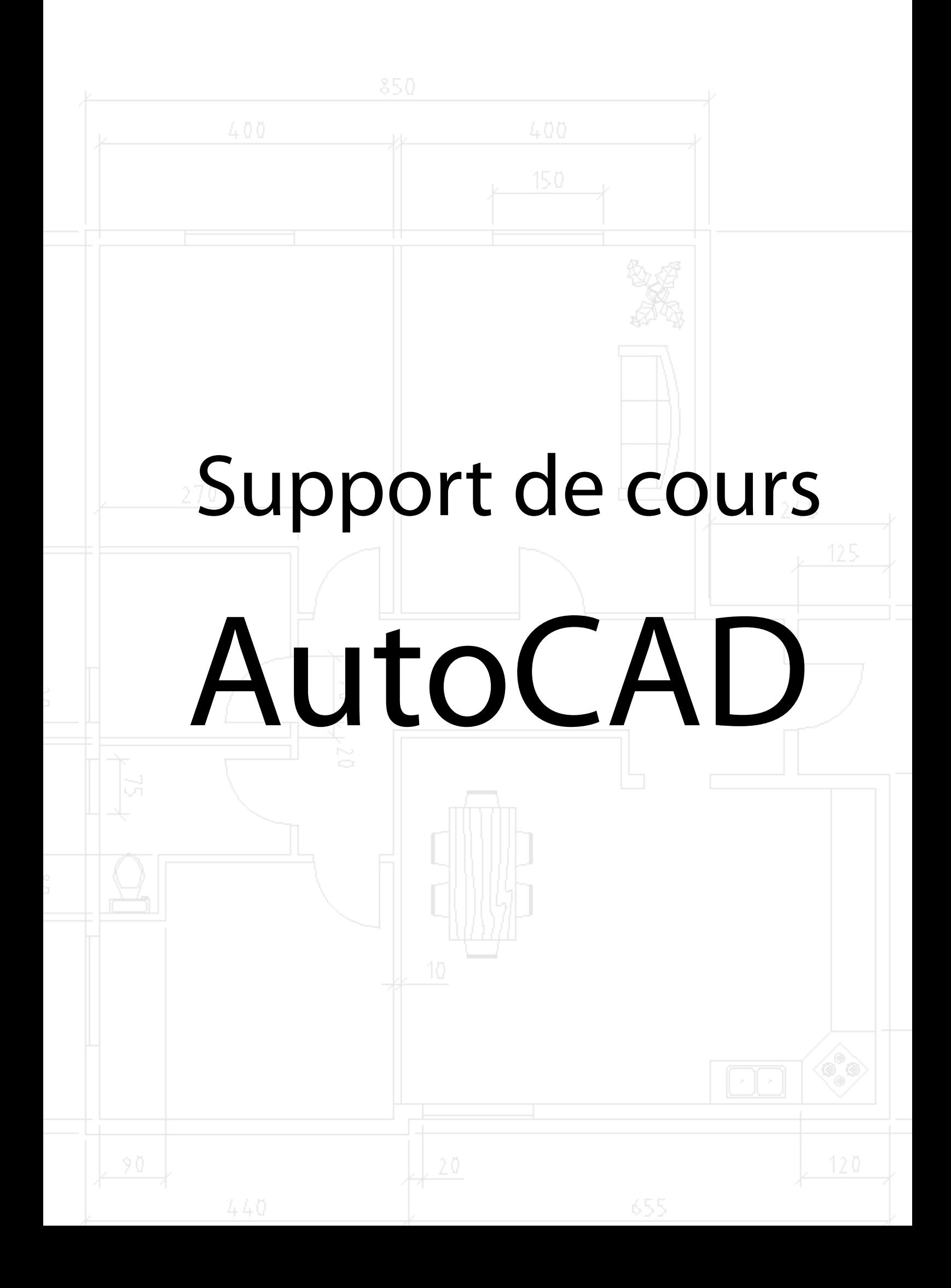

# Table des matières

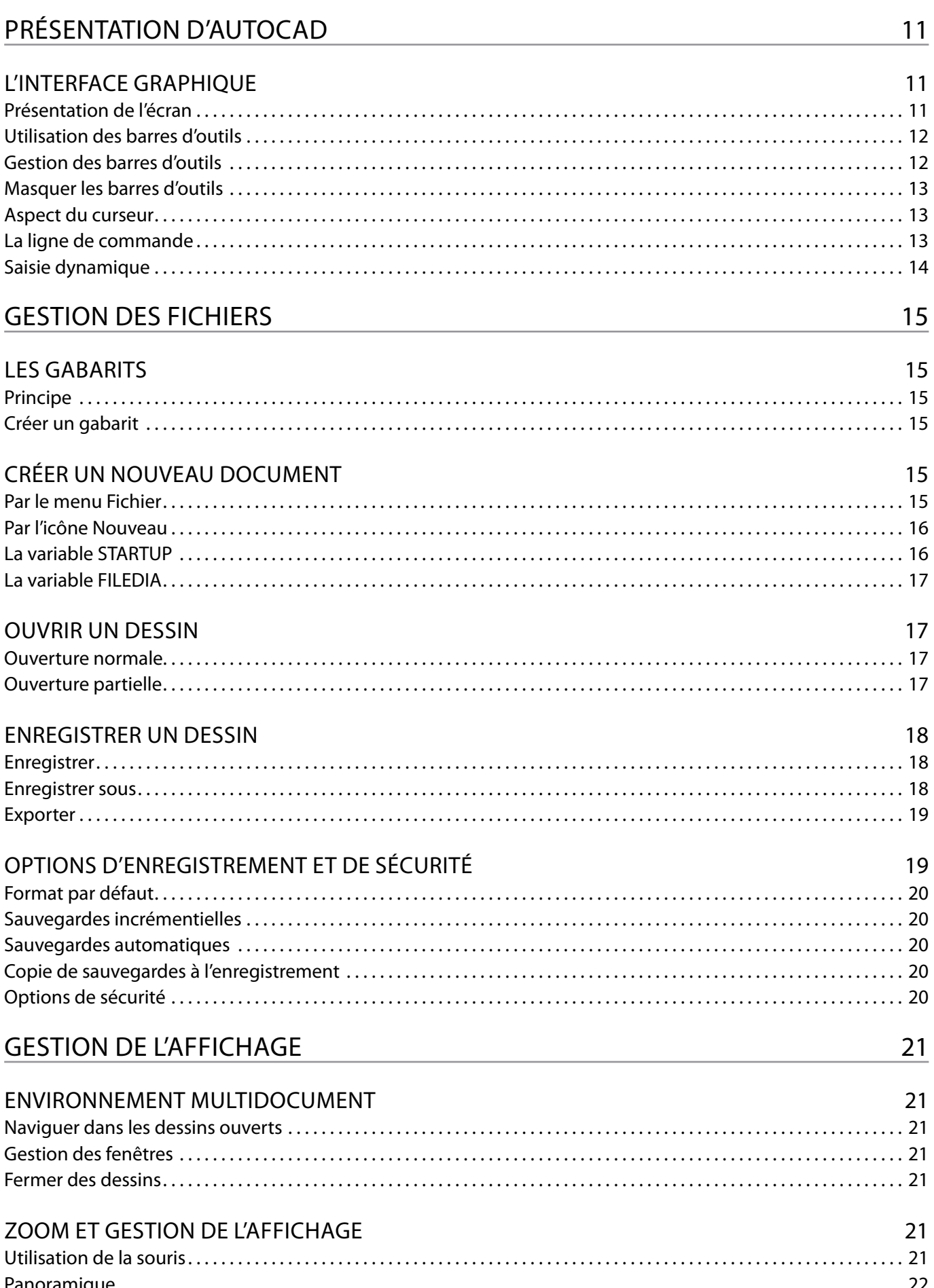

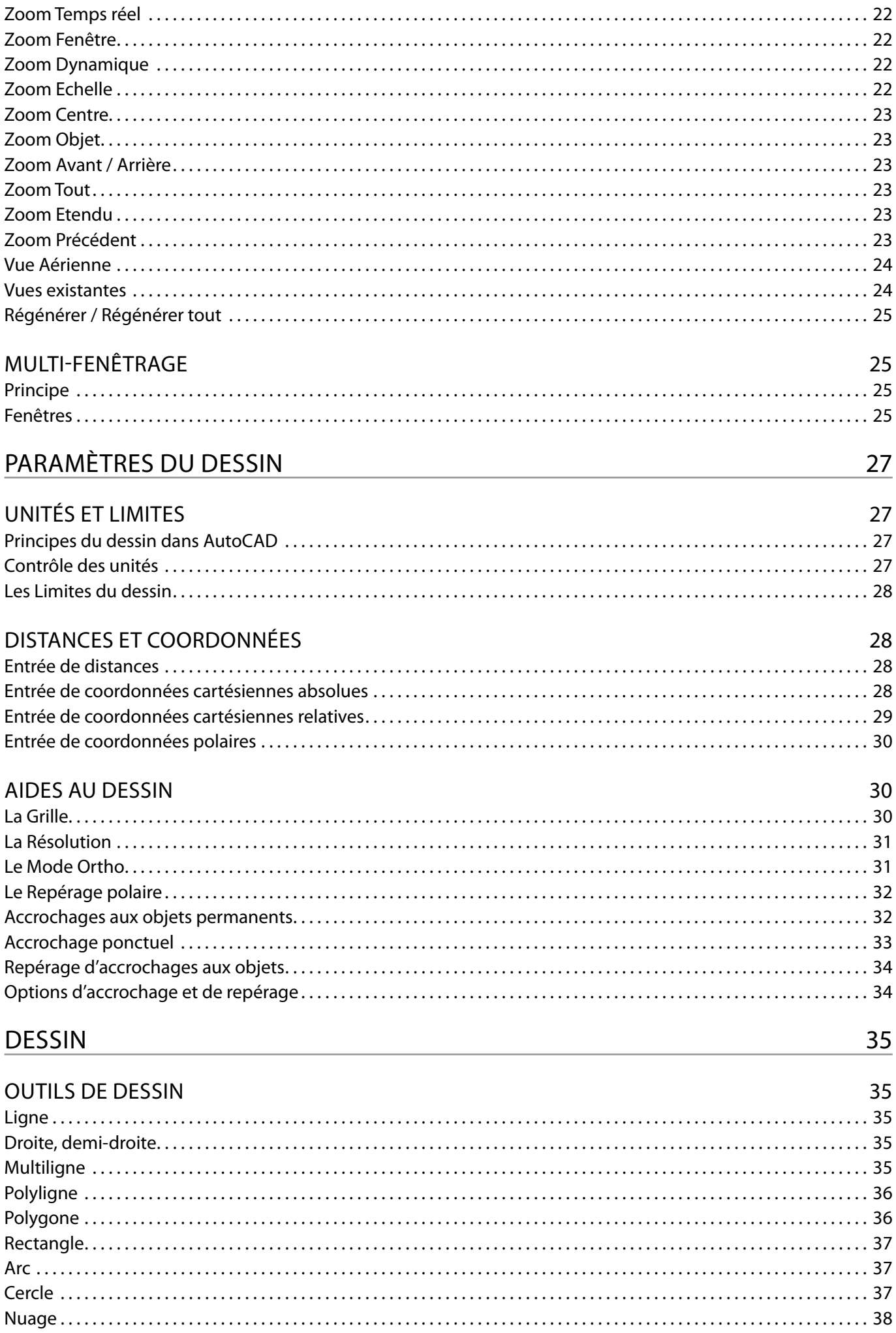

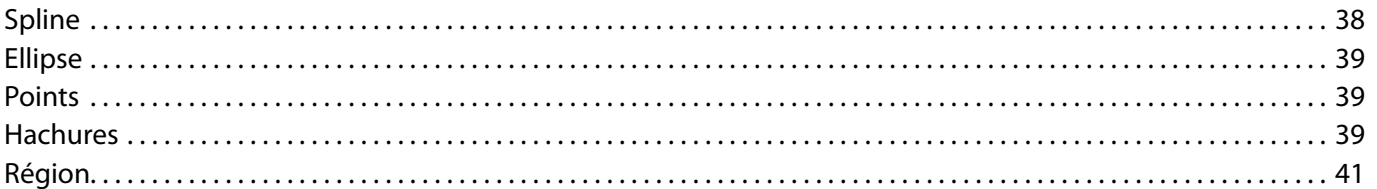

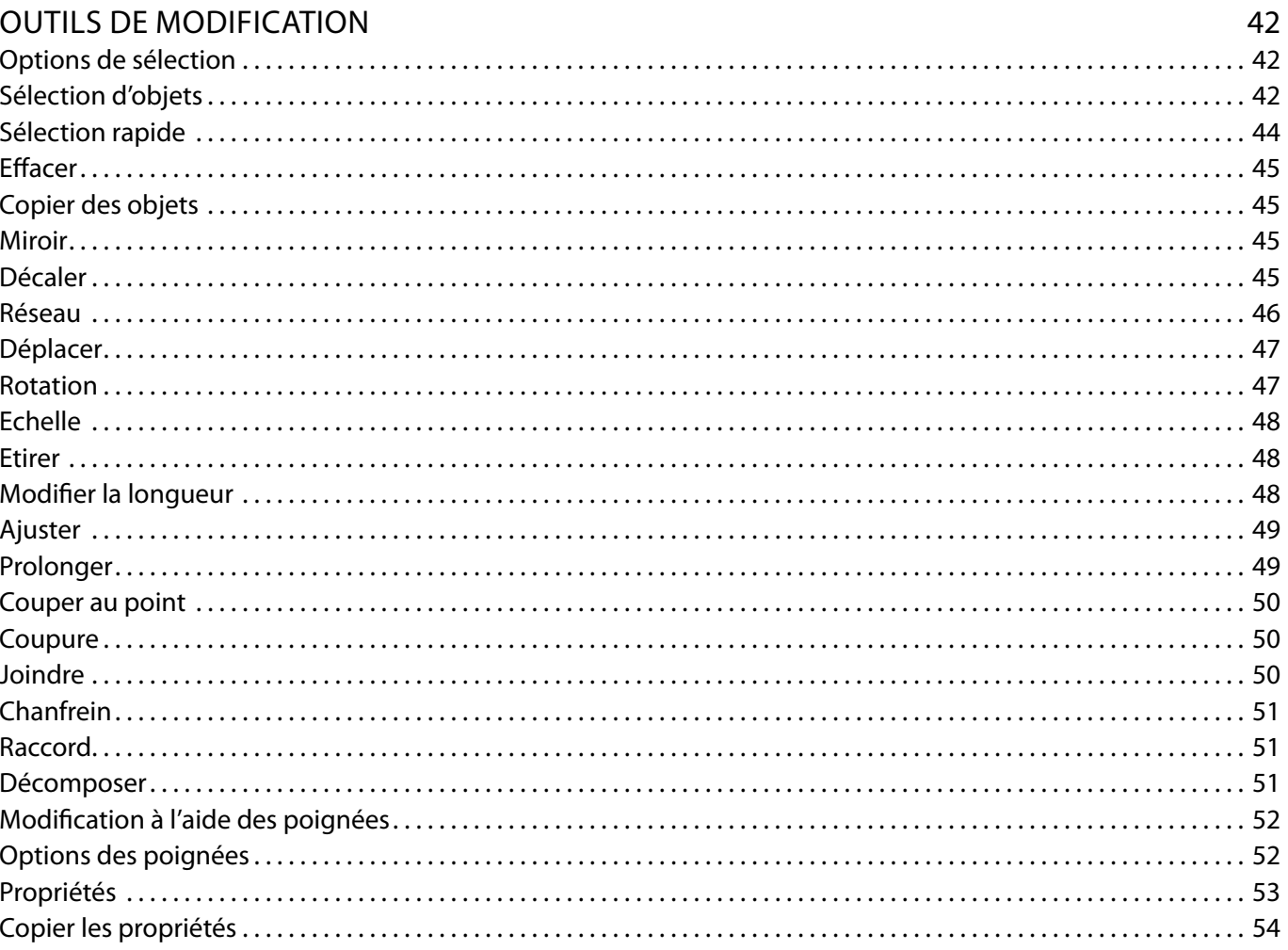

### **RENSEIGNEMENTS**

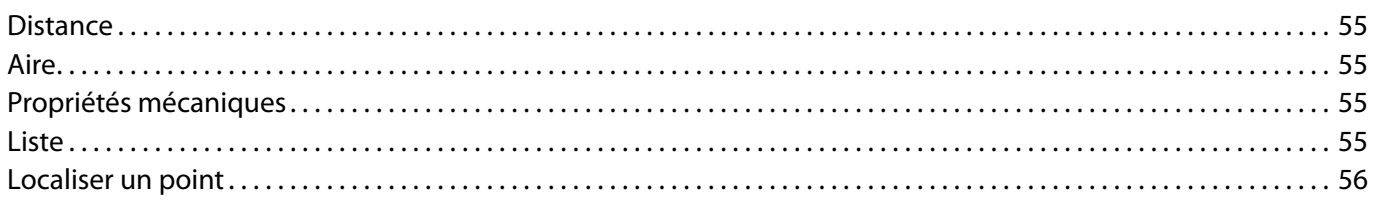

# **CALQUES ET PROPRIÉTÉS DES OBJETS**

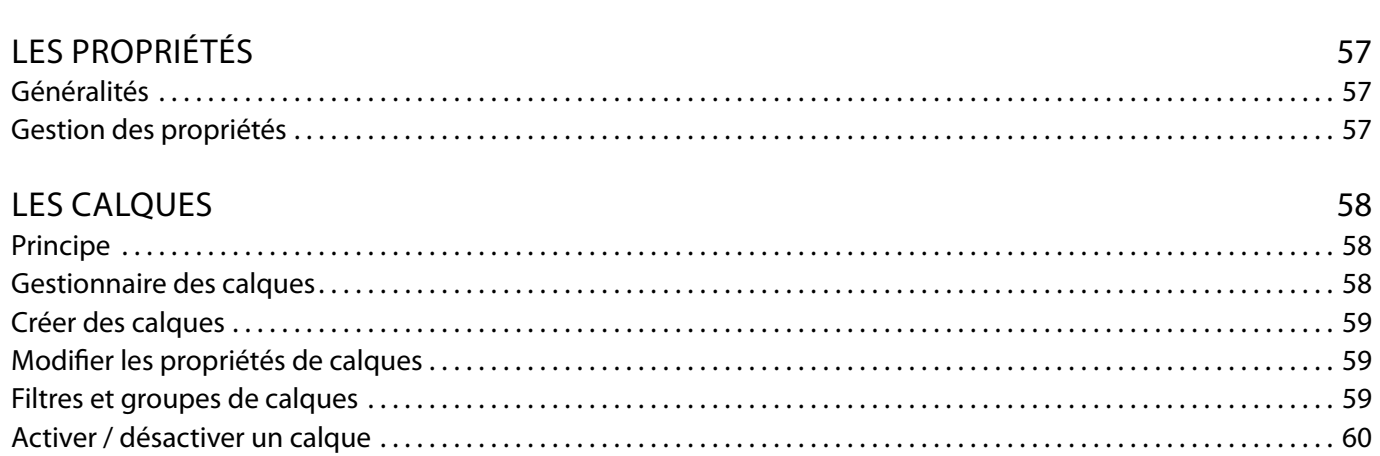

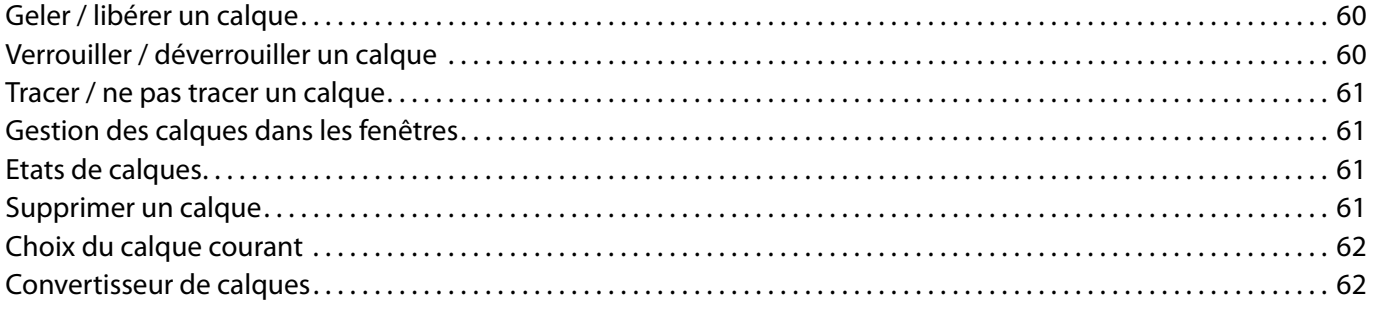

# **ANNOTATION D'UN DESSIN**

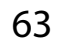

 $77$ 

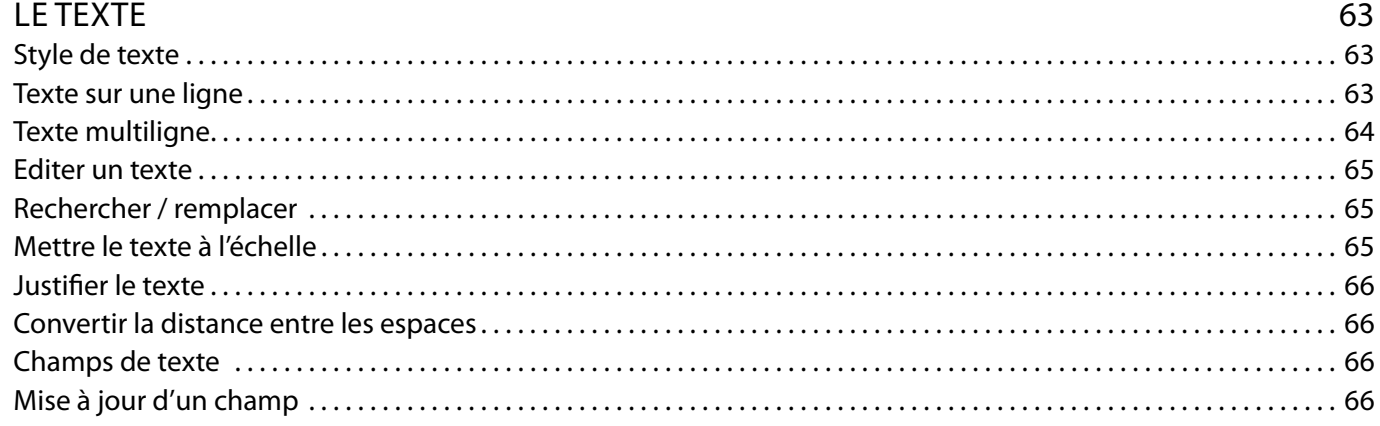

### **LES TABLEAUX**

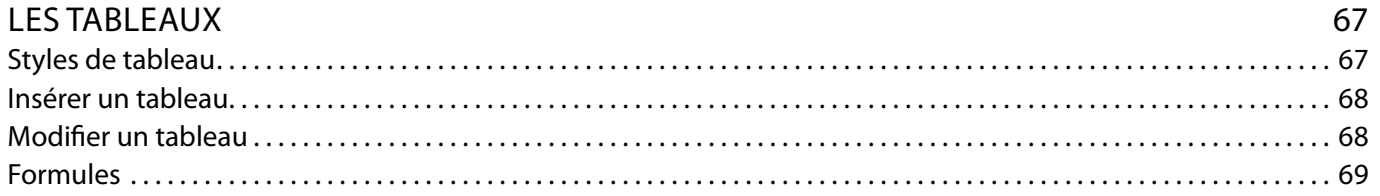

## **I A COTATION**

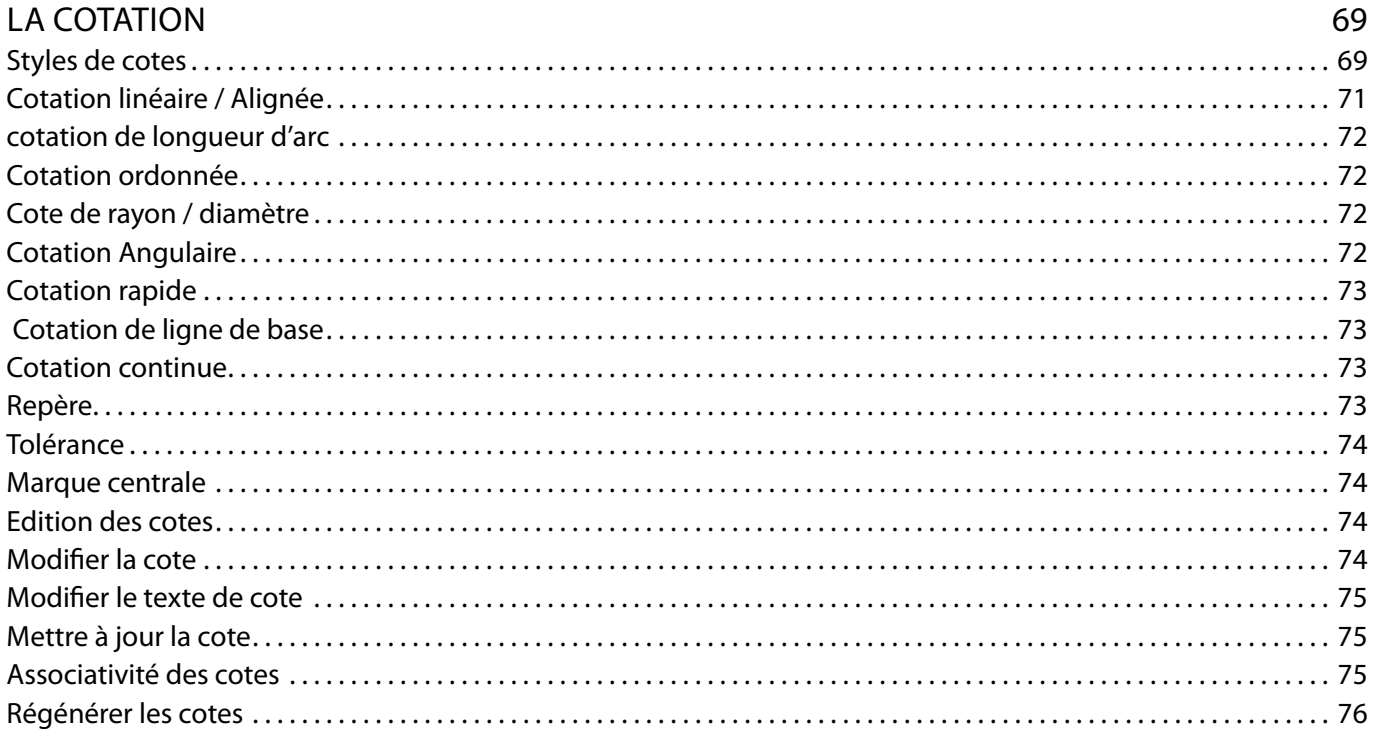

# **BLOCS, XREFS ET IMAGES**

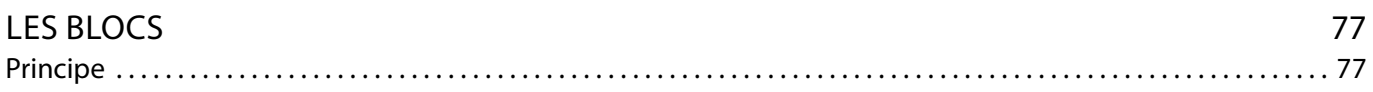

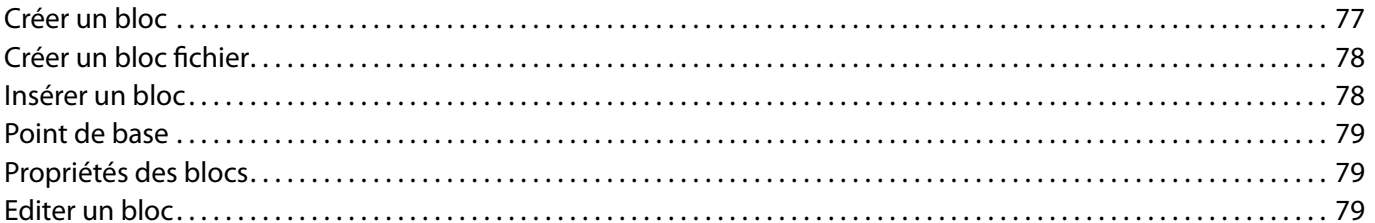

### LES ATTRIBUTS DE BLOC

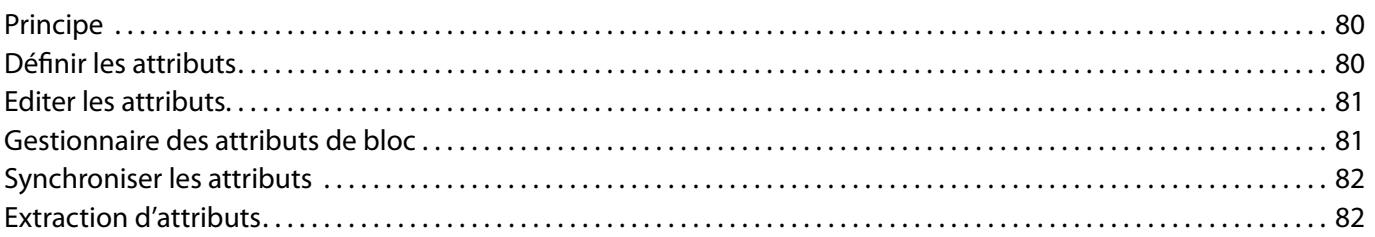

# LES RÉFÉRENCES EXTERNES (XREFS)

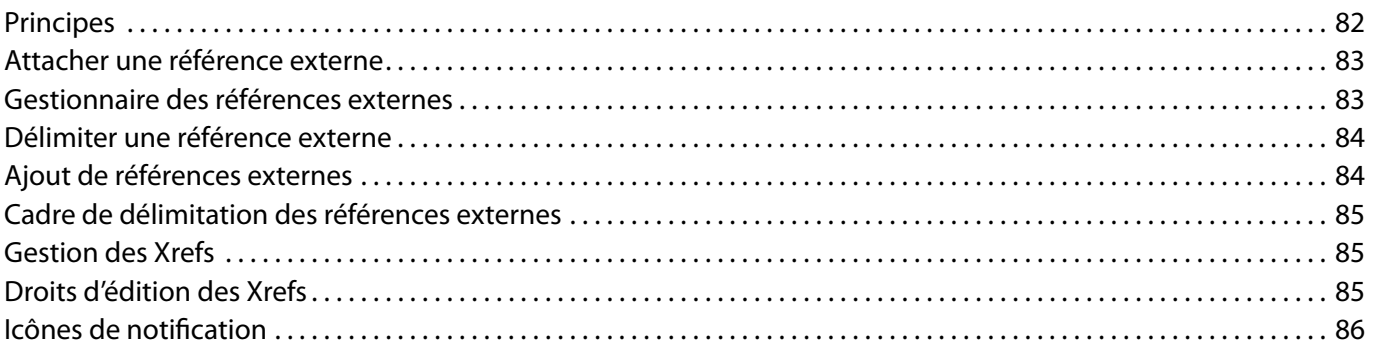

### **EDITION DE RÉFÉRENCES**

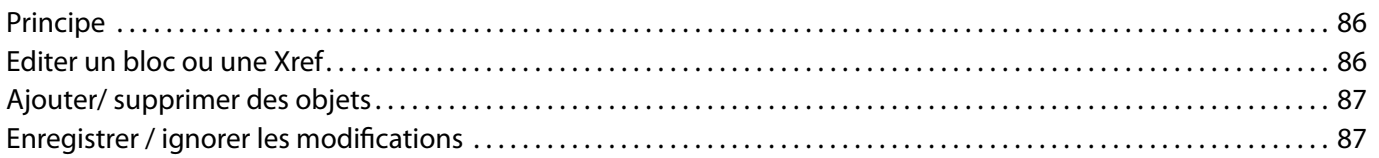

### **INSERTION D'IMAGES**

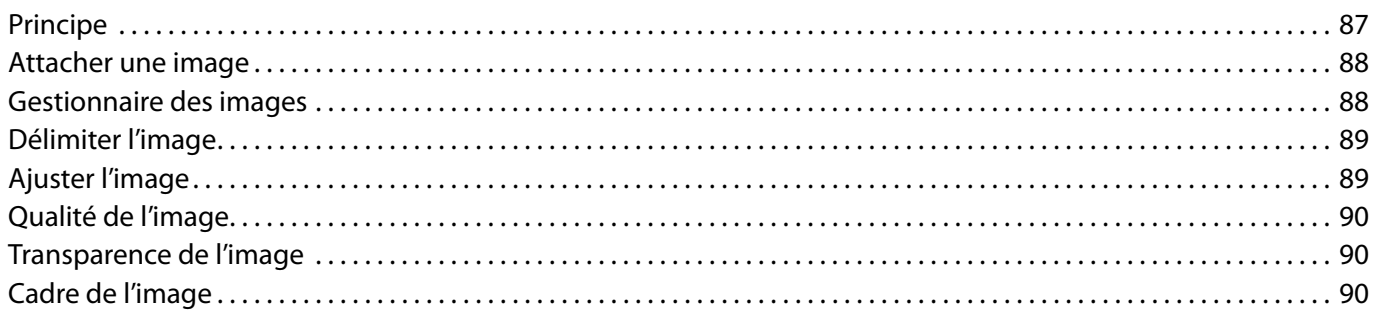

## DESIGNCENTER ET PALETTES D'OUTILS

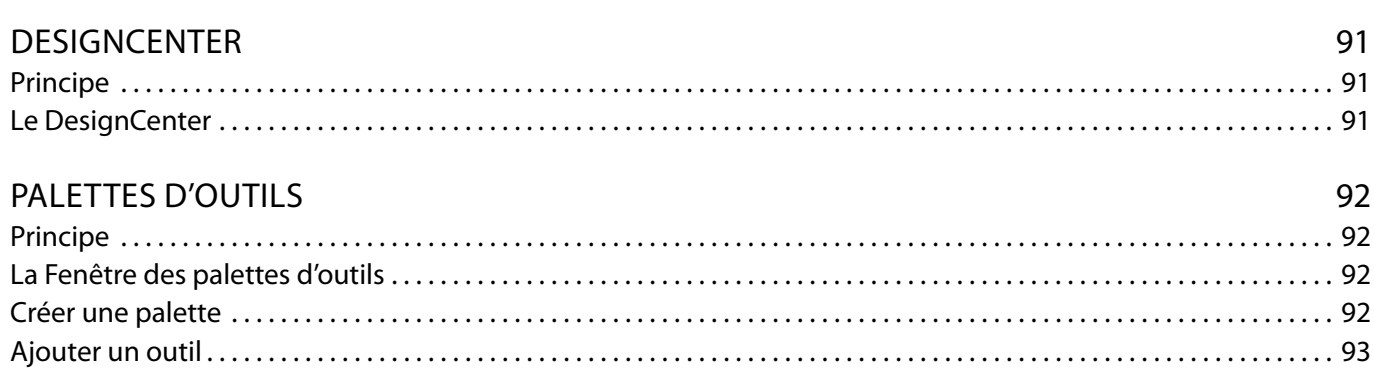

80

82

86

87

91

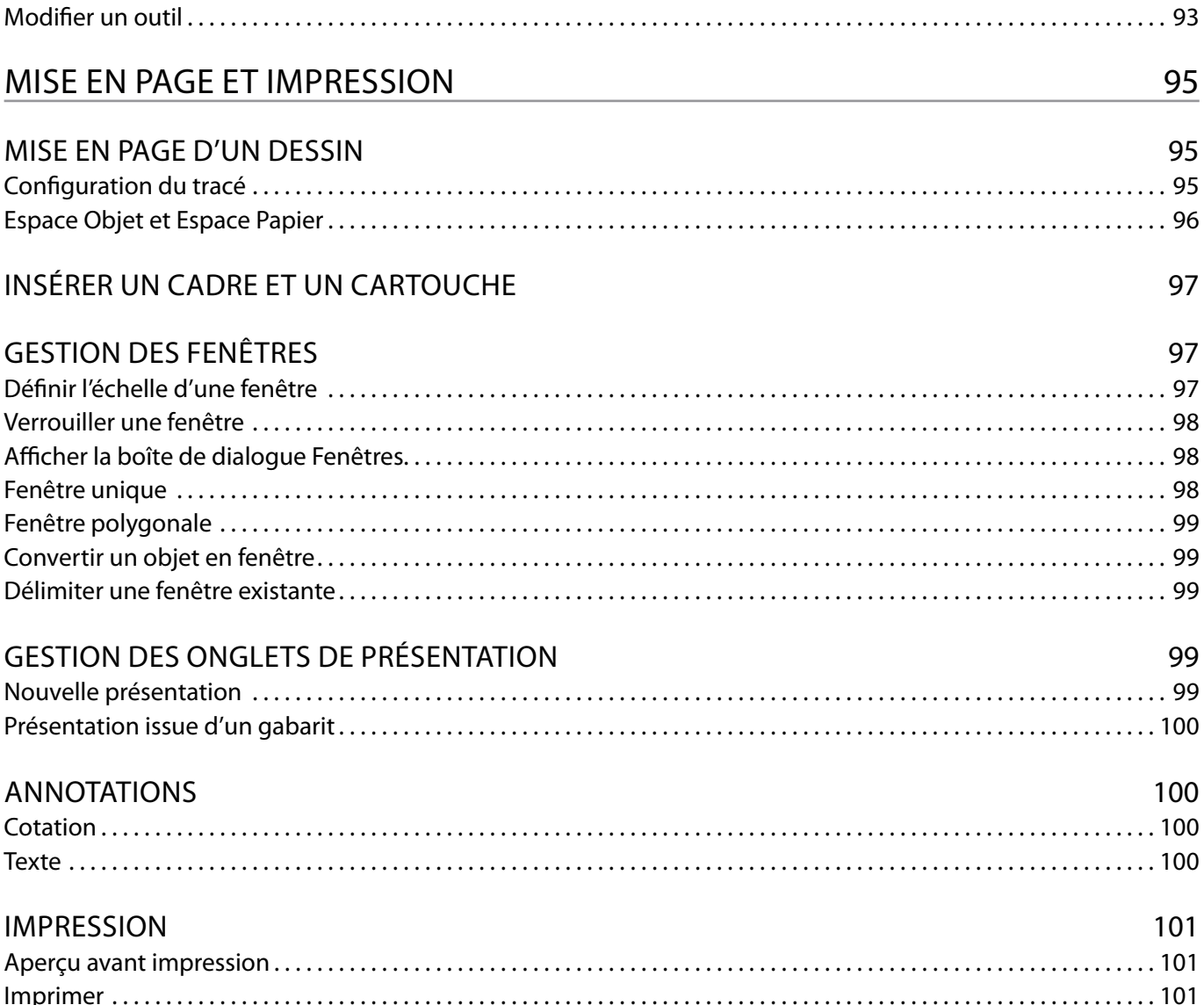

 $\overline{9}$ 

# **Présentation d'AutoCAD**

# L'interface graphique

### *Présentation de l'écran*

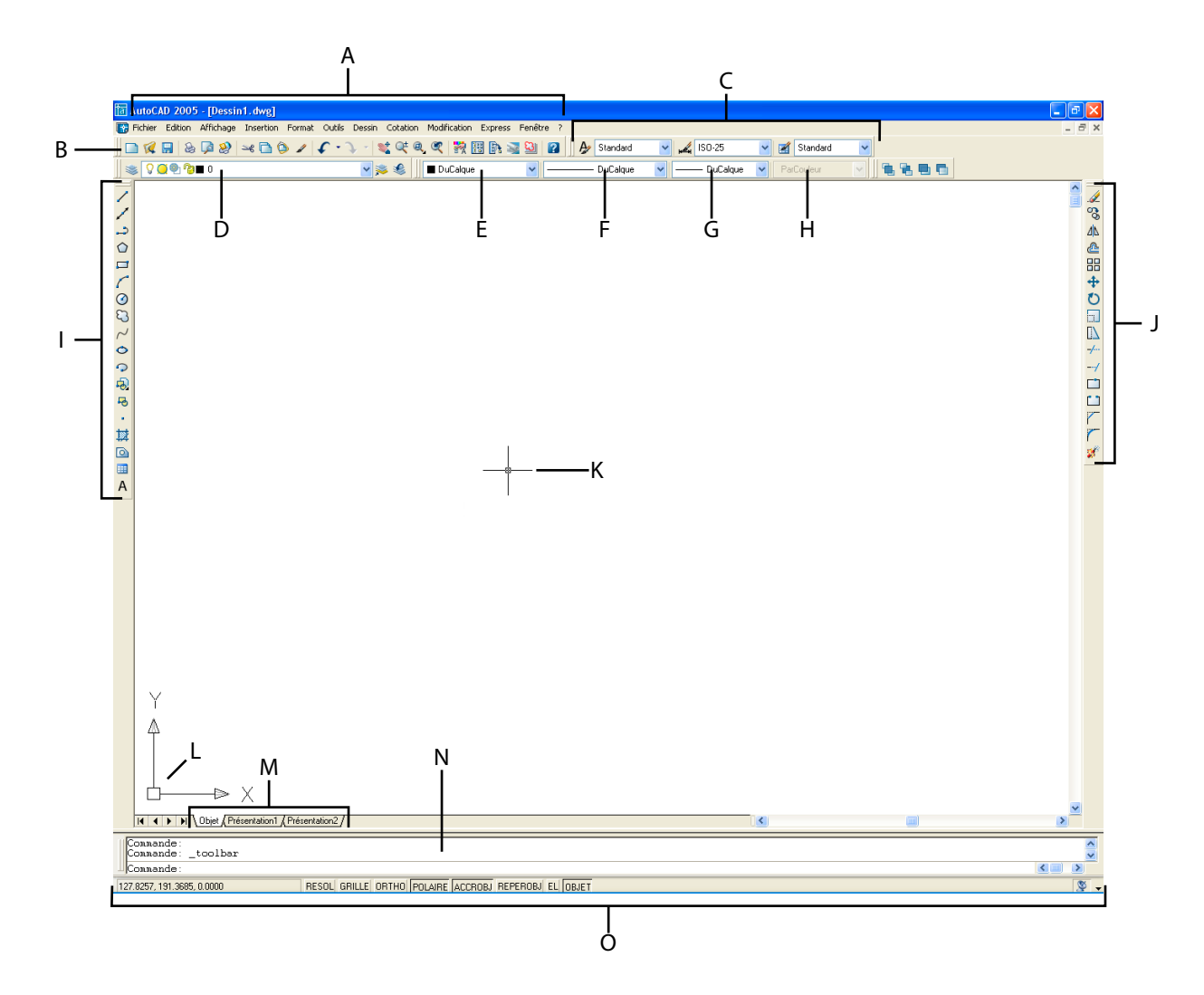

#### **A. Barre de titre et Menus déroulants**

La barre de titre indique le nom et l'emplacement du dessin actif. Les menus déroulants permettent d'accéder à la quasi-totalité des fonctions du logiciel.

#### **B. Barre d'outils Standard**

#### **C. Barre d'outils Styles**

Permet la gestion des styles de texte, de cote, et de tableaux.

#### **D. Barre d'outils Calques**

Permet la gestion des calques du dessin.

#### **E, F, G, H. Barre d'outils Propriétés**

Permet de choisir la couleur, le type de ligne, l'épaisseur et le style de tracé des objets dessinés.

#### **I, J. Barres d'outils Dessin et Modification**

### **K. Réticule (curseur dans la zone graphique)**

### **L. Icône du Système de Coordonnées**

Indique l'orientation des axes du système de coordonnées courant.

### **M. Onglet Objet et Onglets de Présentations**

Permettent de basculer entre l'espace de dessin et l'espace de mise en plan.

#### **N. Fenêtre de Commande**

Permet de taper des commandes, lire l'avancement d'une commande, utiliser les options des commandes… Pour afficher la Fenêtre de Texte complète, appuyez sur la touche **F2**.

#### O. Barre d'Etat

Contient une zone d'affichage des coordonnées du curseur, des boutons d'activation pour les fonctions d'aide au dessin, ainsi que les icônes de notification.

### *Utilisation des barres d'outils*

Cliquez simplement sur une icône pour utiliser un outil.

Il suffit d'immobiliser une seconde le pointeur au-dessus d'une icône pour afficher une infobulle indiquant le nom de la commande. Une description plus précise est affichée simultanément dans la barre d'état.

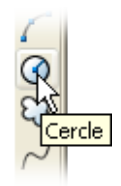

Certaines icônes sont dotés dans le coin inférieur droit d'un triangle noir, indiquant que l'icône est une icône déroulante. Maintenez la pression sur l'icône pour afficher la barre d'outils masquée, et relâchez la pression sur l'icône de la commande à utiliser.

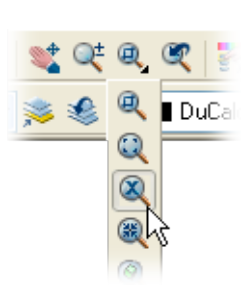

### *Gestion des barres d'outils*

Les barres d'outils peuvent être ancrées sur un bord de l'écran, ou flottantes dans la zone graphique. Vous pouvez les déplacer à votre guise en les tirant par leur barre de titre (pour les barres flottantes), ou par les barres de saisie (pour les barres ancrées).

Pour afficher ou masquer des barres d'outils, utilisez le clic droit sur n'importe quelle icône et choisissez une barre d'outils dans la liste qui s'affiche.

 AutoCAD 2006 permet également, à partir de ce même menu, de verrouiller en position les barres et palettes d'outils.

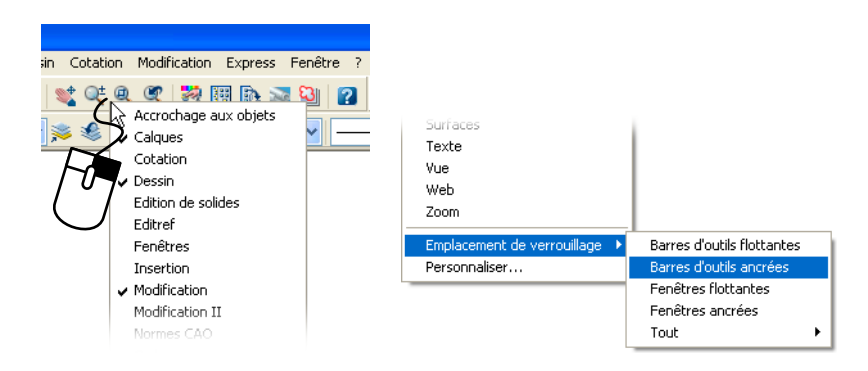

### *Masquer les barres d'outils*

*Affichage > Masquer barres d'outils* (CTRL+0)

Permet de masquer ou de réafficher rapidement toutes les barres d'outils, pour disposer d'un espace de travail plus grand.

### *Aspect du curseur*

Selon le contexte, le curseur (réticule) aura dans la zone graphique l'un des aspects suivants:

: indique qu'aucune commande n'est active.

: indique qu'une commande est active, et qu'AutoCAD attend la saisie d'un point, ou l'entrée de coordonnées ou d'une distance.

 $\Box$ 

: indique qu'une commande est active, et qu'AutoCAD attend une sélection d'objet(s).

#### *La ligne de commande*

Lorsque vous lancez une commande, AutoCAD affiche dans la ligne de commande des messages pour vous indiquer la marche à suivre. Par exemple, pour la commande Raccord :

Paramètres courants: Mode = AJUSTER, Rayon = 0.0000 Sélectionnez le premier objet ou [Polyligne/Rayon/Ajuster/mUltiple]:

AutoCAD vous indique ici le rayon courant, et vous demande de sélectionner les objets à raccorder. Le rayon courant sera utilisé.

Mais la commande comporte également un certain nombre d'options, indiquées entre crochets []. L'option Rayon, par exemple, permettrait de changer le rayon courant avant de sélectionner les objets à raccorder. Chacune des options comporte une ou plusieurs lettres en majuscules. Pour utiliser une de ces options, il faut taper dans la ligne de commande la (les) lettre(s) en question, puis valider avec **ENTREE**.

Exemple :

```
Paramètres courants: Mode = AJUSTER, Rayon = 0.0000
Sélectionnez le premier objet ou [Polyligne/Rayon/Ajuster/mUltiple]: r
Spécifiez le rayon du raccord <0.0000>: 5
Sélectionnez le premier objet ou [Polyligne/Rayon/Ajuster/mUltiple]:
```
 Lorsqu'une commande est active, vous pouvez également faire un clic droit dans la zone graphique pour afficher le menu contextuel. Les options de la commande y seront disponibles.

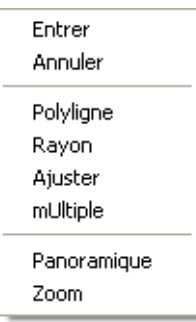

### *Saisie dynamique*

Dans AutoCAD 2006, la nouvelle fonction de saisie dynamique permet de se libérer de la ligne de commande. En effet, cette fonction permet d'afficher directement à côté du curseur les informations importantes de la ligne de commande. Si la commande comporte des options, utilisez la touche flèche descendante du clavier pour y accéder.

La saisie dynamique permet de la même manière de faciliter l'entrée de distances ou coordonnées. Les coordonnées entrées sont relatives par défaut. Utilisez la touche TAB pour basculer d'un champ à l'autre.

Le bouton DYN de la barre d'état (ou touche F12) permet d'activer / désactiver la saisie dynamique. Un clic droit sur le bouton DYN permet d'accéder aux paramètres de la fonction.

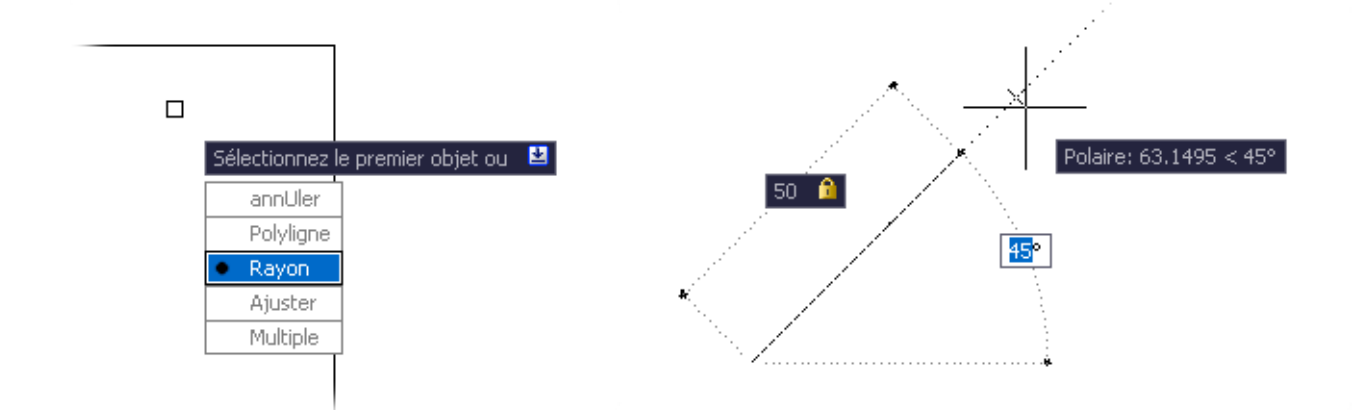

# **Gestion des fichiers**

# Les gabarits

### *Principe*

Un gabarit est un fichier contenant des paramètres prédéfinis (calques, styles, cadre et cartouche, présentations, etc), à partir duquel vous pouvez créer de nouveaux dessins.

Cela évite de devoir redéfinir tous ces paramètres à chaque nouveau dessin.

L'extension des fichiers gabarits est **.DWT**.

 Pour créer un dessin basé sur un gabarit, utilisez la commande *Nouveau*, et non *Ouvrir* ! Un nouveau fichier dessin (DWG) sera alors créé à partir du gabarit (DWT) en récupérant ses paramètres. Vous pourrez ensuite enregistrer le nouveau dessin à l'emplacement désiré.

### *Créer un gabarit*

Pour créer un gabarit, il suffit de créer un nouveau dessin, et d'y définir tout ou partie des paramètres suivants:

- unités, limites du dessin, paramètres de grille et de résolution
- calques
- styles de texte, de cotes
- onglets de présentation avec leurs cadres, cartouches et configurations de tracé
- toutes variables dépendant du dessin (ATTDIA, etc.).

Le fichier sera ensuite enregistré en tant que gabarit en changeant le type de fichier dans la boîte de dialogue *Fichier > Enregistrer sous*.

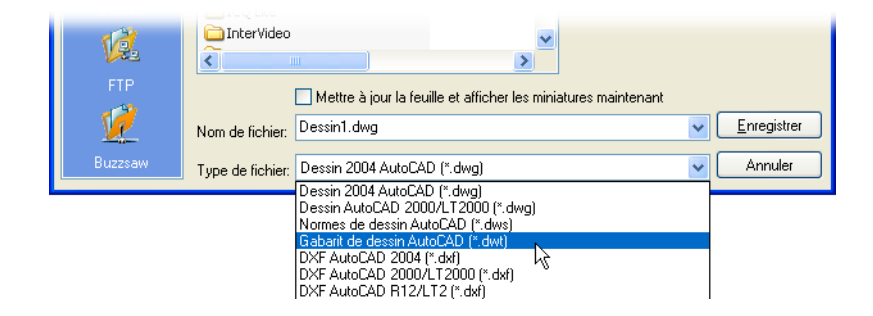

 L'emplacement du répertoire dans lequel sont stockés les gabarits (Template par défaut), peut être modifié dans les options d'AutoCAD (*Outils > Options > onglet Fichiers > Paramètres du gabarit*).

## Créer un nouveau document

#### *Par le menu Fichier*

Utilisez la commande *Fichier > Nouveau* (CTRL+N) pour créer un nouveau dessin. Vous pourrez alors choisir de créer

un nouveau dessin basé sur un gabarit, un brouillon, ou à l'aide d'un assistant.

Selon le paramétrage de la variable STARTUP, vous verrez apparaître la boîte de dialogue Sélectionner un gabarit (STARTUP = 0), ou la boîte de dialogue Créer un nouveau dessin (STARTUP = 1).

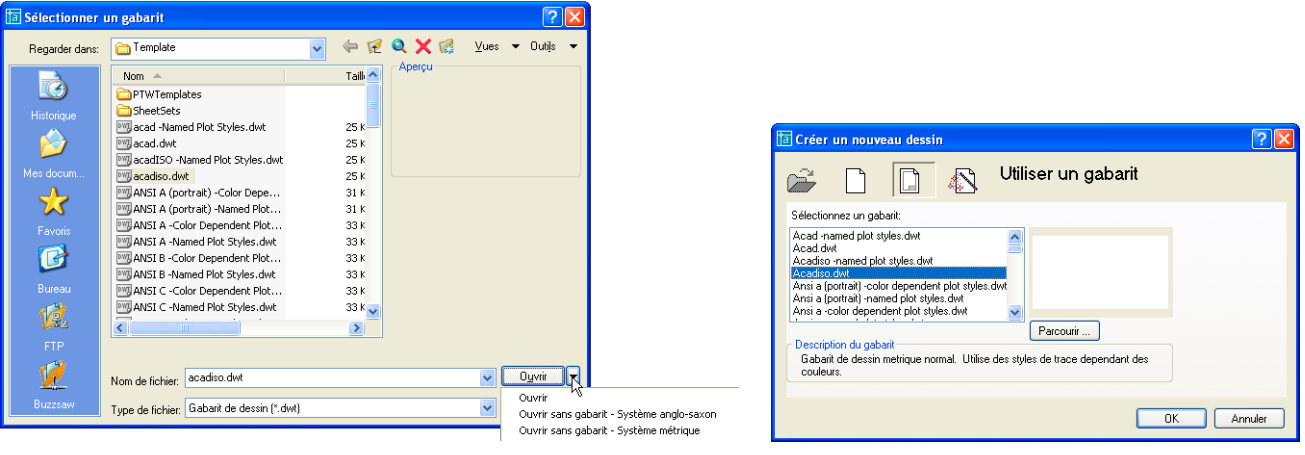

### *Par l'icône Nouveau*

Cliquez sur l'icône Rapnouv . Si aucun gabarit par défaut n'est défini, tout se passe de la même manière que lors de l'utilisation de la commande *Fichier > Nouveau* (voir ci-dessus).

Si par contre un gabarit par défaut est défini, un nouveau dessin basé sur ce gabarit sera alors immédiatement créé, sans passer par une boîte de dialogue.

Le gabarit par défaut est défini dans les options d'AutoCAD (*Outils > Options > onglet Fichiers*).

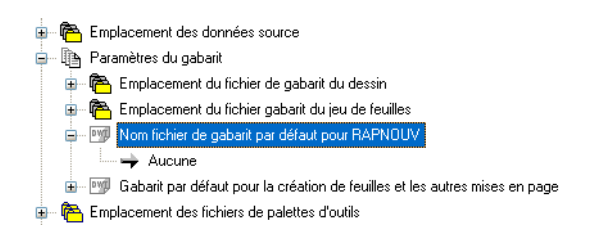

### *La variable STARTUP*

Cette variable système détermine quelle boîte de dialogue est affichée lors de la création d'un nouveau dessin, ainsi qu'au démarrage d'AutoCAD. Elle peut être modifiée en tapant STARTUP dans la ligne de commande, ou dans les options d'AutoCAD (*Outils > Options > onglet Système*).

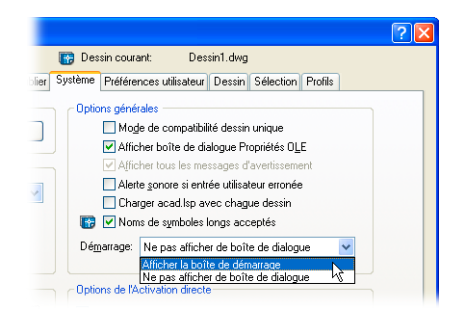

### *La variable FILEDIA*

Cette variable permet d'activer/désactiver l'affichage des boîtes de dialogue concernant la gestion des fichiers. Si aucune boîte de dialogue n'est affichée lors de la création d'un nouveau dessin, et si AutoCAD vous demande dans la ligne de commande d'indiquer le chemin du gabarit à utiliser, tapez FILEDIA dans la ligne de commande, et affectez-lui la valeur 1.

### Ouvrir un dessin

### *Ouverture normale*

### $Fichier > Quvrir$  (CTRL+O), ou

La boîte de dialogue Sélectionner un fichier apparaît, permettant de rechercher et d'ouvrir un ou plusieurs dessins existants (fichiers DWG, DXF, DWT, DWS).

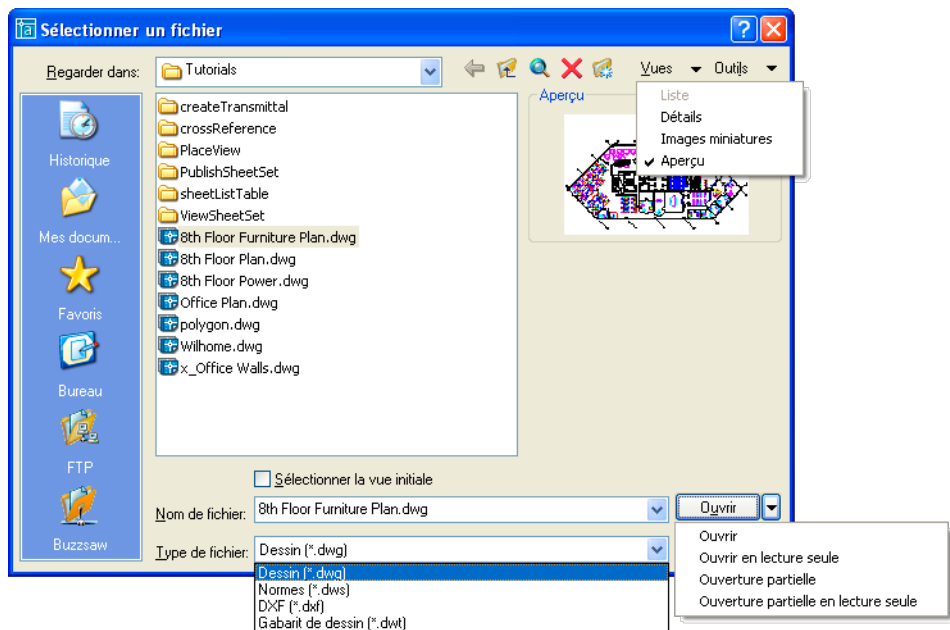

#### *Ouverture partielle*

Sur des dessins de grande taille, vous pouvez utiliser l'option Ouverture partielle, afin de pouvoir sélectionner précisément la géométrie à charger, plutôt que d'ouvrir le dessin dans son intégralité.

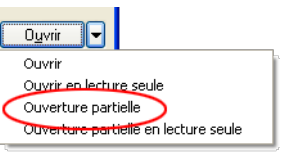

Dans la boîte de dialogue, sélectionnez le(s) calque(s) à charger, et/ou une vue nommée (s'il en existe dans le dessin).

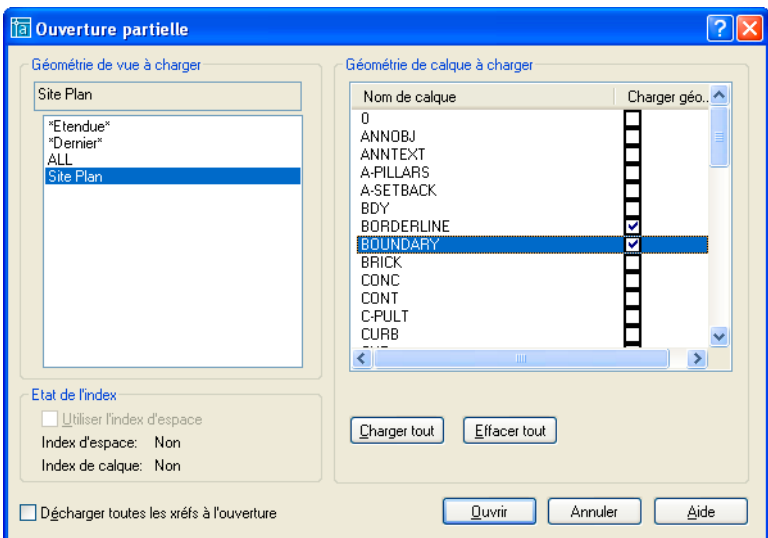

Si vous souhaitez importer d'autres portions du dessin en cours de travail, utilisez la commande *Fichier > Chargement partiel*.

Il est évidemment possible d'enregistrer votre dessin partiellement ouvert. A la prochaine ouverture du dessin, une boîte de dialogue vous permettra alors de choisir si le dessin doit être ouvert dans l'état dans lequel il aura été sauvegardé, ou s'il faut l'ouvrir entièrement.

 La commande PURGER ne peut pas être utilisée dans un dessin partiellement ouvert. L'ouverture et le chargement partiels sont impossibles sur un fichier DXF.

# Enregistrer un dessin

### *Enregistrer*

*Fichier > Enregistrer* (CTRL+S), ou

Enregistre les modifications apportées au fichier, en conservant son nom et son emplacement actuels. Si ceux-ci ne sont pas définis (nouveau dessin), la boîte de dialogue Enregistrer sous s'affiche (voir ci-dessous).

### *Enregistrer sous*

*Fichier > Enregistrer sous* (MAJ+CTRL+S)

Permet d'enregistrer le dessin courant sous un autre nom, à un autre emplacement, et/ou sous un format différent.

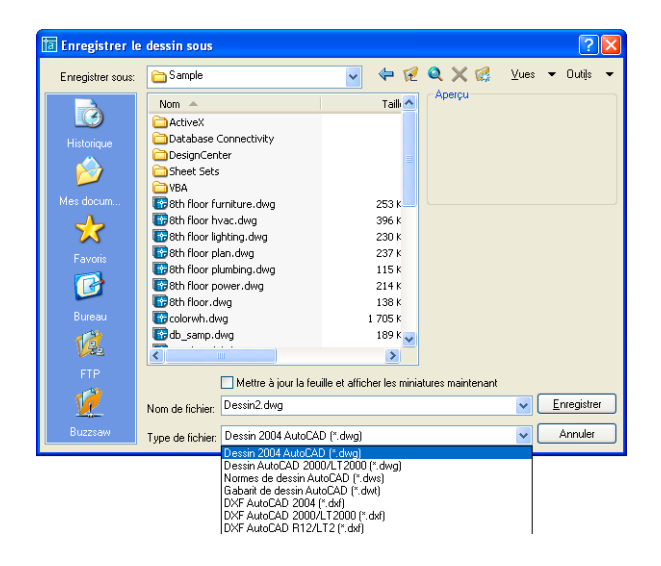

### *Exporter*

*Fichier > Exporter*

La commande Exporter affiche une boîte de dialogue similaire à la précédente, mais permet d'exporter un dessin sous d'autres formats que les formats natifs d'AutoCAD : WMF, SAT, EPS, etc.

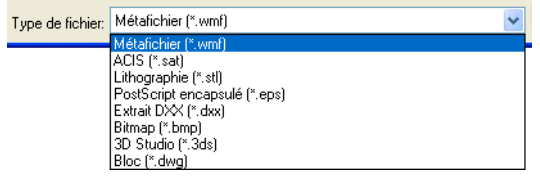

# Options d'enregistrement et de sécurité

L'onglet Ouvrir et Enregistrer de la boîte de dialogue Options permet de paramétrer les options d'enregistrement et de sécurité des fichiers.

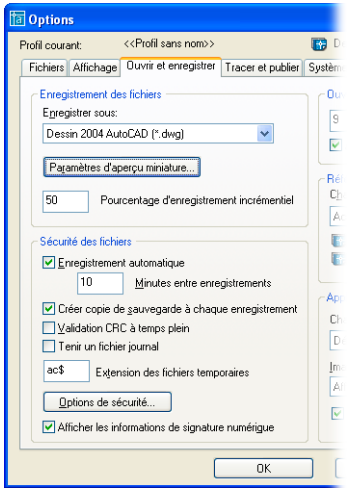

### *Format par défaut*

Vous pouvez choisir quel sera le format de fichier par défaut lors de l'enregistrement. Cela peut se révéler utile si plusieurs versions d'AutoCAD cohabitent au sein d'une même société, par exemple.

### *Sauvegardes incrémentielles*

Définit le pourcentage d'espace inutilisé potentiel dans un fichier de dessin. Lorsque le pourcentage indiqué est atteint, AutoCAD effectue un enregistrement complet (plus long) au lieu d'un enregistrement incrémentiel. Les enregistrements complets éliminent l'espace inutilisé. Si vous affectez la valeur 0 à l'option Pourcentage d'enregistrement incrémentiel, chaque enregistrement est alors complet.

### *Sauvegardes automatiques*

Vous pouvez activer les sauvegardes automatiques et définir leur fréquence.

Dans AutoCAD, la sauvegarde automatique n'a aucun effet sur le fichier ouvert (DWG) ! La sauvegarde se fait dans une copie temporaire du fichier, qui n'est conservée qu'en cas de fermeture *anormale* du dessin. Il est à votre charge d'enregistrer régulièrement vos dessins en cours de travail.

L'emplacement des fichiers de sauvegarde automatique est définie dans l'onglet Fichiers de la boîte de dialogue Options. Ces fichiers ont une extension **.SV\$**. Pour pouvoir les ouvrir, il faut changer leur extension en .DWG via l'Explorateur Windows.

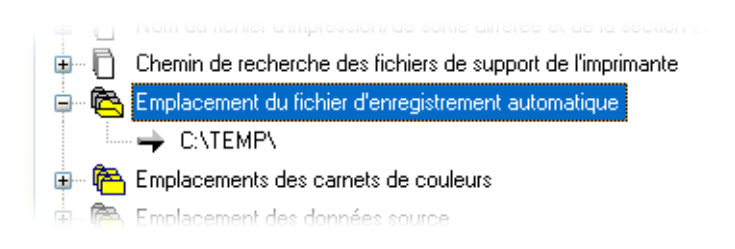

### *Copie de sauvegardes à l'enregistrement*

Si cette case est cochée, une copie du fichier correspondant à la version précédente est créée lorsque vous enregistrez manuellement votre dessin. Ce fichier se trouve au même endroit que le fichier d'origine, et porte le même nom. Seule l'extension est changée en **.BAK**.

Changez l'extension en .DWG pour pouvoir ouvrir le fichier dans AutoCAD.

### *Options de sécurité*

Vous pouvez protéger un dessin soit par un mot de passe, qui sera nécessaire pour pouvoir ouvrir le dessin, soit en le signant numériquement (nécessite d'avoir fait l'acquisition d'une signature numérique). Ces options peuvent également être définies dans le menu Outils de la boîte de dialogue Enregistrer sous.

# **Gestion de l'affichage**

# Environnement multidocument

### *Naviguer dans les dessins ouverts*

AutoCAD permet l'ouverture simultanée de plusieurs dessins. Le menu *Fenêtre* présente une liste des fichiers ouverts, parmi lesquels vous pouvez naviguer. Vous pouvez également utiliser le raccourci CTRL+TAB.

### *Gestion des fenêtres*

Le menu Fenêtre permet également de réorganiser les dessins ouverts, pour les afficher côte à côte en mosaïque horizontale ou verticale.

### *Fermer des dessins*

Utiliser la commande *Fichier > Fermer* ou *Fenêtre > Fermer* pour fermer le dessin actif. La commande *Fenêtre > Fermer tout* permet de fermer tous les fichiers ouverts.

# Zoom et gestion de l'affichage

Les commandes de zoom se trouvent dans la barre d'outils Standard. Il existe également une barre d'outils Zoom que vous pouvez afficher (existe sous forme déroulante dans la barre Standard).

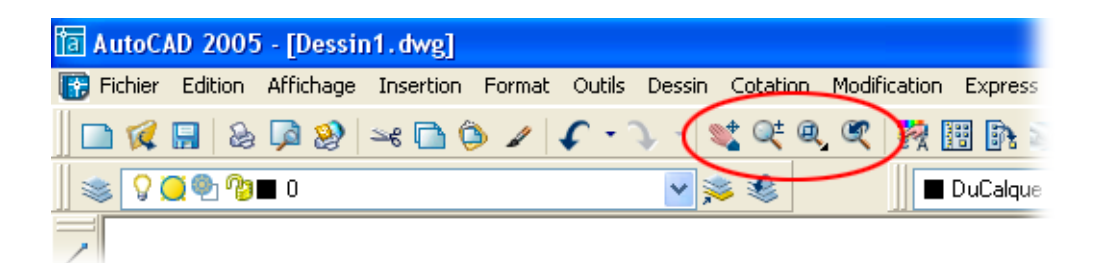

### *Utilisation de la souris*

Si vous avez une souris à molette, vous pouvez l'utiliser pour les opérations suivantes:

• Zoom avant/arrière : en tournant la molette, vous pouvez zoomer en avant ou en arrière. La zone agrandie est celle se trouvant sous le curseur de la souris. La variable ZOOMFACTOR permet de définir la rapidité du zoom (donner une valeur entre 3 et 100).

• Panoramique : vous pouvez déplacer la vue en maintenant la molette enfoncée et en bougeant la souris. La variable MBUTTONPAN détermine si la molette (ou le bouton du milieu) sert à faire un panoramique (valeur 1) ou affiche le menu des accrochages aux objets (valeur 0).

• Zoom étendu : vous pouvez effectuer un zoom étendu (afficher tout le dessin à l'écran) en double-cliquant sur la molette (ou bouton du milieu).

### *Panoramique*

*Affichage > Panoramique > Temps réel* (P), ou

Permet de déplacer la vue dans toutes les directions (équivaut à utiliser les barres de défilements). Maintenir le bouton gauche enfoncé et déplacer la souris.

### *Zoom Temps réel*

*Affichage > Zoom > Temps réel* (Z), ou

Permet de zoomer en avant/arrière. Maintenir le bouton gauche enfoncé et déplacer la souris vers le haut ou vers le bas.

#### *Zoom Fenêtre*

*Affichage > Zoom > Fenêtre* (Z), ou

Permet de faire une fenêtre autour de la zone à agrandir. Cliquez une première fois pour définir le premier coin de la fenêtre, puis une deuxième fois pour définir le coin opposé.

#### *Zoom Dynamique*

Affichage 
$$
>
$$
 Zoom  $>$  Dynamic  $(Z)$ , ou

Permet d'agrandir ou rétrécir une partie du dessin à l'aide d'une fenêtre mobile (cadre avec un X au centre) se déplaçant sur l'ensemble de l'écran, lorsqu'on déplace la souris. Si vous cliquez avec la souris le X au centre se transforme en une flèche et la fenêtre peut être agrandie ou diminuée en déplaçant la souris. En appuyant sur le deuxième bouton de la souris la partie à l'intérieur de cette fenêtre mobile est soumise à l'effet du Zoom.

Outre cette première fenêtre, trois autres cadres apparaissent à l'écran :

• Un cadre blanc en trait continu : correspond à la feuille de travail définie par les limites du dessin (voir LIMITES).

• Un cadre avec quatre coins rouges: correspond à l'écran généré par AutoCAD et qui peut être régénéré à grande vitesse.

• Un cadre vert en traits pointillés: correspond à la zone visualisée sur l'écran avant l'appel du zoom dynamique.

#### *Zoom Echelle*

*Affichage > Zoom > Echelle* (Z), ou

Permet de modifier la taille de l'affichage en entrant un facteur d'échelle.

### *Zoom Centre*

*Affichage > Zoom > Centre* (Z), ou

Permet de spécifier un point qui deviendra le centre de l'écran.

### *Zoom Objet*

*Affichage > Zoom > Objet* (Z), ou

Permet de zoomer sur une sélection d'objets.

#### *Zoom Avant / Arrière*

*Affichage > Zoom > Avant* ou *Arrière* (Z), ou

Permet de faire un zoom avant/arrière (équivaut à un zoom échelle 2x ou 0.5x).

### *Zoom Tout*

*Affichage > Zoom > Tout* (Z), ou

Permet d'afficher la zone définie par les limites du dessin. Si le dessin dépasse les limites, alors le résultat est équivalent au zoom étendu.

#### *Zoom Etendu*

*Affichage > Zoom > Etendu* (Z), ou

Permet d'afficher tout le dessin à l'écran.

### *Zoom Précédent*

*Affichage > Zoom > Précédent* (Z), ou

Permet de revenir en arrière dans l'historique des vues affichées à l'écran. Vous pouvez restaurer jusqu'à 10 vues antérieures.

### *Vue Aérienne*

#### *Affichage > Vue aérienne*

Permet d'afficher une partie du dessin sur l'écran tandis que l'ensemble du dessin apparaît dans la vue aérienne. Cliquez dans la vue aérienne pour alternativement déplacer ou redimensionner le cadre de vue. Utilisez le clic droit pour fixer la position du cadre.

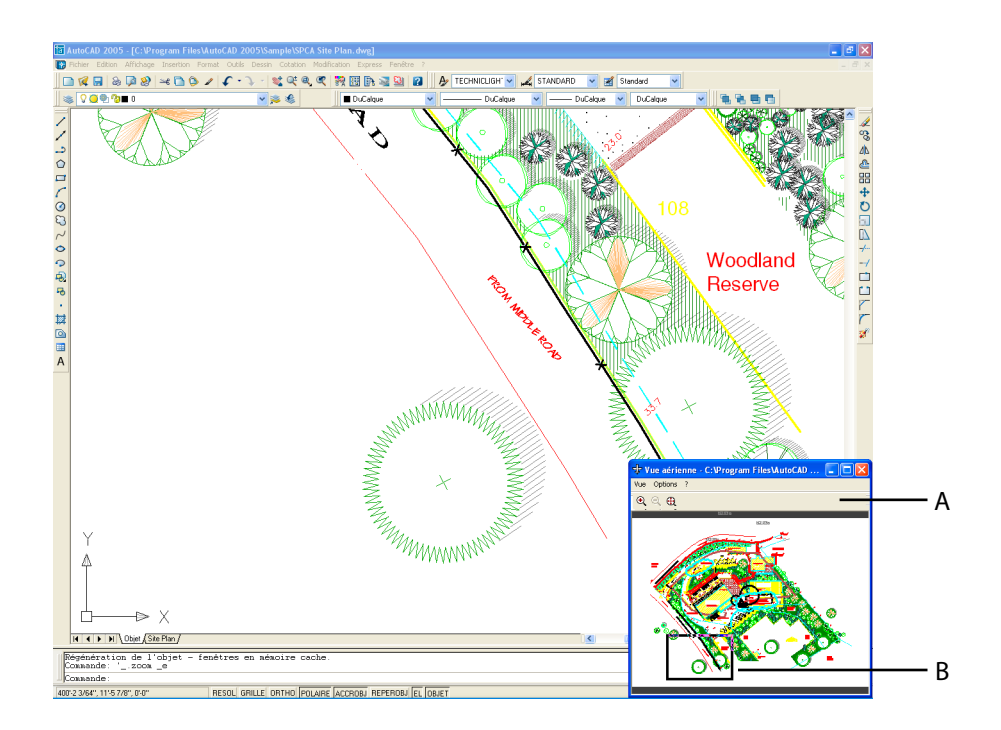

**A**. Fenêtre de la Vue aérienne, affichant l'ensemble du dessin.

**B**. Cadre de vue, délimitant la partie du dessin affichée dans la zone graphique.

#### *Vues existantes*

*Affichage > Vues existantes*, ou **(barre d'outils Vue)** 

Cette commande permet d'enregistrer des vues en leur donnant un nom. Ces vues pourront être ensuite restaurées facilement avec la même commande.

Lorsque vous enregistrez une vue, vous pouvez lui associer des informations sur le système de coordonnée actif et l'état des calques (AutoCAD 2005). Le système de coordonnées et l'état des calques seront alors restaurés avec la vue.

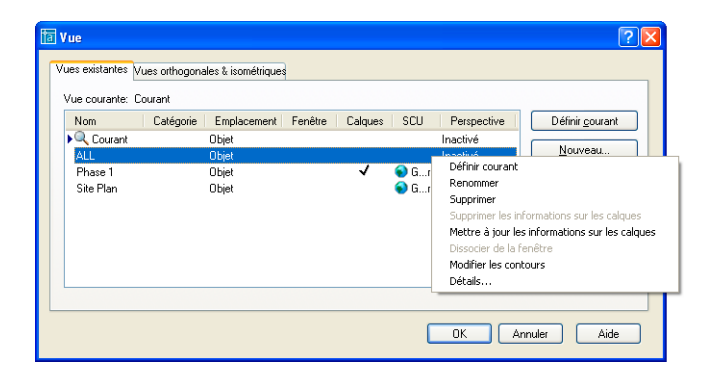

Une vue nommée peut également être imprimée facilement à l'aide de l'option Vue de la boîte de dialogue

Configuration de tracé ou Imprimer.

Un dessin peut être ouvert directement sur une vue existante, avec l'option Sélectionner la vue initiale dans la boîte de dialogue Ouvrir.

### *Régénérer / Régénérer tout*

*Affichage > Régénérer* (RG) ou *Régénérer tout* (RGT)

La régénération permet de recalculer l'affichage de tous les objets du dessin dans la fenêtre ou l'espace courant. Utilisez cette commande pour faire disparaître les facettes qui apparaissent sur les objets courbes après un zoom, ou lorsque le zoom temps réel (ou à la molette) bloque.

La commande Régénérer Tout régénère toutes les fenêtres dans l'espace Papier.

### Multi-fenêtrage

### *Principe*

Le multi-fenêtrage permet de diviser la zone d'affichage graphique en plusieurs fenêtres en mosaïque. Chacune de ces fenêtres pourra alors afficher une vue différente du dessin.

Il s'agit d'une option très intéressante dans des dessins complexes, ou en 3D.

### *Fenêtres*

*Affichage > Fenêtres*, ou (barre d'outils Fenêtres)

Permet de diviser la zone d'affichage graphique en plusieurs fenêtres en mosaïque, chacune affichant tout ou une partie du dessin.

Chacune des fenêtres peut avoir son facteur de zoom, son propre SCU, afficher ou non la grille, utiliser un mode d'ombrage différent, etc.

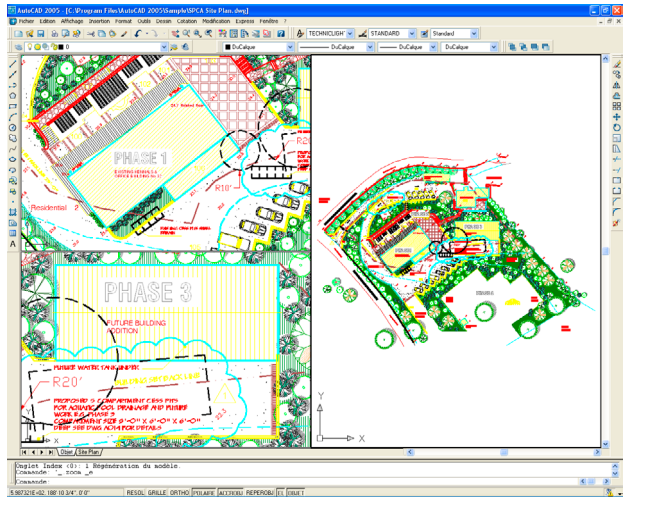

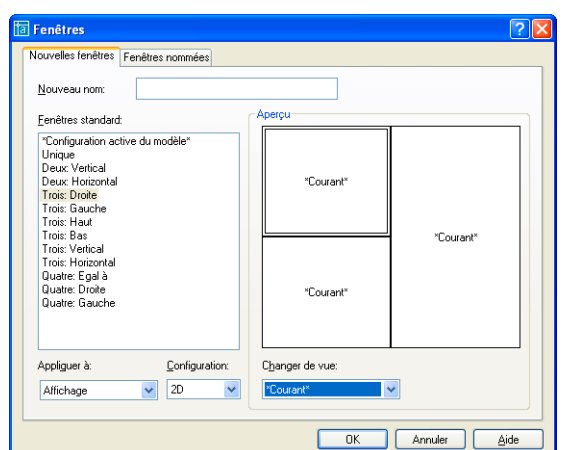

# **Paramètres du dessin**

# Unités et Limites

### *Principes du dessin dans AutoCAD*

AutoCAD utilise deux espaces distincts pour la création et la mise en page d'un dessin :

• l'onglet Objet, dans lequel sera créé le dessin

• l'espace Papier (sous la forme d'un ou plusieurs onglets de Présentation), dans lequel sera créée la mise en page de notre dessin (ce chapitre sera traité plus tard).

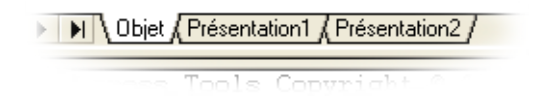

AutoCAD n'utilise pas un système prédéfini d'unités de mesure, telles que les mètres ou les pouces, mais un système d'unités absolues.

Il vous suffit donc, avant de commencer à dessiner, de choisir la correspondance entre une unité AutoCAD et les unités du monde réel (ex: 1 unité  $=$  1 mm réel).

Quelle que soit l'unité choisie, vous devrez toujours dessiner vos objets à leurs dimensions réelles. Ceci ne posera jamais aucun problème, étant donné que la surface de travail d'AutoCAD est infinie. La mise à l'échelle sera réalisée par la suite dans un onglet de Présentation.

### *Contrôle des unités*

#### *Format > Contrôle des unités*

Vous pouvez définir le format et la précision d'affichage de l'unité de longueur, ainsi que l'unité et la précision des mesures angulaires. Ces informations servent principalement à déterminer sous quelle forme les dimensions doivent être entrées dans la ligne de commande, ainsi qu'à déterminer la précision des mesures obtenues à l'aide des outils de renseignement (*Outils > Renseignements*).

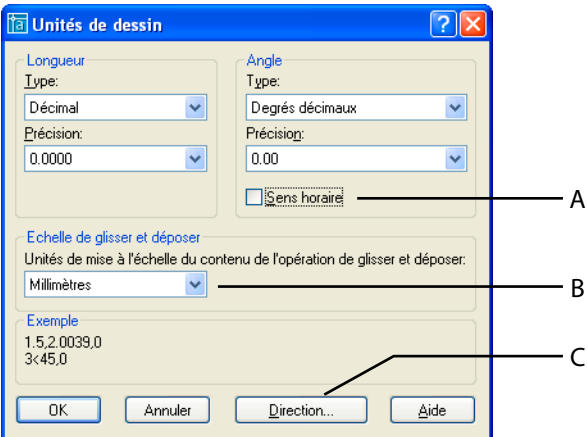

**A**. Si elle est cochée, cette case définit le sens horaire comme sens positif pour les angles, plutôt que le sens trigonométrique (antihoraire).

**B**. Indiquez ici quelle est l'unité de dessin utilisée, afin qu'AutoCAD puisse redimensionner correctement les blocs insérés à l'aide du Design Center.

**C**. Ce bouton permet de choisi la direction de l'angle 0 (le Nord par défaut, soit l'axe Y positif).

#### *Les Limites du dessin*

*Format > Limites du dessin*

Les limites du dessin correspondent à une zone rectangulaire du dessin, et déterminent les dimensions de la grille lorsque celle-ci est affichée.

Commande: limites Restaurer les limites de l'Espace objet: Spécifiez le coin inférieur gauche ou [ACtif/INactif] <0.0000,0.0000>: Spécifiez le coin supérieur droit <420.0000,297.0000>: 210,297

Tapez à l'invite de commande les coordonnées des coins inférieur gauche et supérieur droit (ou cliquez les points) pour redéfinir les limites.

Les limites sont inactives par défaut, ce qui signifie que vous pouvez dessiner où bon vous semble. Si vous utilisez l'option ACtif, vous ne pourrez plus dessiner qu'à l'intérieur des limites du dessin.

## Distances et coordonnées

Lorsque vous devez indiquer la position d'un point dans AutoCAD, plusieurs possibilités s'offrent à vous:

- cliquer un point
- entrer directement sa distance par rapport au point précédent, en indiquant une direction à la souris
- entrer des coordonnées.

### *Entrée de distances*

Il est possible de placer un point par rapport au point précédent en tapant une distance dans la ligne de commande, tout en indiquant la direction à la souris.

Cette méthode est intéressante en combinaison avec le mode Ortho, le repérage polaire, ou le repérage d'accrochage aux objets (voir Aides au dessin).

### *Entrée de coordonnées cartésiennes absolues*

Tous les points définis dans AutoCAD sont positionnés dans un Système de Coordonnées Général, de type cartésien, doté d'un axe X horizontal, d'un axe X vertical, et d'un axe Z perpendiculaire à l'écran (nous verrons plus loin qu'il est en fait possible de changer de système de coordonnées à n'importe quel moment).

Chaque point a donc des coordonnées absolues X, Y et Z uniques, définissant sa position par rapport à l'origine du SCG (qui a pour coordonnées 0,0,0).

Vous pouvez taper des coordonnées absolues sous la forme X,Y(,Z) pour positionner des points dans votre dessin.

Exemple :

Commande: line Spécifiez le premier point: 3,2 Spécifiez le point suivant ou [annUler]: 8,7  $\subseteq$  $\sigma$  $\infty$  $\star$  B (8,7) N **VD**  $\begin{array}{c} \square \end{array}$  $\overline{\mathcal{A}}$ œ  $A(3,2)$ ω ⊝⊞ 5  $910$ 0 1 2 3  $\overline{4}$ 6 7 8

### *Entrée de coordonnées cartésiennes relatives*

Vous pouvez positionner un point par rapport au point précédent, en entrant des coordonnées relatives sous la forme @∆X,∆Y(,∆Z). Les valeurs ∆X et ∆Y correspondent aux valeurs de déplacement selon les axes X et Y par rapport au point précédent.

Exemple :

```
Commande: _line Spécifiez le premier point:(point A cliqué)
Spécifiez le point suivant ou [annUler]: @5,-4
```
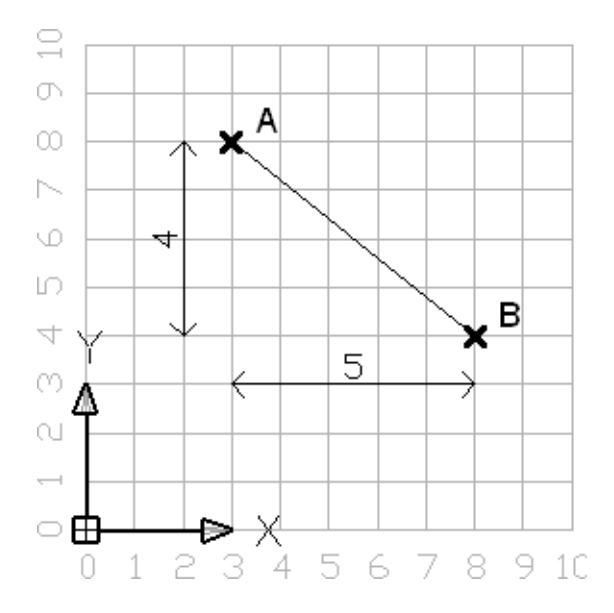

### *Entrée de coordonnées polaires*

Plutôt que de positionner un point à l'aide de coordonnées cartésiennes, il peut être intéressant de le positionner à l'aide d'une distance et d'un angle.

Dans le cas de coordonnées polaires absolues, la distance L est mesurée depuis le point d'origine du SCG. La notation est  $L \le a$ .

Dans le cas de coordonnées polaires relatives, la distance L est mesurée depuis le dernier point entré. La notation est  $(a) L \le a$ .

Dans les deux cas, l'angle a est l'angle absolu (angle par rapport à l'angle 0).

Exemple :

```
Commande: _line Spécifiez le premier point:(point A cliqué)
Spécifiez le point suivant ou [annUler]: @5<-30
```
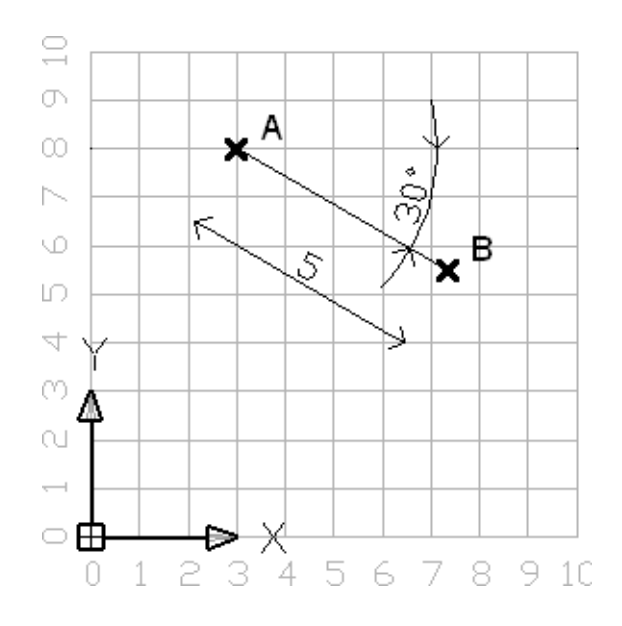

### Aides au dessin

### *La Grille*

*Outils > Aides au dessin > onglet Grille/Résolution*

La grille est un ensemble de points régulièrement espacés, qui s'étendent sur la zone définie par les limites du dessin. La grille, lorsqu'elle est visible, joue le rôle d'une feuille de papier quadrillé. et vous aide à aligner les objets et à visualiser les distances qui les séparent. La grille n'est pas tracée sur papier.

La grille s'active ou se désactive à l'aide du bouton **GRILLE** de la barre d'état (ou F7). L'espacement des points de la grille peut être modifié en faisant *clic droit > Paramètres* sur ce même bouton.

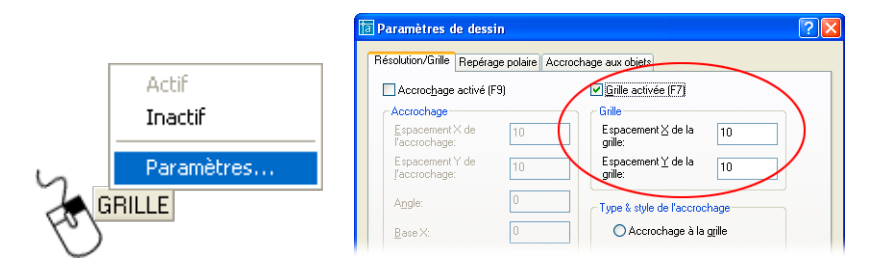

### *La Résolution*

*Outils > Aides au dessin > onglet Grille/Résolution*

La résolution permet de limiter le déplacement du pointeur dans la zone graphique, en le forçant à s'aimanter sur une grille invisible. Cette grille peut être rectangulaire, isométrique ou polaire.

La résolution est activée ou désactivée à l'aide du bouton **RESOL** de la barre d'état (ou **F9**). Son pas peut être modifié en faisant *clic droit > Paramètres* sur ce même bouton.

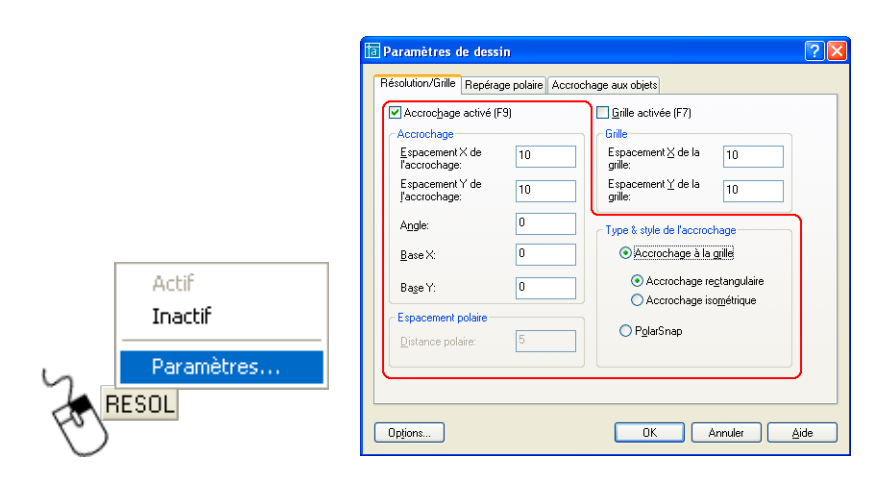

### *Le Mode Ortho*

### $\overline{\text{ORTHO}}$  (F8)

En mode Ortho, le curseur ne peut se déplacer que parallèlement aux axes X et Y dus système de coordonnées courant. Cela permet par exemple de dessiner facilement une série de lignes perpendiculaires.

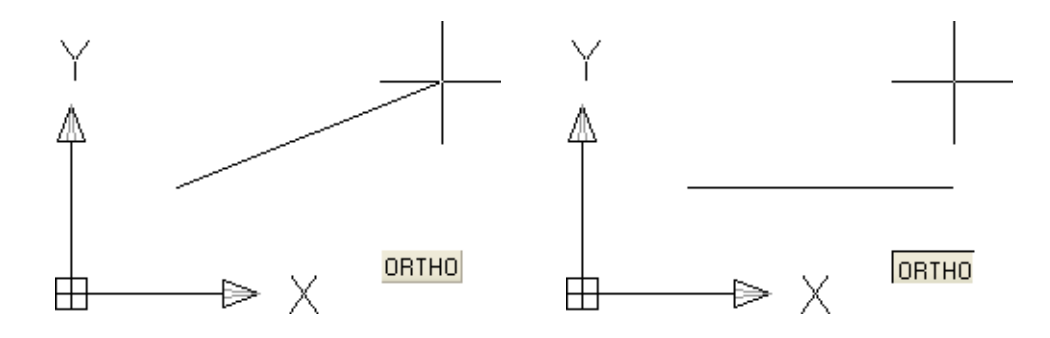

### *Le Repérage polaire*

#### *Outils > Aides au dessin > onglet Repérage polaire*

Le repérage polaire permet, comme le mode Ortho, de contraindre la direction du curseur, mais selon un angle d'incrémentation que vous pouvez définir.

Un vecteur de direction s'affiche lorsque la direction du curseur correspond à un multiple de l'angle d'incrémentation (ou à un angle supplémentaire). L'angle est défini par rapport au système de coordonnées courant, ou par rapport au dernier segment tracé, suivant l'option de mesure d'angle polaire.

Le repérage polaire est activé ou désactivé à l'aide du bouton POLAIRE de la barre d'état (ou F10). Ses paramètres peuvent être modifiés en faisant *clic droit > Paramètres* sur ce même bouton.

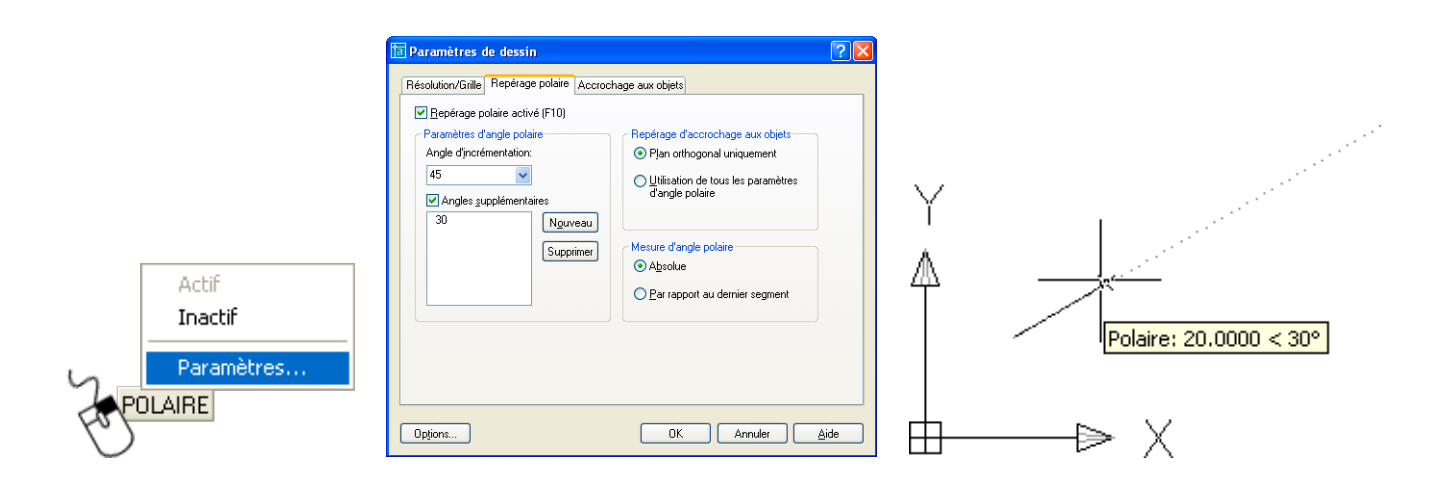

### *Accrochages aux objets permanents*

*Outils > Aides au dessin > onglet Accrochage aux objets*

Les accrochages aux objets permettent de détecter et de s'accrocher facilement sur des points particuliers de la géométrie (extrémités, centres, intersections, etc.) en dessinant.

L'accrochage aux objets est activé ou désactivé à l'aide du bouton **ACCROBJ** de la barre d'état (ou **F4**). Les paramètres d'accrochage peuvent être modifiés en faisant *clic droit > Paramètres* sur ce même bouton. Les points d'accrochage cochés dans cette boîte de dialogue seront détectés automatiquement au cours du dessin, et signalés par un marqueur AutoSnap et une infobulle. Il suffit alors de cliquer pour s'accrocher sur le point.

 Vous pouvez appuyer plusieurs fois sur la touche TAB pour afficher tour à tour tous les accrochages disponibles pour l'objet sur lequel se trouve le curseur.

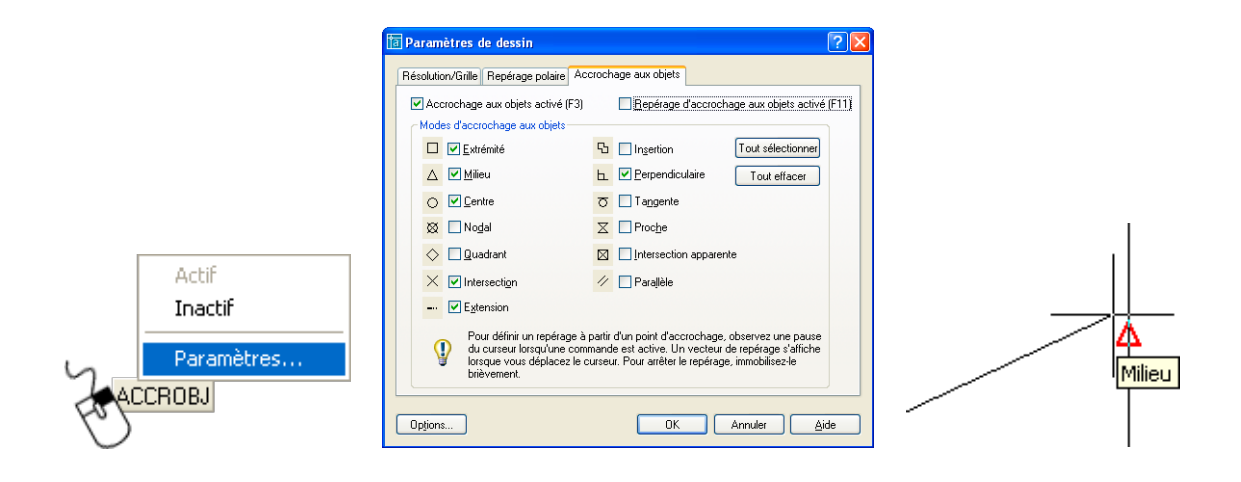

### *Accrochage ponctuel*

Vous pouvez également activer ponctuellement un accrochage particulier en dessinant. Cet accrochage sera alors le seul actif, jusqu'à ce que le point soit cliqué. Les paramètres d'accrochage précédents seront ensuite restaurés.

Pour activer ponctuellement un accrochage alors qu'une commande de dessin est active, vous pouvez:

- cliquer sur une icône de la barre d'outils Accrochage aux objets, si vous l'avez affichée
- faire CTRL + clic droit (ou bouton du milieu si MBUTTONPAN = 0) pour afficher le menu des accrochages
- faire *clic droit > Remplacer accrochage* (AutoCAD 2005).

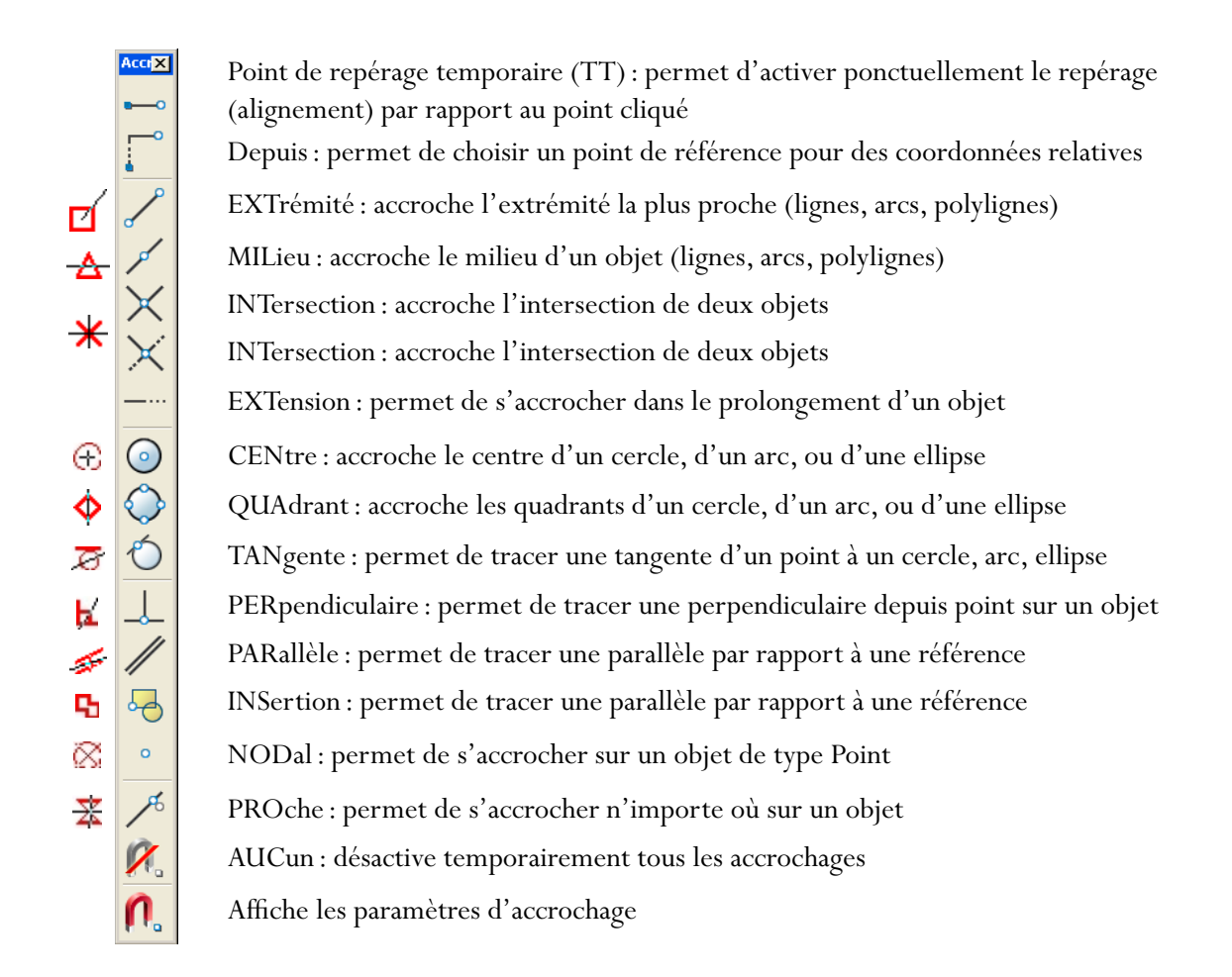

La version 2005 ajoute un accrochage Milieu de deux points (M2P), accessibles dans le menu des accrochages.

### *Repérage d'accrochages aux objets*

Le repérage permet tout en dessinant de s'aligner facilement sur des points d'accrochage. Les possibilités offertes par cette fonction dépendent donc des accrochages actifs.

Pour vous aligner sur un point, positionnez le curseur sur un point d'accrochage (sans cliquer), jusqu'à ce que le point de repérage soit acquis. Bougez ensuite la souris pour voir apparaître un vecteur d'alignement en pointillé. Vous pouvez acquérir simultanément jusqu'à 7 points de repérage. Placez le curseur sur un point de repérage pour le désactiver.

Par défaut, le repérage ne permet de s'aligner qu'horizontalement ou verticalement. Vous pouvez néanmoins utiliser le repérage en combinaison avec tous les angles définis dans les paramètres de l'accrochage polaire (voir paramètres de l'accrochage polaire).

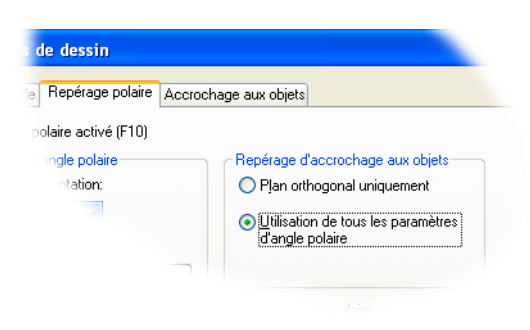

Le repérage d'accrochage aux objets est activé ou désactivé à l'aide du bouton **REPEROBJ** de la barre d'état (ou **F11**).

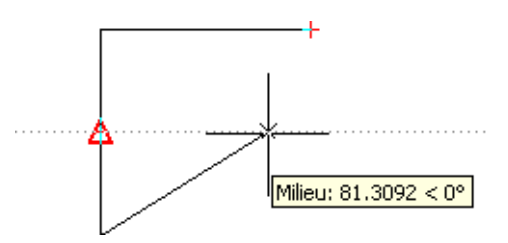

### *Options d'accrochage et de repérage*

*Outils > Options > onglet Dessin* (OP)

Cet onglet permet de personnaliser les paramètres de l'accrochage aux objets, du repérage polaire, et du repérage d'accrochage aux objets.

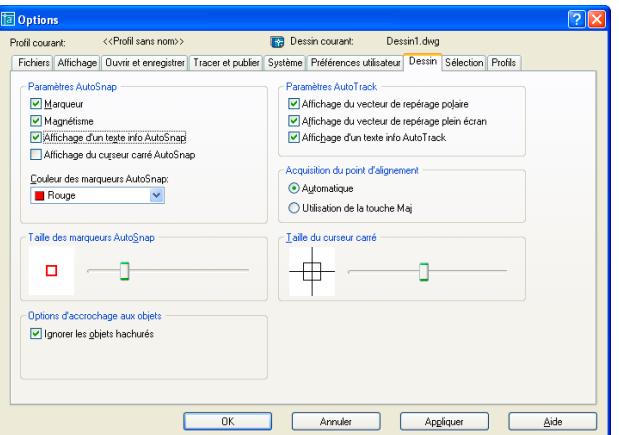

# **Dessin**

# OUTILS DE DESSIN

Les outils de dessin d'AutoCAD se trouvent dans le menu *Dessin*, ou la barre d'outils Dessin.

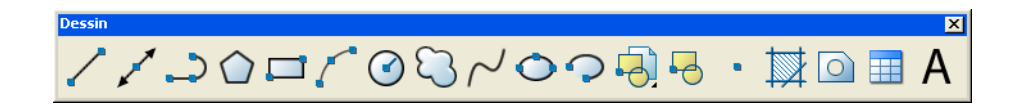

### *Ligne*

*Dessin > Ligne* (L), ou

Permet de dessiner une série de segments consécutifs. Chaque segment peut être modifié séparément.

Options:

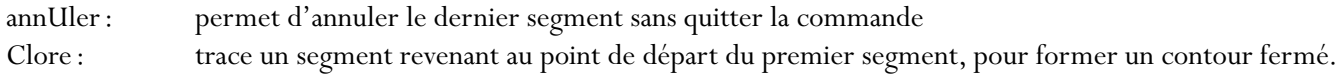

### *Droite, demi-droite*

*Dessin > Demi-droite* ou *Droite*, ou

Permet de créer une droite (ligne infinie) passant par deux points. La demi-droite est infinie dans une direction seulement.

Options:

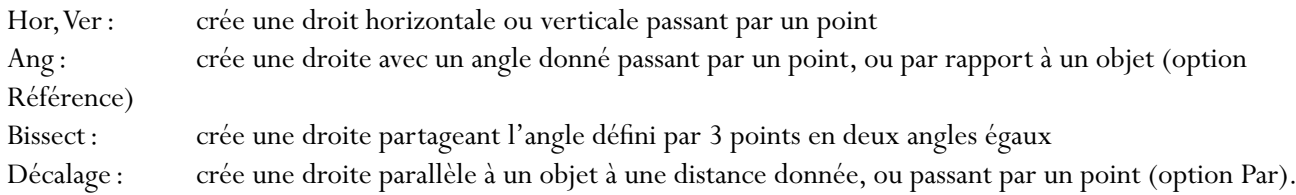

### *Multiligne*

*Dessin > Multiligne*

Permet de dessiner jusqu'à 16 lignes parallèles simultanément, chacune pouvant avoir une couleur et un type de ligne différent.

Il faudra au préalable créer un style de multiligne (*Format > Style de multiligne*).

Les multilignes peuvent être éditées avec la commande *Modification > Objet > Multiligne*.

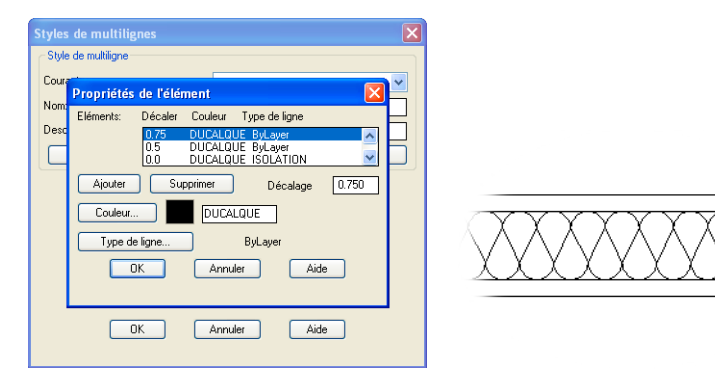

### *Polyligne*

*Dessin > Polyligne* (PO), ou

Une polyligne est constituée de segments et d'arcs consécutifs, et joints pour former une seule entité ouverte ou fermée. La polyligne est le seul type d'objet dans AutoCAD pouvant avoir une épaisseur de trait.

Options:

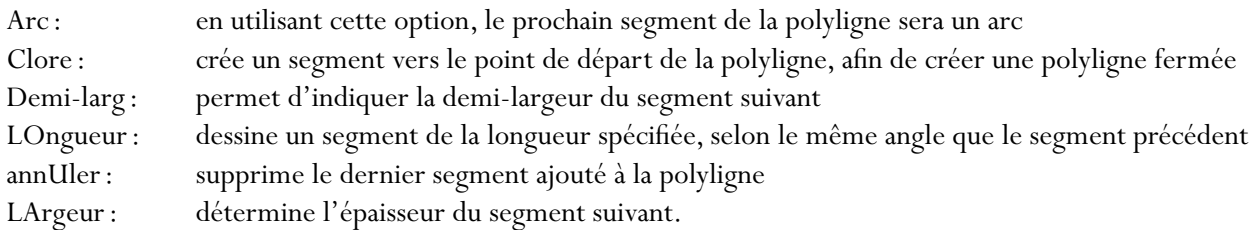

#### Commandes d'édition :

*Modification > Objet > Polyligne* (PE), ou  $\triangle$  (barre d'outils Modification II) Cette commande permet de modifier une polyligne existante (largeur, clore, etc.), ou de transformer en polyligne une série de lignes et d'arcs consécutifs (option Joindre). *Modification > Objet > Décomposer* (DE), ou (barre d'outils Modification) Permet de décomposer une polyligne en objets simples (lignes et arcs).

#### *Polygone*

*Dessin > Polygone* (PG), ou

Permet de tracer un polygone régulier de 3 à 1024 côtés. Le polygone est, dans AutoCAD, une polyligne fermée. Par défaut, on indique le centre du polygone, et celui-ci est créé d'après un cercle virtuel dont on indique le rayon. Le polygone peut être inscrit dans ce cercle (rayon = distance du centre à un sommet), ou être circonscrit à ce cercle (rayon = distance du centre au milieu d'un côté).

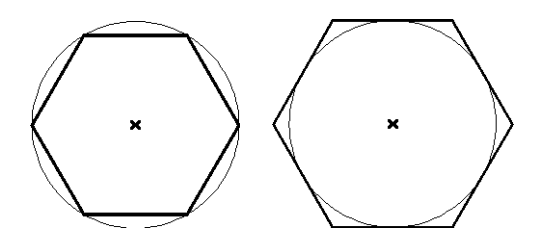
Options:

Côté : permet de définir les dimensions du polygone en indiquant deux sommets consécutifs.

Commandes d'édition :

Voir Polyligne

## *Rectangle*

*Dessin > Rectangle* (RC), ou

Permet de tracer un rectangle en définissant deux sommets opposés en diagonale. Le rectangle est, dans AutoCAD, une polyligne fermée.

Pour dimensionner le rectangle, vous pouvez positionner le deuxième point par rapport au premier à l'aide de coordonnées relatives, ou en utilisant l'option Cotes (AutoCAD 2002).

Options:

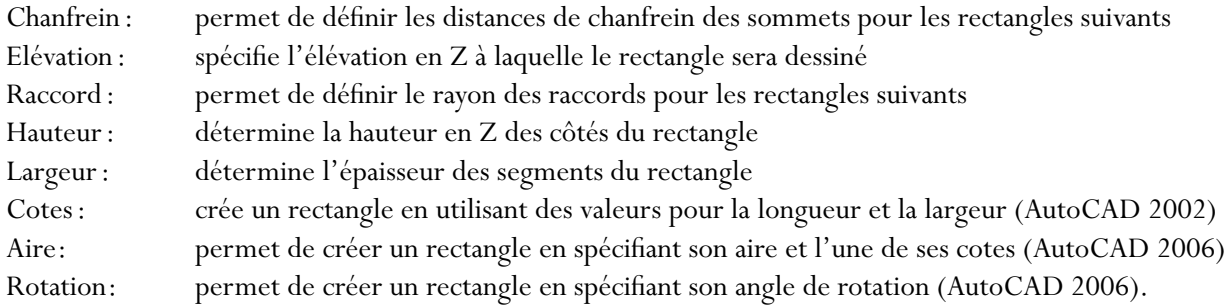

Commandes d'édition :

Voir Polyligne

*Arc*

 $Dessin > Arc(A)$ , ou

Permet de dessiner un arc de cercle. L'utilisation du menu *Dessin > Arc* permet de choisir parmi de nombreuses méthodes. Les arcs sont généralement tracés suivant le sens positif des angles.

### *Cercle*

Dessin > Cercle  $(C)$ , ou  $\odot$ 

Permet de dessiner un cercle. L'utilisation du menu *Dessin > Cercle* permet de choisir parmi de nombreuses méthodes.

Options:

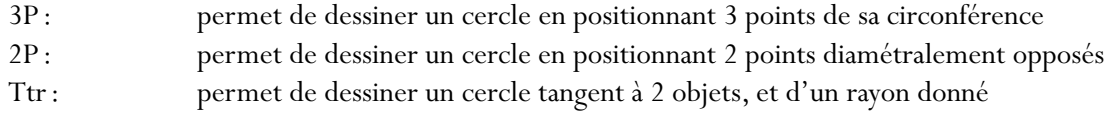

Diamètre : dimensionne le cercle en fonction de son diamètre.

### *Nuage*

*Dessin > Nuage de révision*, ou

Cette commande permet de dessiner un nuage utilisé comme outil pour l'annotation et la révision de dessins. Le nuage est une polyligne composée d'arcs.

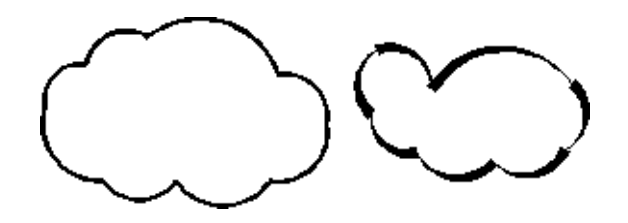

Options:

Longueur: spécifie la longueur minimum et maximum des arcs du nuage Objet: permet de transformer en nuage un objet fermé existant (cercle, rectangle, etc.) Style : permet de choisir entre le nuage normal et le nuage calligraphié.

Commandes d'édition :

Voir Polyligne

### *Spline*

Dessin > Spline (SPL), ou  $\sim$ 

Permet de créer des courbes de types NURBS (courbes B-spline rationnelles non uniformes) en définissant des points de lissage, puis l'angle de tangence aux points de départ et de fin de la courbe.

Ces courbes peuvent être utiles dans divers domaines (courbes de niveau en topographie, création de surfaces gauches en D, etc.).

#### Options:

OBjet: permet de convertir en spline véritable une polyligne ayant subi un lissage de type Spline à l'aide de la commande Editer polyligne.

Clore : permet de créer une spline fermée

Tolérance : avec une tolérance de 0, la courbe spline passe par les points de lissage. Plus la tolérance est importante, plus la spline pourra s'éloigner des points de lissage.

Commandes d'édition :

*Modification > Objet > Spline*, ou **2** (barre d'outils Modification II)

### *Ellipse*

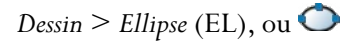

Crée une ellipse ou un arc elliptique. Plusieurs méthodes de création d'ellipse sont disponibles dans le menu *Dessin > Ellipse*.

Options:

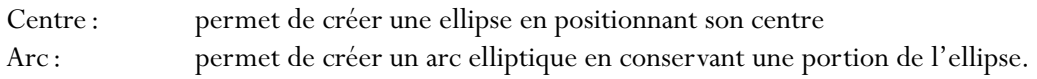

### *Points*

```
Desin > Point (PT), ou
```
Permet de créer un ou plusieurs objets de type Point, sur lesquels vous pouvez vous accrocher à l'aide de l'accrochage objet Nodal.

Le style d'affichage des points peut être modifié dans la boîte de dialogue *Format > Style de points*. Le style de points s'applique à tous les points du dessin.

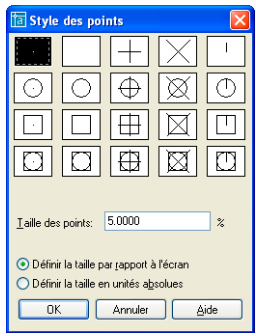

La commande Diviser permet de placer à intervalles réguliers des points sur un objet, afin de le diviser en un certain nombre de segments égaux.

La commande Mesurer permet de placer à intervalles réguliers des points sur un objet, en spécifiant la distance entre deux points.

## *Hachures*

*Dessin > Hachures* (FH), ou

Vous pouvez remplir une zone avec un motif de hachures, une couleur unie (utiliser le motif SOLID), ou un dégradé de deux couleurs (AutoCAD 2004).

 Pour choisir un contour à hachurer à l'aide du bouton Choix des points, il est préférable, pour des questions de performance, que le contour soit affiché en entier à l'écran, et le plus grand possible. N'hésitez donc pas à zoomer sur le contour avant de créer les hachures.

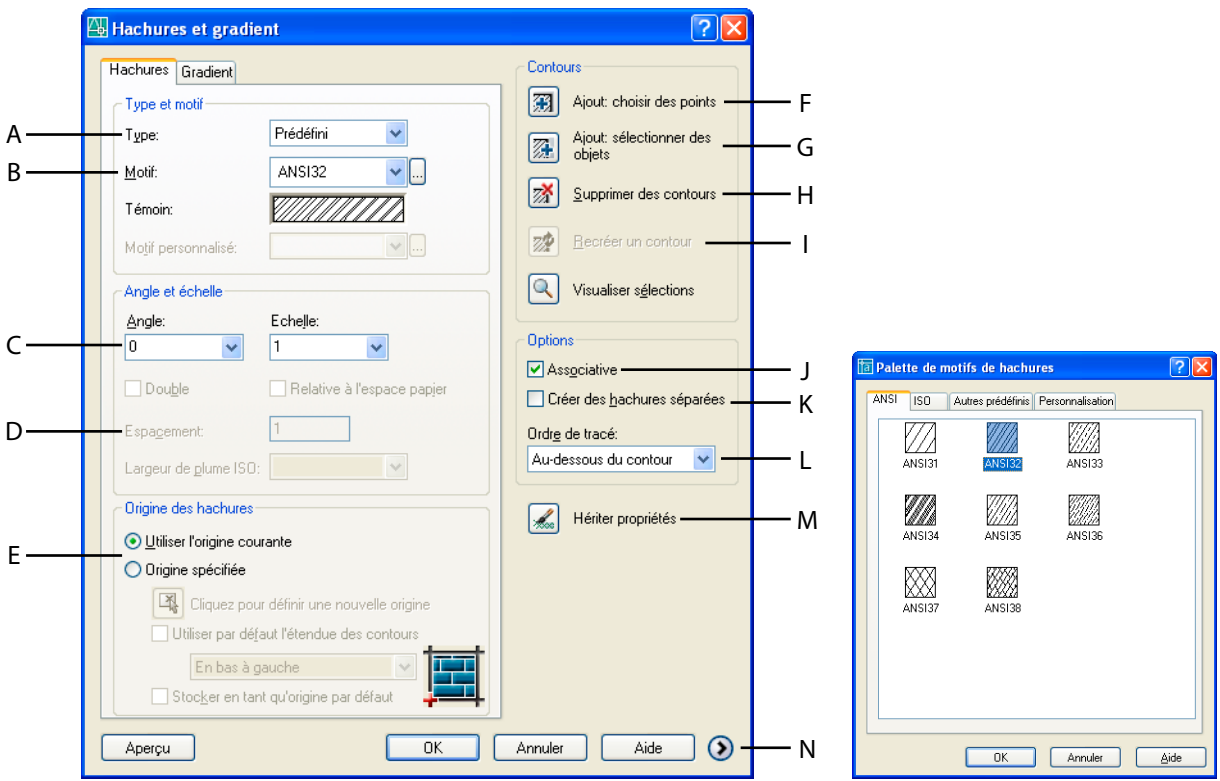

**A**. Permet de choisir le type de motif (prédéfini ou défini par l'utilisateur)

**B**. Choix du motif. Cliquez sur le témoin pour afficher la palette de motifs.

**C**. Permet de faire pivoter le motif d'un angle donné (ou de définir l'angle des hachures définies par l'utilisateur), ainsi que son échelle. Si la case en-dessous est cochée, l'échelle des hachures sera corrigée en fonction de l'échelle de la fenêtre courante (en Présentation uniquement).

**D**. Permet de définir l'espacement des hachures définies par l'utilisateur.

**E**. Permet de définir le point d'origine pour le motif de hachures (AutoCAD 2006).

**F**. Permet de choisir les zones à hachurer en cliquant à l'intérieur des contours. Les contours doivent être fermés.

**G**. Permet de choisir les zones à hachurer en sélectionnant les objets définissant les contours.

**H**. Permet de retirer des îlots (contours imbriqués) de la sélection.

**I**. Permet de recréer un contour associé à un motif de hachure isolé (AutoCAD 2006).

**J**. Permet de créer des hachures associatives (qui s'adapteront au contour si celui-ci est modifié) ou non.

**K**. Détermine si un ou plusieurs objet(s) de hachures est(sont) créé(s) lorsque plusieurs contours fermés sont spécifiés (AutoCAD 2006).

**L**. Permet de choisir si les hachures créées doivent être placées au-dessus ou en-dessous des contours.

**M**. Permet de récupérer les paramètres d'un motif de hachure existant en le sélectionnant.

**N**. Dans AutoCAD 2006, affiche les options avancées (voir page suivante), équivalent à l'onglet Avancé des versions précédentes.

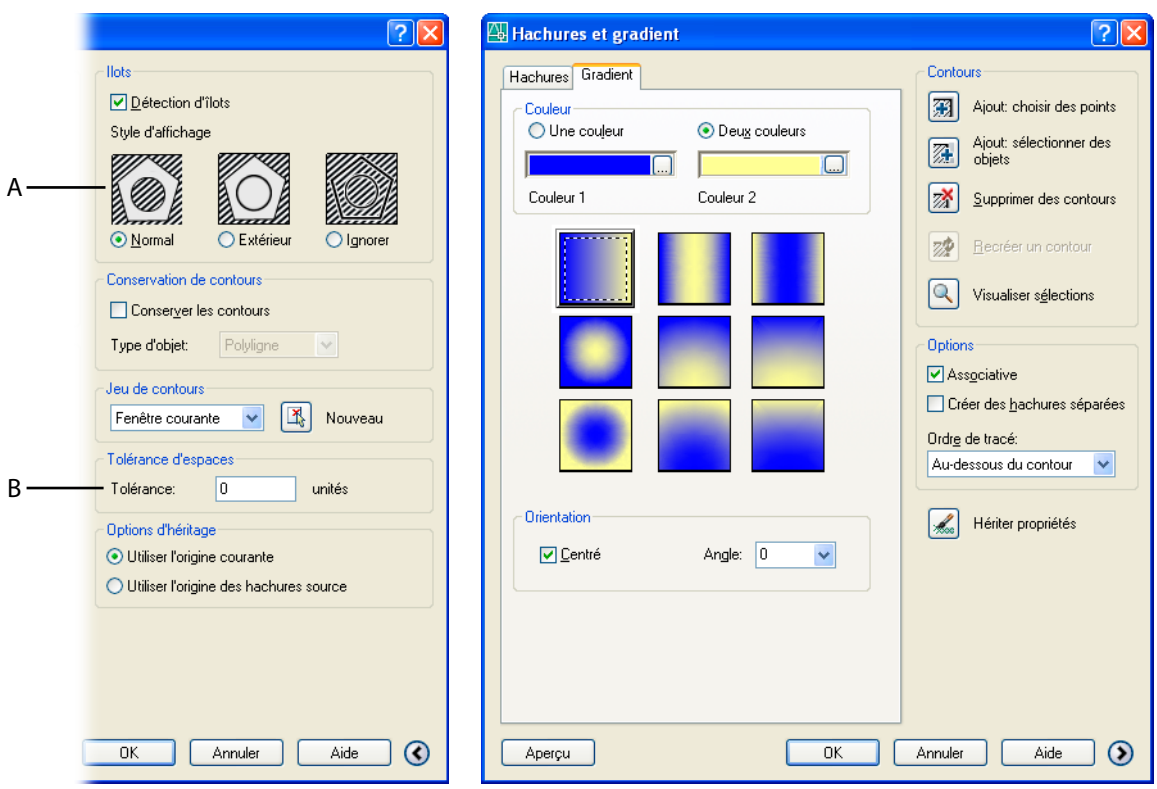

**A**. Permet de choisir la manière dont les îlots seront hachurés.

**B**. Détermine la taille maximum des ouvertures dans un contour. Cela permet de hachurer une zone ouverte en cliquant un point, si les ouvertures ne dépassent pas la tolérance définie (AutoCAD 2005).

#### Commandes d'édition :

*Modification > Objet > Hachures*, ou (barre d'outils Modification II) clic clic S<br>sur le motif (AutoCAD 2002)

### *Région*

 $Dessin \geq Région (REG), ou$ 

Permet de transformer en région un (des) contour(s) fermé(s) constitué(s) de : lignes, arcs, cercles, polylignes, ellipses, spline, solides. Ces objets doivent être coplanaires.

La région pourra ensuite être utilisée dans une opération booléenne (union, soustraction, ou intersection) avec une ou plusieurs autres régions, ou être transformée en solide 3D par extrusion ou révolution.

Vous pouvez également connaître les propriétés mécaniques d'une région (aire, centre de gravité, moments, etc.) à l'aide de la commande *Outils > Renseignements > Propriétés mécaniques*.

Commandes d'édition :

*Modification > Objet > Décomposer* (DE), ou  $\bullet$  (barre d'outils Modification) Permet de décomposer une région en objets simples (lignes et arcs).

# Outils de modification

Les commandes suivantes permettent la manipulation des objets créés avec les outils de dessin. Ces commandes se trouvent dans le menu *Modification*, ou dans la barre d'outils Modification.

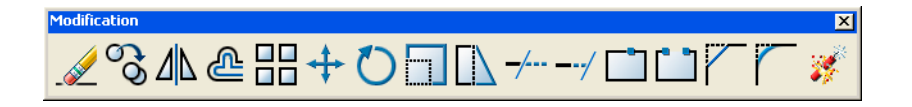

D'une manière générale, l'utilisation de ces commandes nécessite de sélectionner un ou plusieurs objets à manipuler.

### *Options de sélection*

*Outils > Options > onglet Sélection* (OP)

Cet onglet permet de déterminer les options de sélection.

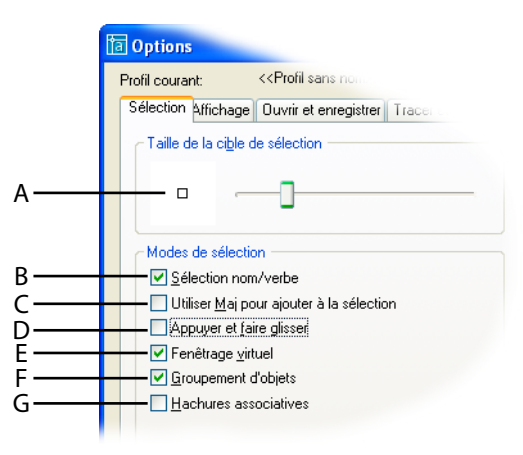

**A**. Permet de régler la taille du curseur carré de sélection.

**B**. Lorsque la sélection nom/verbe est active, vous pouvez sélectionner des objets avant de lancer une commande de modification (variable PICKFIRST).

**C**. Si cette case est cochée, il vous faudra maintenir la touche MAJ enfoncée pour pouvoir sélectionner plusieurs objets en cliquant dessus (variable PICKADD)

**D**. Permet de tracer des fenêtres de sélection en maintenant le bouton gauche de la souris enfoncé, plutôt qu'en cliquant deux points.

**E**. Permet de tracer automatiquement une fenêtre de sélection en cliquant dans une zone vide du dessin.

**F**. Si la case est cochée, permet de sélectionner le groupe entier en cliquant sur un membre du groupe.

**G**. Si la case est cochée, les objets composant le contour hachuré sont sélectionnés en même temps que le motif de hachures.

### *Sélection d'objets*

Lorsque vous utilisez une commande de modification, AutoCAD affiche le message suivant dans la ligne de commande :

Choix des objets:

Il vous faut alors sélectionner un ou plusieurs objets du dessin. Plusieurs méthodes s'offrent à vous:

• cliquez sur un ou plusieurs objets successivement: AutoCAD ajoute les objets au jeu de sélection au fur et à mesure.

• tracez une fenêtre de sélection ou de capture : cliquez dans une zone vide de l'écran pour commencer une fenêtre, puis une deuxième fois pour terminer la fenêtre.

- Si la fenêtre est tracée de la gauche vers la droite, c'est une fenêtre de sélection (en traits continus, couleur bleue translucide dans AutoCAD 2006), qui sélectionnera uniquement les objets entièrement inclus dans la fenêtre. - Si la fenêtre est tracée de la droite vers la gauche, c'est un fenêtre de capture (en pointillés, couleur verte translucide dans AutoCAD 2006), qui sélectionnera également tous les objets inclus partiellement dans la fenêtre (touchés par la fenêtre).

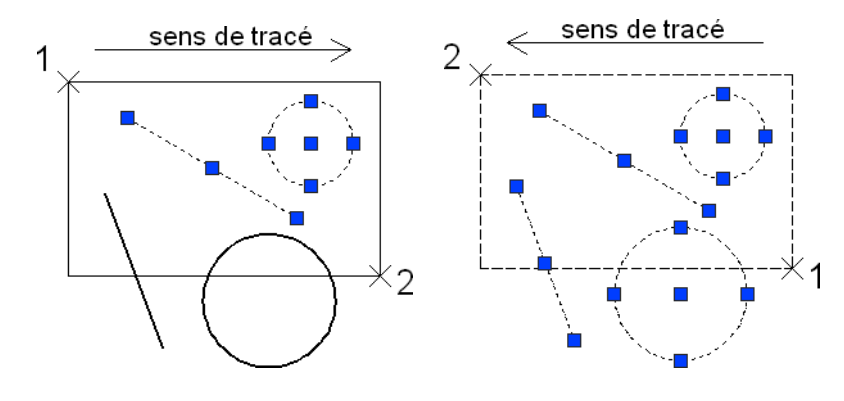

• entrez une des options de sélection suivantes:

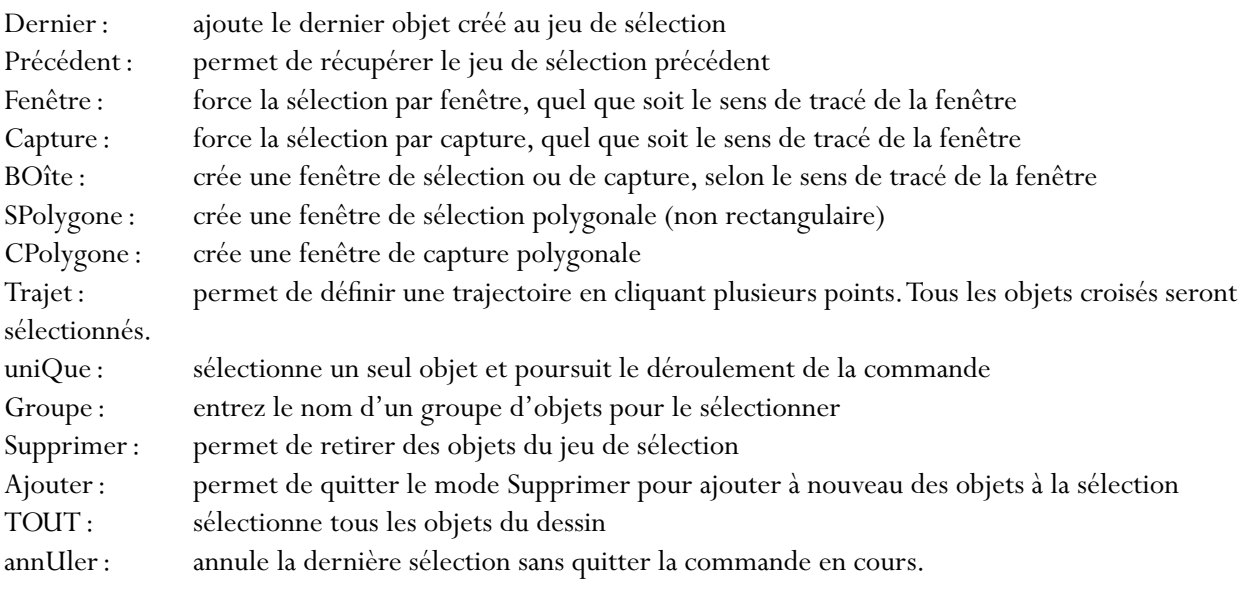

 Vous pouvez retirer des objets de la sélection en utilisant une des méthodes précédentes tout en maintenant la touche **MAJ** (**SHIFT**) enfoncée.

IN Une fois que tous les objets souhaités sont en surbrillance (pointillés), il faut valider la sélection en appuyant sur **ENTREE** pour poursuivre le déroulement de la commande.

La plupart des commandes de modification permettent de sélectionner des objets avant de lancer la commande. Dans ce cas, il n'est pas nécessaire de valider.

## *Sélection rapide*

*Outils > Sélection rapide*, ou  $\mathbf{W}$  (dans la fenêtre Propriétés)

Cette boîte de dialogue permet de sélectionner facilement des objets correspondant à certains critères. Vous pouvez filtrer par type d'objet, et/ou d'après une propriété supplémentaire.

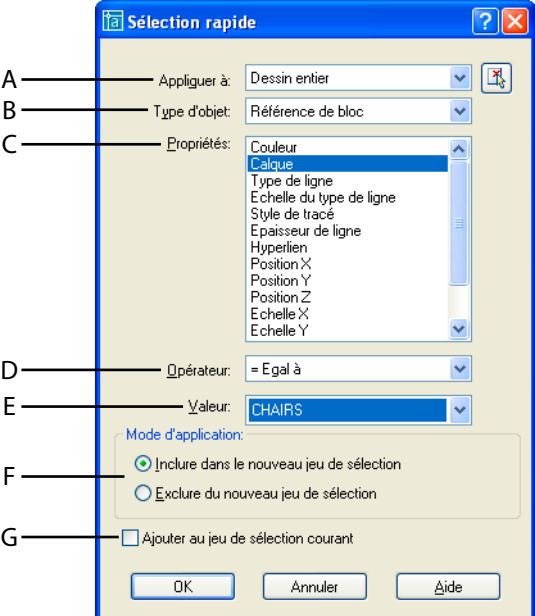

**A**. Sélectionne des objets dans le dessin entier, ou dans le jeu de sélection courant uniquement (si des objets sont sélectionnés). Le bouton Choix des objets permet de créer une sélection.

**B**. Permet de spécifier le type d'objet à sélectionner. La liste n'affiche que les types d'objets présents dans le dessin. Choisissez Multiple pour ne pas restreindre la sélection à un type d'objet donné.

**C**. Permet de filtrer la sélection d'après une propriété générale (calque, couleur, etc.), ou propre au type d'objet choisi (nom du bloc, largeur de polyligne, etc.).

**D**. Permet de choisir un type de correspondance pour la valeur de la propriété (Egal à, Différent de, Supérieur à, etc.). Choisissez tout sélectionner pour ne filtrer que d'après le type d'objet, sans préciser de propriété supplémentaire.

**E**. Permet de définir la valeur pour la propriété filtrée. Selon le cas, il faudra choisir dans une liste déroulante, ou entrer une valeur.

**F**. Permet de choisir s'il faut sélectionner les objets correspondant aux critères, ou tous les objets sauf ceux répondant aux critères.

**G**. Permet d'ajouter les objets sélectionnés à la sélection courante, s'il en existe une. Si la case n'est pas cochée, la sélection courante sera remplacée.

 La commande peut être utilisée plusieurs fois d'affilée pour créer une sélection plus complexe (filtre d'après plusieurs propriétés.)

### *Effacer*

*Modification > Effacer* (EF), ou

Permet de supprimer du dessin les objets sélectionnés. Vous pouvez également sélectionner des objets, puis appuyer sur la touche **SUPPR.**

### *Copier des objets*

*Modification > Copier* (CP), ou

Permet de copier les objets sélectionnés. Indiquez un point de départ, puis un point d'arrivée (en cliquant, ou entrant des coordonnées ou une distance).

Options:

Multiple : permet de copier la même sélection plusieurs fois (par défaut depuis AutoCAD 2005).

### *Miroir*

## *Modification > Miroir* (MI), ou  $\mathbb{Z}[\mathbb{Z}]$

Permet de créer une symétrie des objets sélectionnés, par rapport à un axe défini par deux points. Vous pouvez effacer ou conserver les objets d'origine.

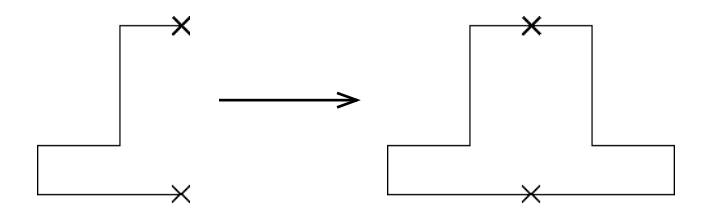

 La variable système MIRRTEXT détermine si le miroir est appliqué ou non aux textes et attributs sélectionnés. Affectez-lui la valeur 0 pour conserver des textes lisibles.

### *Décaler*

 $Modification \geq D\acute{e}caler$  (DC), ou

Crée un objet parallèle à partir d'un objet existant, soit à une distance donnée, soit passant par un point que vous indiquez.

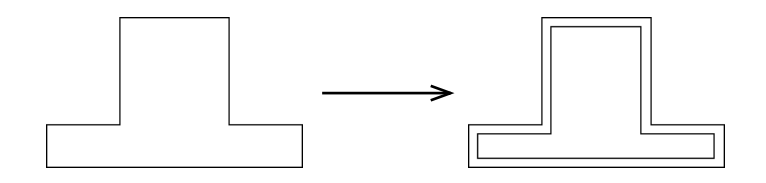

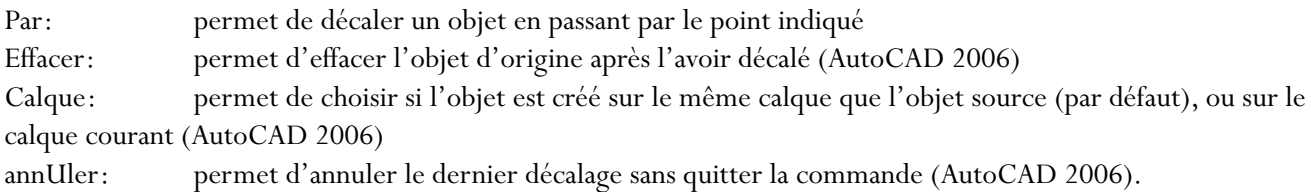

### *Réseau*

*Modification > Réseau* (RE), ou

Permet de créer des copies multiples d'une sélection selon un motif rectangulaire ou polaire (circulaire).

Le réseau rectangulaire permet de recopier la sélection en indiquant le nombre de rangées et de colonnes du motif rectangulaire, ainsi que les espacements entre les rangées et colonnes.

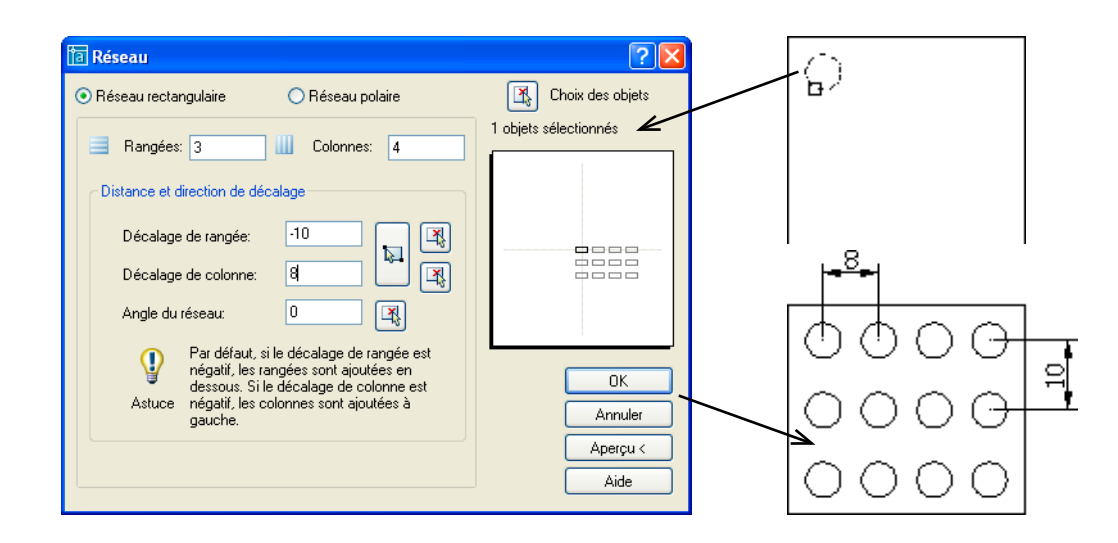

 Avec des décalages positifs, le réseau se fera vers la gauche et vers le haut. Des valeurs négatives permettent de créer un réseau vers la droite ou vers le bas.

Le réseau polaire permet de créer des copies multiples d'une sélection en rotation autour d'un centre.

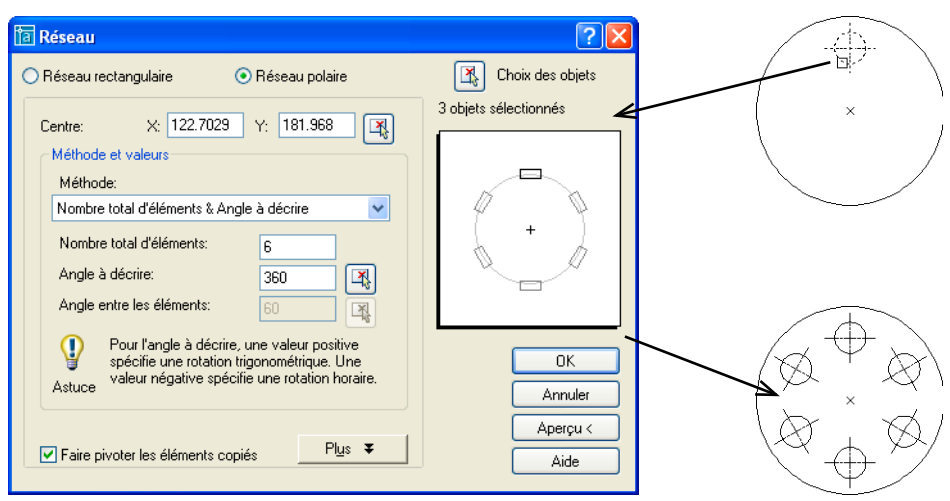

### *Déplacer*

## $Modification \geq Déplacement(DP)$ , ou

Permet de déplacer les objets sélectionnés. Indiquez un point de départ, puis un point d'arrivée (en cliquant, ou entrant des coordonnées ou une distance).

Options:

Déplacement: permet d'entrer des valeurs de déplacement en X, Y et Z, au lieu d'indiquer les points de départ et d'arrivée (AutoCAD 2006).

 Vous pouvez également déplacer des objets de manière moins précise, en les faisant glisser: sélectionner les objets, placez le curseur sur la sélection (pas sur une poignée), et déplacez la souris en maintenant le bouton de gauche appuyé. Si vous maintenez le bouton de droite, un menu vous permettra de choisir entre un déplacement et une copie de la sélection.

#### *Rotation*

*Modification> Rotation* (RI), ou

Permet de faire pivoter la sélection d'un angle donné, en indiquant un point comme centre de rotation.

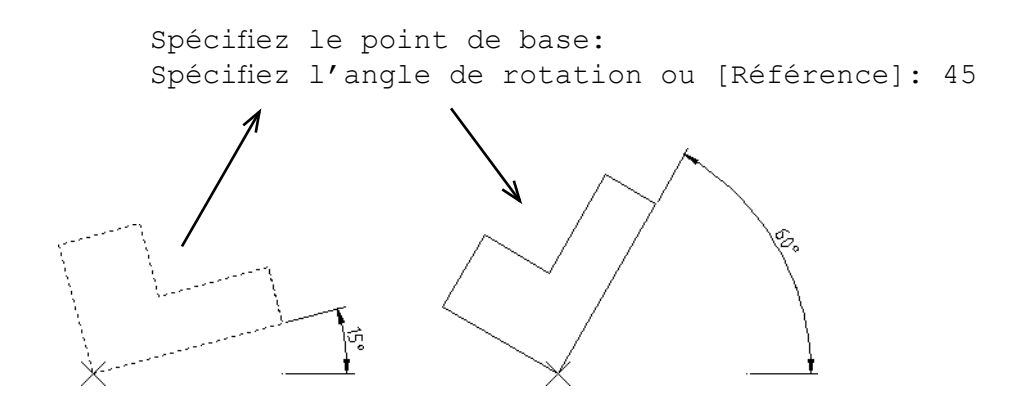

Options:

Référence : permet d'indiquer un angle de base et un angle de destination, plutôt qu'un angle de rotation Copier: permet de créer une copie en rotation (AutoCAD 2006).

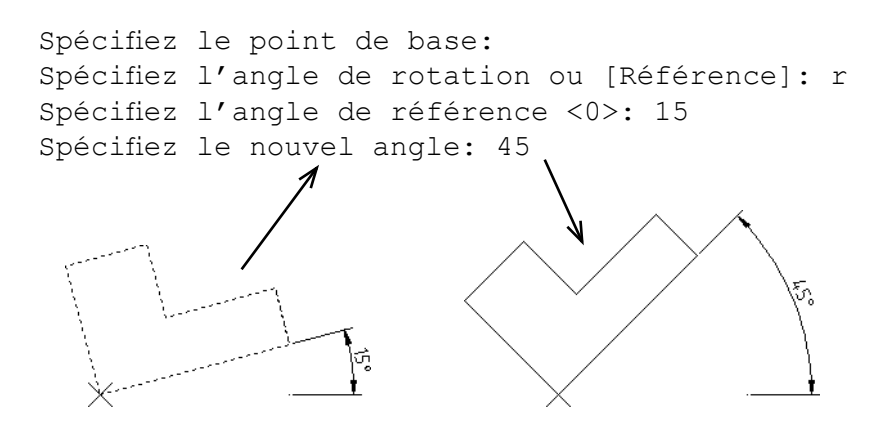

## *Echelle*

*Modification> Echelle* (EH), ou

Permet de modifier les dimensions des objets sélectionnés en leur appliquant un facteur d'échelle uniforme.

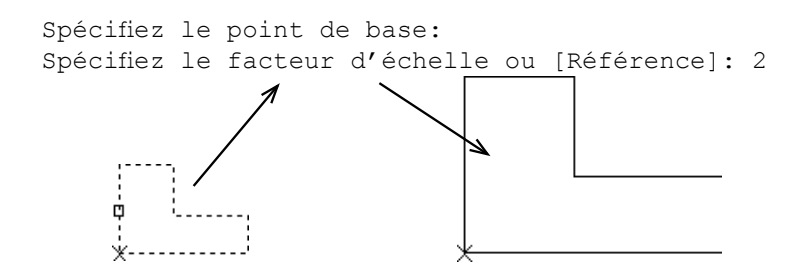

Entrez un facteur compris entre 0 et 1 pour réduire les dimensions des objets sélectionnés.

#### Options:

Référence : définit l'échelle des objets sélectionnés en fonction d'une longueur de référence et d'une nouvelle longueur définie

Copier: permet de créer une copie lors de la mise à l'échelle (AutoCAD 2006).

### *Etirer*

 $Modification$  > Etirer (E), ou

Permet d'étirer une partie de la sélection. A l'invite de choix des objets, il est impératif d'inclure dans une fenêtre de **capture** (ou un polygone de capture) les sommets à déplacer.

Avec AutoCAD 2006, il est possible de sélectionner les objets à étirer à l'aide de plusieurs captures successives.

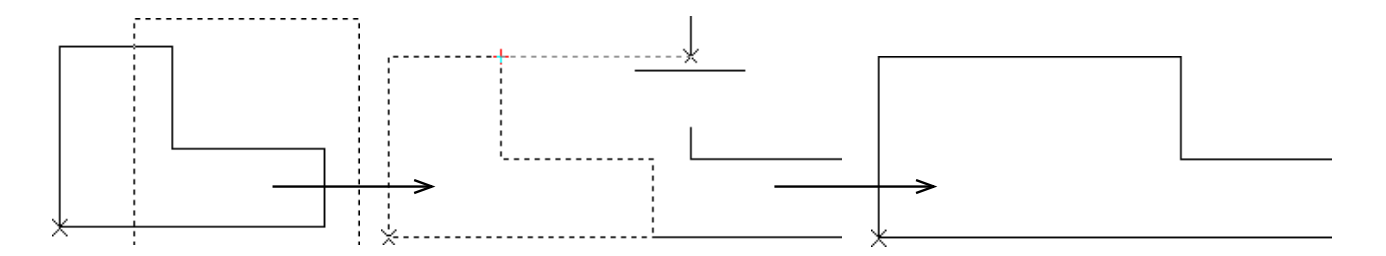

Options:

Déplacement: permet d'entrer des valeurs de déplacement en X, Y et Z, au lieu d'indiquer les points de départ et d'arrivée (AutoCAD 2006).

### *Modifier la longueur*

*Modification > Modifier la longueur* (MG), ou

Permet de connaître la longueur d'un objet, et de modifier cette longueur ou l'angle décrit par un arc.

Options:

DIfférence : modifie la longueur d'un objet selon un incrément défini, mesuré à partir de l'extrémité la plus proche du point de sélection

Pourcentage : définit la longueur d'un objet selon un pourcentage défini de sa longueur totale

Total: spécifie la longueur d'un objet sélectionné en définissant sa nouvelle longueur totale

Dynamique : permet de modifier la longueur d'un objet en faisant glisser l'une de ses extrémités à la souris.

### *Ajuster*

*Modification > Ajuster* (AJ), ou

Permet d'ajuster un ou plusieurs objet(s) par rapport à un ou plusieurs autre(s) objet(s) utilisé(s) comme bord(s) de coupe.

Sélectionnez d'abord le(s) objet(s) à utiliser comme bord(s) de coupe, puis validez.

 Vous pouvez également appuyer sur ENTREE sans sélectionner aucun objet. AutoCAD utilisera alors automatiquement le bord de coupe le plus proche.

Cliquez ensuite sur les morceaux à supprimer, ou appuyez sur la touche MAJ pour prolonger (AutoCAD 2002).

A l'invite de choix des objets à ajuster, tapez T pour sélectionner à l'aide d'un trajet plusieurs objets à ajuster.

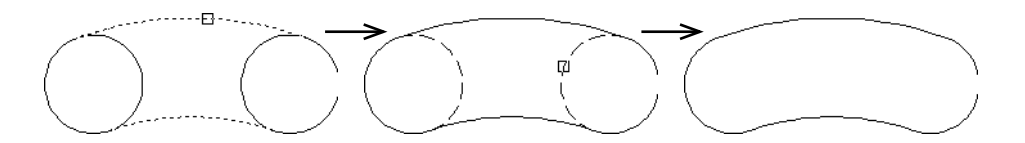

Options:

Côté : permet de choisir entre les modes Prolongement (prise en compte des intersections virtuelles) et PAs de prolongement (par défaut)

annUler: permet de rétablir le dernier objet ajusté

Projection : spécifie la projection utilisée par AutoCAD lors de l'ajustement d'objets non coplanaires Trajet: permet de choisir les objets à ajuster à l'aide d'un trajet de sélection. Cette option est affichée dans AutoCAD 2006, mais fonctionne dans toutes les versions antérieures

Capture: permet de choisir les objets à ajuster à l'aide d'une fenêtre de capture (AutoCAD 2006).

### *Prolonger*

 $Modification$  > Prolonger (PR), ou  $\neg\neg'$ 

Permet de prolonger un ou plusieurs objet(s) jusqu'à un ou plusieurs autre(s) objet(s) utilisé(s) comme limite(s). Sélectionnez d'abord le ou les objet(s) à utiliser comme limite(s), puis validez.

 Vous pouvez également appuyer sur ENTREE sans sélectionner aucun objet. AutoCAD utilisera alors automatiquement la limite la plus proche.

Cliquez ensuite sur les objets à prolonger, ou appuyez sur la touche MAJ pour ajuster (AutoCAD 2002).

## A l'invite de choix des objets à prolonger, tapez T pour sélectionner à l'aide d'un trajet plusieurs objets à prolonger.

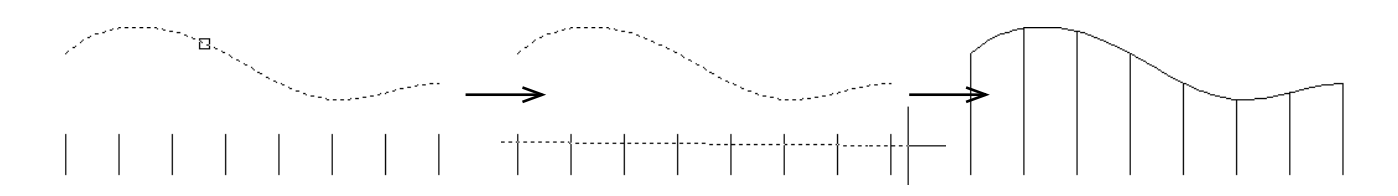

Options:

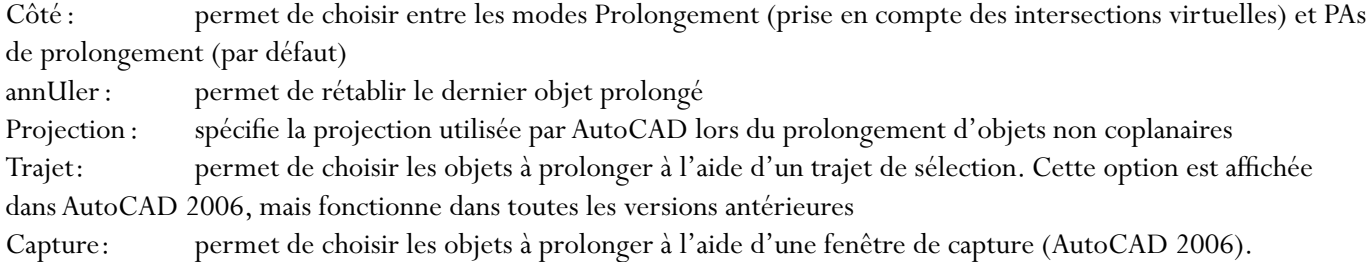

### *Couper au point*

n T

Permet de couper un objet en un point, pour obtenir deux objets avec une extrémité commune.

### *Coupure*

 $Modification$  > Coupure (CU), ou

Permet d'effacer le morceau d'objet situé entre les deux points de coupure choisis. Par défaut, le premier point de coupure correspond au point cliqué pour sélectionner l'objet. Utilisez l'option 1er point pour en choisir un autre.

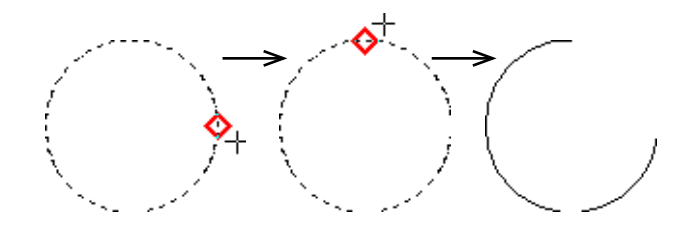

#### *Joindre*

*Modification > Joindre (J), ou* \*\* *(AutoCAD 2006)* 

Permet de joindre des segments individuels de lignes, cercles, arcs elliptiques et splines en un seul objet. Les objets de départ doivent être «colinéaires».

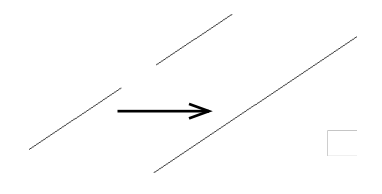

### *Chanfrein*

*Modification > Chanfrein* (CF), ou

Permet de raccorder des lignes ou des polylignes par un chanfrein (segment de droite). La commande chanfrein fonctionne comme la commande RACCORD (voir ci-dessous), seul le raccord est différent. Utilisez les options Ecart ou ANgle pour spécifier les valeurs du chanfrein.

#### *Raccord*

*Modification> Raccord* (RD), ou

Permet de créer un arc tangent à deux objets (lignes, polylignes, arcs, cercles), et d'un rayon donné. En mode Ajuster, les objets sélectionnés seront ajustés ou prolongés automatiquement si nécessaire.

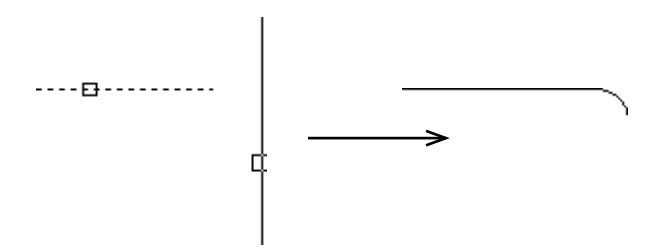

Options:

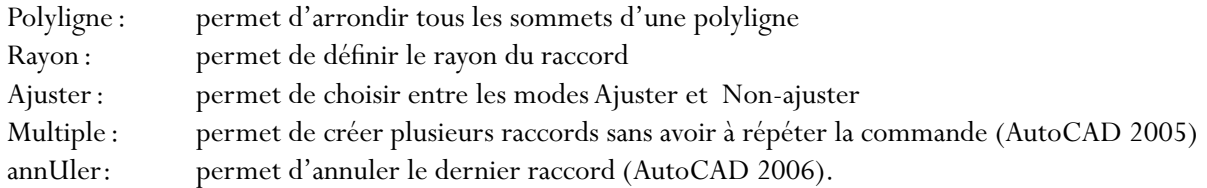

 Avec AutoCAD 2006, appuyez sur la touche SHIFT en sélectionnant les objets pour les raccorder avec un rayon de 0, quel que soit le rayon courant.

### *Décomposer*

*Modification > Décomposer* (DE), ou

Décompose un objet complexe (polyligne, bloc, groupe, région, hachures…) en objets plus simples. Il peut être nécessaire de décomposer plusieurs fois selon la structure de l'objet (blocs imbriqués par exemple), avant d'obtenir des entités impossibles à décomposer (lignes, arcs, cercles).

Décomposer des objets tels que des cotes, des blocs ou des hachures limite fortement les possibilités d'édition,

### *Modification à l'aide des poignées*

Les poignées permettent de modifier des objets du dessin sans lancer de commande. Un clic sur l'objet sélectionne ce dernier (il se met en pointillé) et fait apparaître ses poignées. Elles apparaissent aux points caractéristiques (extrémité, centre, milieu, point d'insertion) de l'objet.

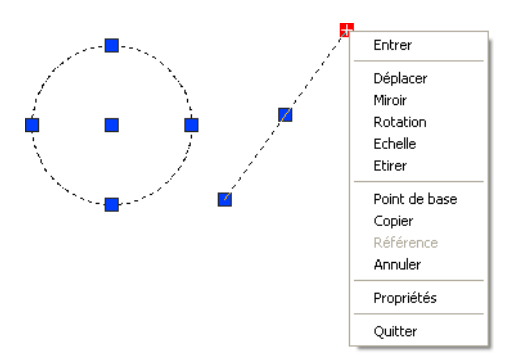

Sélectionnez une poignée pour étirer ou déplacer l'objet. Maintenez la touche MAJ enfoncée pour sélectionner plusieurs poignées.

Utilisez le clic droit pour afficher plus d'options.

Utilisez la touche ECHAP pour désélectionner les objets et faire disparaître les poignées.

### *Options des poignées*

*Outils > Options > onglet Sélection* (OP)

Cet onglet permet d'activer/désactiver l'affichage des poignées, et de modifier leurs couleurs. Vous pouvez choisir un nombre d'objets au delà duquel les poignées ne sont plus affichées (AutoCAD 2005).

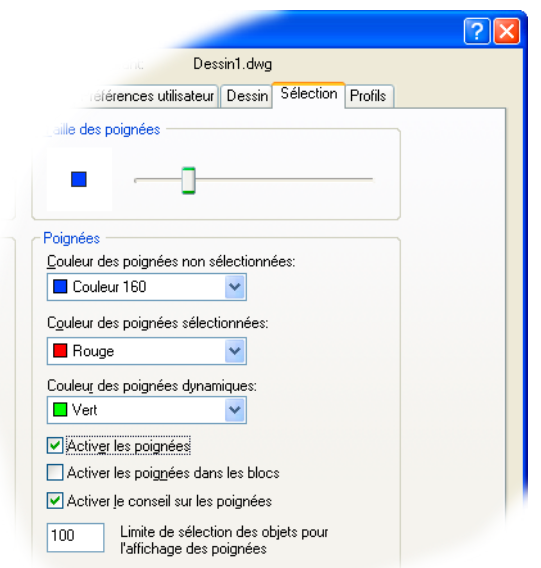

*Outils > Propriétés* (CTRL+1), ou and the d'outils Standard)

La fenêtre des Propriétés permet de visualiser et modifier les paramètres du (des) objet(s) sélectionné(s). Elle peut être ancrée sur un bord de l'écran, ou flottante dans la zone graphique. Dans ce cas, elle peut être paramétrée pour se masquer automatiquement lorsque le curseur quitte la fenêtre, et réapparaître lorsque le curseur revient se placer au-dessus d'elle (AutoCAD 2004).

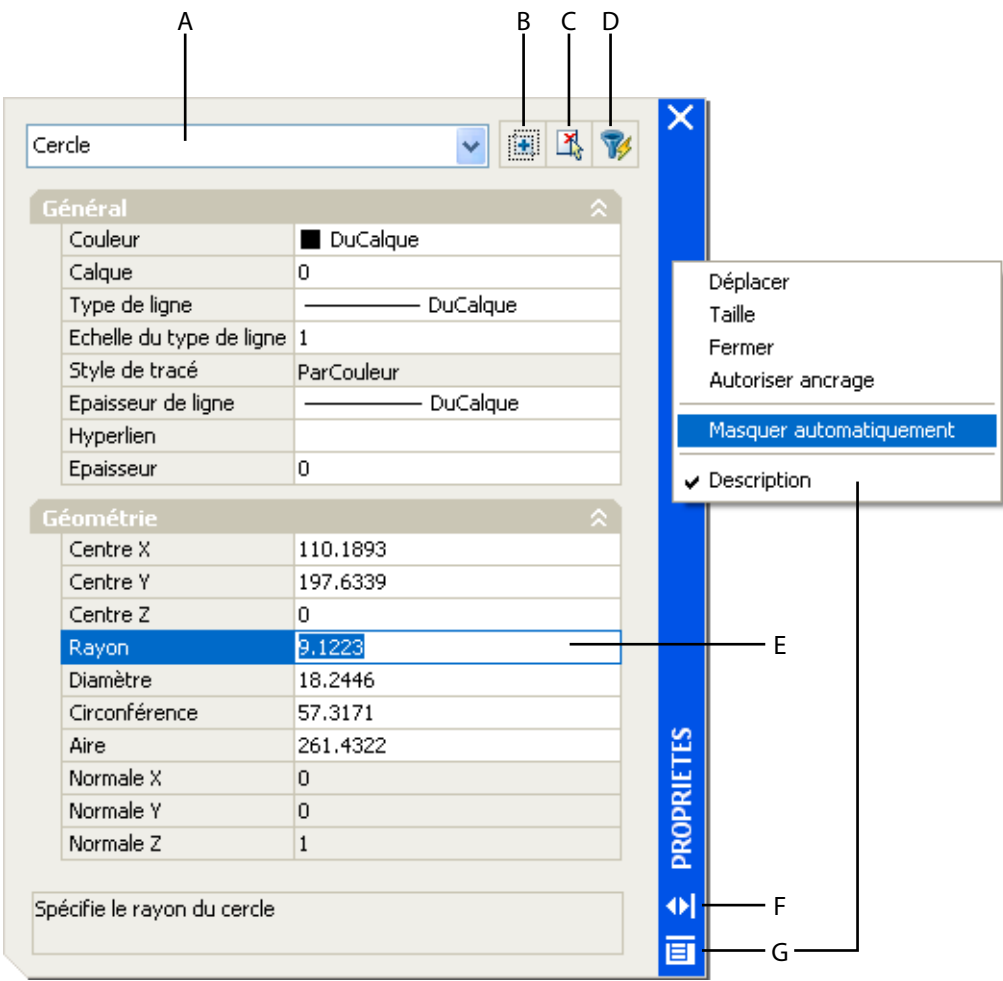

**A**. Affiche le type d'objet sélectionné, et le nombre d'objets sélectionnés. Si plusieurs objets de types différents sont sélectionnés, la fenêtre n'affiche que les propriétés qui existent pour tous les types d'objets. Déroulez la liste pour choisir le type d'objet à modifier, et afficher ses propriétés caractéristiques.

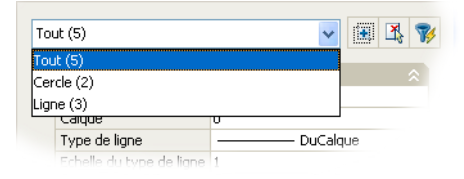

**B**. Permet d'activer ou désactiver la variable PICKADD, qui détermine si la touche MAJ doit ou non être enfoncée pour pouvoir sélectionner plusieurs objets en cliquant dessus successivement (voir Options de sélection).

**C**. Permet de sélectionner des objets dans le dessin.

**D**. Affiche la fenêtre Sélection rapide.

**E**. Sélectionnez une propriété pour modifier sa valeur.

**F**. Cliquez ici pour choisir si la fenêtre Propriétés doit ou non être masquée automatiquement (AutoCAD 2004).

**G**. Affiche les options de la fenêtre (AutoCAD 2004). Vous pouvez également utiliser le clic droit sur la fenêtre.

 Vous pouvez afficher la fenêtre Propriétés en double-cliquant sur un objet pour lequel il n'existe pas de commande d'édition spécifique.

## *Copier les propriétés*

*Modification> Copier les propriétés* (COR), ou

Permet de copier les propriétés (couleur, calque, type de ligne, style de texte, motif de hachure, etc.) d'un objet source vers un ou plusieurs objet(s).

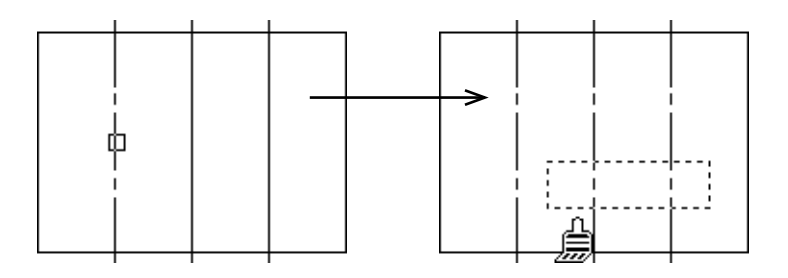

### Options:

PAramètres: affiche la boîte de dialogue ci-dessous, qui permet de choisir précisément les propriétés à copier.

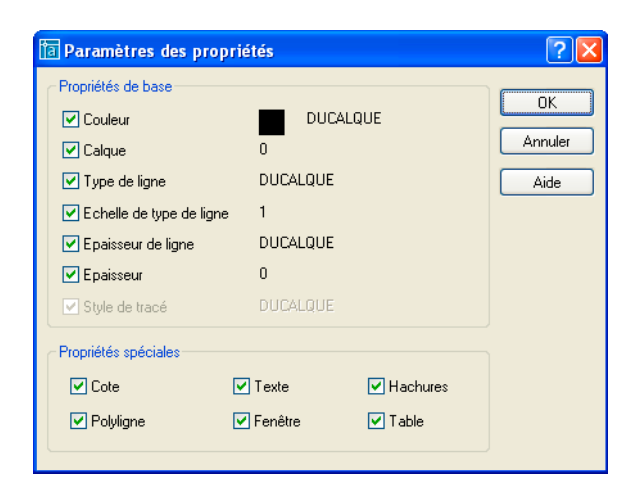

## Renseignements

Les commandes suivantes permettent d'obtenir des renseignements divers (distances, aires, etc.) directement dans le dessin. Vous les trouverez dans le menu *Outils > Renseignements*, ou dans la barre d'outils Renseignements.

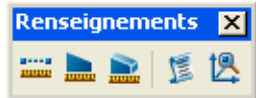

### *Distance*

*Outils > Renseignements > Distance* (DI), ou

Cliquez deux points pour connaître la distance qui les sépare. AutoCAD vous indique également les distances projetées sur les axes X, Y et Z, ainsi que l'angle dans le plan XY et l'angle par rapport au plan XY. Ces informations s'affichent dans la ligne de commande.

### *Aire*

### *Outils > Renseignements > Aire* (AI), ou

Permet de mesurer une surface définie en cliquant des points. AutoCAD calcule l'aire de la surface obtenue en reliant les points en ligne droite, et l'affiche dans la ligne de commande.

Options:

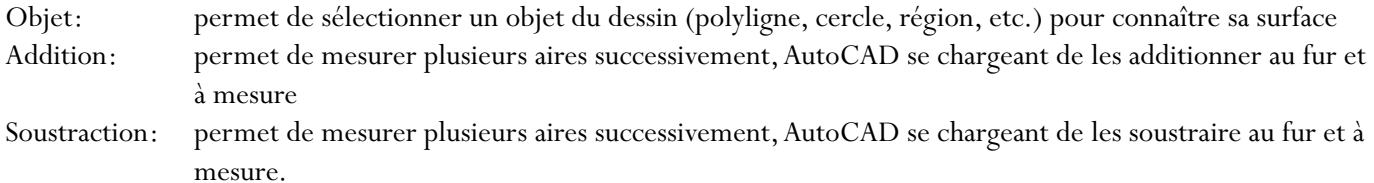

### *Propriétés mécaniques*

*Outils > Renseignements > Propriétés mécaniques*, ou

Cette commande permet d'obtenir des renseignements propres aux régions 2D et aux solides 3D: surface, volume, coordonnées du centre de gravité, moments d'inertie, etc.

### *Liste*

*Outils > Renseignements > Liste*, ou

Affiche les caractéristiques de tous les objets sélectionnés.

Cette commande permet par exemple de connaître les coordonnées de tous les sommets d'une polyligne.

## *Localiser un point*

*Outils > Renseignements > Localiser un point* (ID), ou

Permet de connaître les coordonnées du point cliqué.

# **Calques et propriétés des objets**

# Les propriétés

## *Généralités*

Il existe dans AutoCAD un certain nombre de propriétés générales, communes à tous les objets. En effet, tous les objets d'un dessin se verront attribuer:

- un calque
- une couleur
- un type de ligne (continu, pointillés, etc.)
- une épaisseur de tracé
- un style de tracé (en cas d'utilisation des styles de tracés nommés uniquement).

### *Gestion des propriétés*

*Format > Calque*, *Couleur*, *Type de ligne*, ou *Epaisseur des lignes*

Les barres d'outils Calques et Propriétés des objets permettent de gérer les propriétés des objets du dessin. Vous pouvez également utiliser la fenêtre des Propriétés.

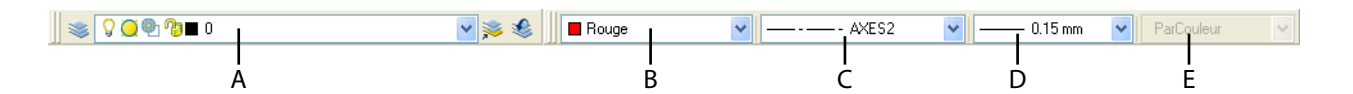

- **A**. Contrôle du calque.
- **B**. Contrôle de la couleur.
- **C**. Contrôle du type de ligne.
- **D**. Contrôle de l'épaisseur de tracé.
- **E**. Contrôle du style de tracé.

Si aucun objet n'est sélectionné, ces contrôles affichent – et permettent de définir – les propriétés courantes. Cellesci s'appliquent automatiquement aux nouveaux objets créés.

Si un objet est sélectionné (ou plusieurs), ce sont ses propriétés qui sont affichées dans les contrôles. Vous pouvez alors utiliser les contrôles pour modifier les propriétés du (des) objet(s) sélectionné(s), sans passer par la fenêtre Propriétés.

Pour une gestion efficace des propriétés des objets, il est fortement conseillé d'utiliser les calques. Dans ce cas, tous les contrôles de la barre d'outils Propriétés des objets doivent être définis sur Ducalque.

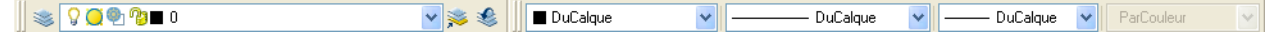

# Les calques

### *Principe*

Les calques sont comparables à des feuilles transparentes sur lesquelles vous pouvez organiser et grouper les objets du dessin.

Les calques sont utilisés pour regrouper par fonction les objets d'un dessin (ex : calques Murs, Mobilier, Sanitaire, etc. pour un dessin de bâtiment; calques Fort, Axes, Hachures, etc. pour un dessin mécanique), et leur appliquer facilement des normes de type de ligne, de couleur, d'épaisseur de tracé. Ils permettent donc de gérer plus facilement les propriétés des objets.

Les calques peuvent être verrouillés, pour éviter toute modification des objets, ou masqués, pour faciliter le travail à l'écran ou imprimer différentes versions du dessin.

### *Gestionnaire des calques*

*Format*  $>$  *Calque* (PL), ou

Les calques sont gérés à l'aide du Gestionnaire de calques.

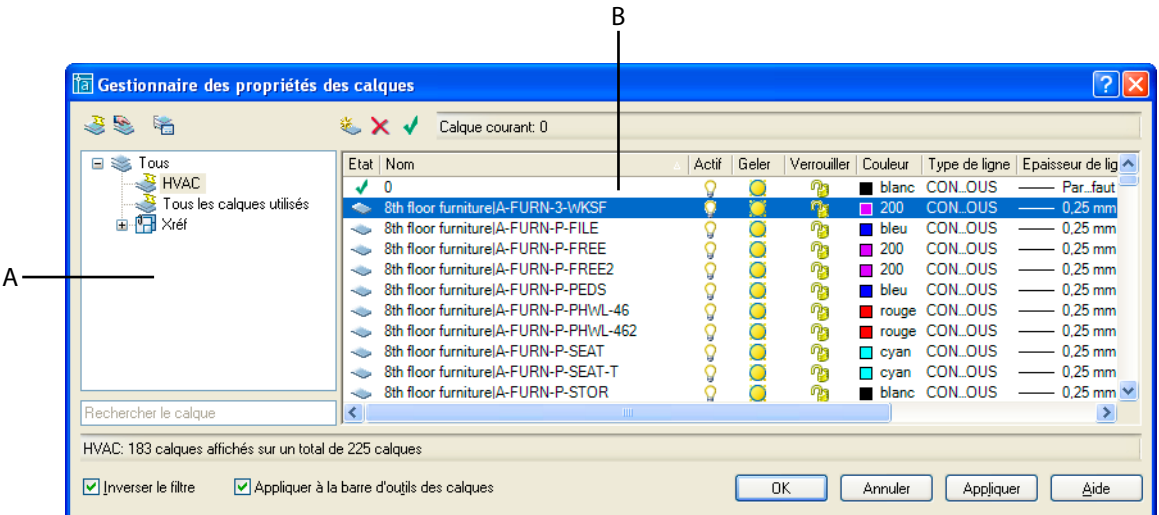

**A**. L'Arborescence des calques affiche la liste des filtres et groupes de calques du dessin. Elle peut être affichée ou masquée à volonté.

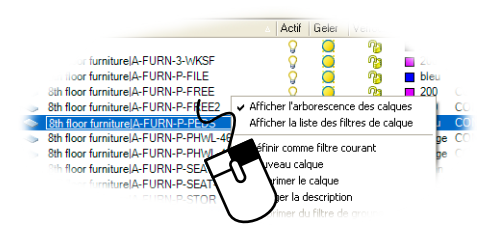

**B**. La liste des calques permet de gérer les calques du dessin. Cliquez sur un en-tête de colonne pour trier les calques par nom, visibilité, couleur, etc. Pour changer les propriétés d'un calque, cliquez sur un symbole, le carré de couleur, le type de ligne, etc.

## *Créer des calques*

Pour créer un calque, cliquez sur le bouton dans le Gestionnaire des calques. Le nom du nouveau calque étant en surbrillance, vous pouvez directement le modifier.

### *Modifier les propriétés de calques*

Cliquez sur une propriété de couleur, type de ligne, épaisseur, pour afficher une boîte de dialogue permettant de la modifier.

Pour utiliser un type de ligne qui n'est pas disponible dans le dessin, cliquez sur le bouton Charger, et importez-le.

Vous pouvez sélectionner et modifier plusieurs calques à l'aide des touches CTRL ou MAJ.

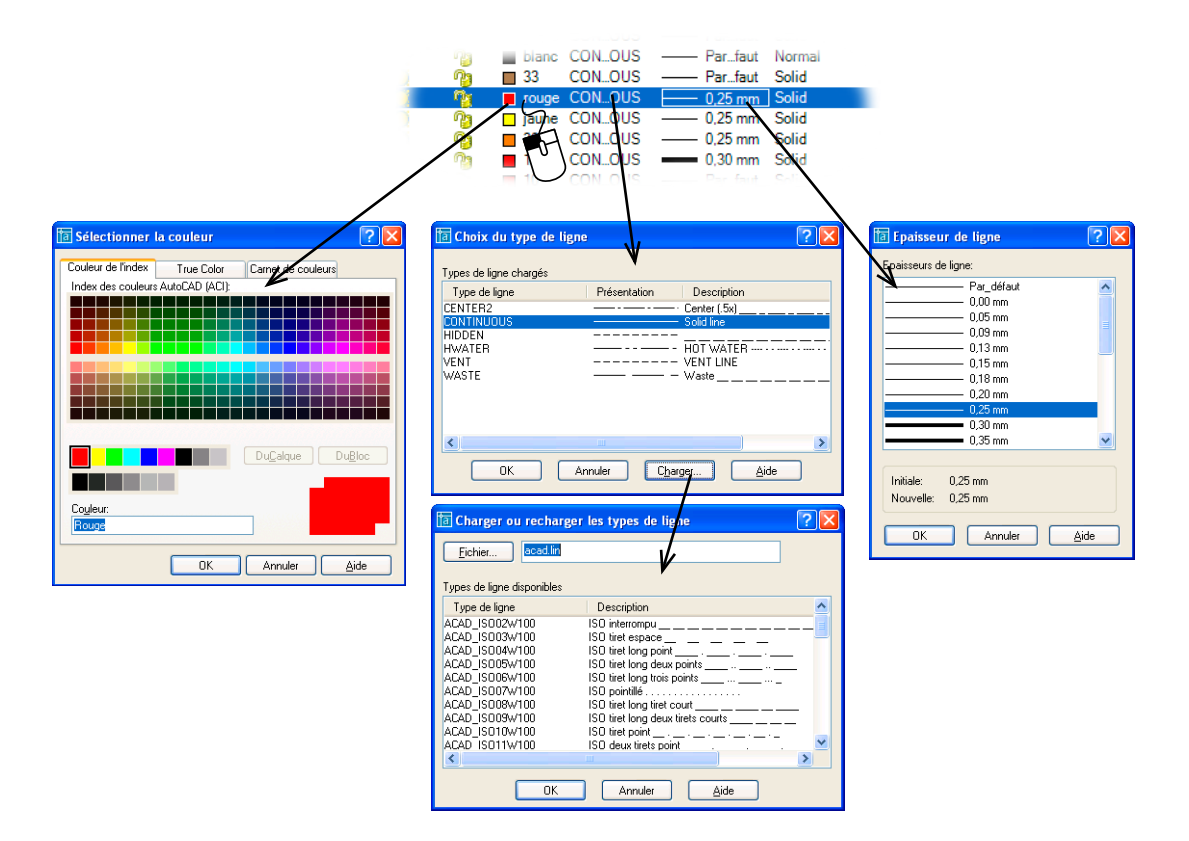

### *Filtres et groupes de calques*

Lorsqu'un dessin comporte des calques en grand nombre, vous pouvez utiliser des filtres et groupes de calques pour n'afficher dans le Gestionnaire que les calques dont vous avez besoin.

Un filtre permet de filtrer les calques d'après leur nom ou d'autres propriétés. Pour créer un filtre, cliquez sur le bouton pour afficher la boîte de dialogue suivante.

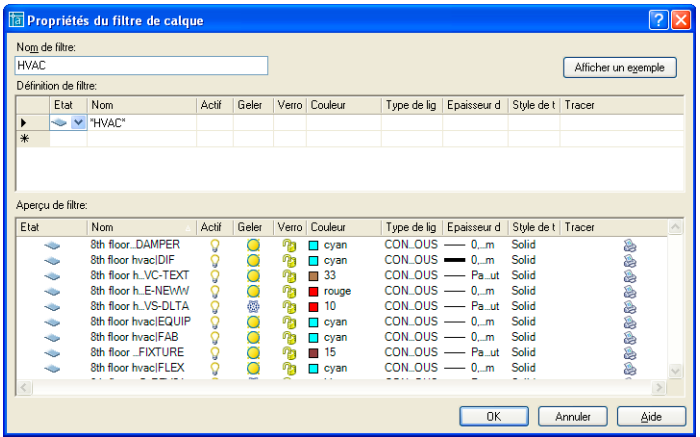

Un groupe de calques correspond à un ensemble de calques que vous choisissez librement.

Pour créer un nouveau groupe, cliquez sur le bouton . Vous pouvez ensuite sélectionner des calques dans la liste et les faire glisser dans le nouveau groupe.

Si vous sélectionnez un filtre ou un groupe dans l'arborescence, seuls les calques concernés seront affichés dans la liste des calques. Vous pouvez également afficher tous les calques sauf ceux faisant partie du filtre ou du groupe, en cochant la case

Si la case **E**Appliquer à la barre d'outls des calques est cochée, le filtre ou le groupe s'appliquera également à la liste des calques de la barre d'outils Calques.

## *Activer / désactiver un calque*

Cliquez sur l'icône dans le Gestionnaire de calques ou la liste déroulante de la barre d'outils Calques pour désactiver un calque.

Lorsqu'un calque est désactivé  $\blacksquare$ , tous les objets se trouvant sur ce calque ne sont plus ni affichés, ni imprimés. Il est préférable de désactiver un calque lorsque l'on a souvent besoin de le réactiver, puisque la réactivation du calque ne provoque pas une régénération du dessin (contrairement à la libération d'un calque gelé).

LA Le calque courant peut être désactivé. Attention, car si vous dessinez sur un calque désactivé, les objets créés ne seront affichés qu'une fois le calque réactivé !

## *Geler / libérer un calque*

Cliquez sur l'icône  $\Box$  dans le Gestionnaire de calques ou la liste déroulante de la barre d'outils Calques pour geler un calque.

Lorsqu'un calque est gelé  $\mathbb{Z}$ , tous les objets se trouvant sur ce calque ne sont plus ni affichés, ni régénérés, ni imprimés. Le gel des calques diminue le temps de régénération et les performances d'affichage. Le calque courant ne peut pas être gelé.

### *Verrouiller / déverrouiller un calque*

Cliquez sur l'icône dans le Gestionnaire de calques ou la liste déroulante de la barre d'outils Calques pour verrouiller un calque.

Lorsqu'un calque est verrouillé  $\Box$ , les objets se trouvant sur ce calque ne peuvent plus être modifiés. Vous pouvez toutefois dessiner sur un calque verrouillé.

### *Tracer / ne pas tracer un calque*

Cliquez sur l'icône dans le Gestionnaire de calques pour désactiver le tracé d'un calque. Lorsque le tracé d'un calque est désactivé  $\Box$ , aucun des objets se trouvant sur ce calque ne sera imprimé, bien qu'ils puissent apparaître à l'écran.

### *Gestion des calques dans les fenêtres*

Dans un onglet de présentation, vous avez la possibilité de gérer séparément la visibilité d'un calque dans les différentes fenêtres. Pour cela, utilisez les icônes Geler dans la fenêtre courante et Geler dans les nouvelles fenêtres.

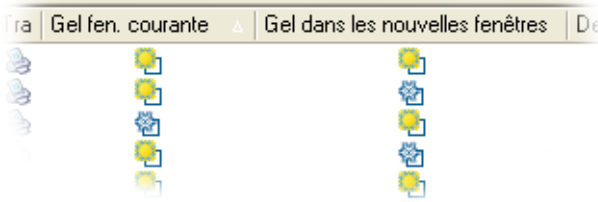

### *Etats de calques*

Vous pouvez enregistrer sous la forme d'un état de calques les paramètres et les propriétés (visibilité, couleur, etc.) de tous les calques du dessin à un instant donné (AutoCAD 2002). Vous pouvez choisir précisément les paramètres ou propriétés à mémoriser.

Une fois que plusieurs états de calques ont été enregistrés, vous pouvez restaurer facilement un de ces états. Pour créer ou restaurer un état de calques, utilisez le bouton pour afficher le Gestionnaire des états.

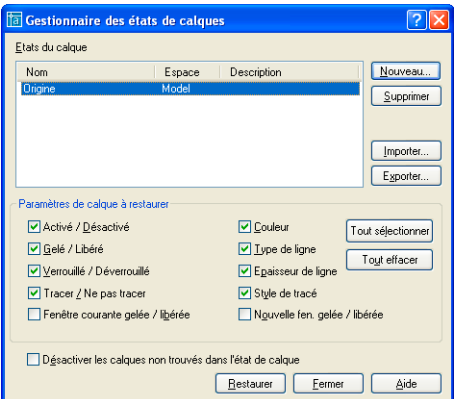

### *Supprimer un calque*

Pour supprimer un calque, sélectionnez-le dans le Gestionnaire et cliquez sur le bouton Seul un calque non référencé peut être supprimé, il n'y a donc aucun risque de supprimer des objets dans le dessin.

Pour pouvoir être supprimé, un calque ne doit pas être le calque courant, ne doit contenir aucun objet, et ne pas être référencé par une définition de bloc. S'il est impossible de supprimer un calque, essayez en purgeant le dessin.

## *Choix du calque courant*

Le calque courant est celui auquel appartiendront tous les nouveaux objets créés.

Vous pouvez choisir le calque courant dans le Gestionnaire de calques avec le bouton  $\Psi,$  ou en le sélectionnant dans la liste des calques de la barre d'outils Calques.

Vous pouvez également rendre courant le calque d'un objet sélectionné avec .

### *Convertisseur de calques*

*Outils > Normes CAO > Convertisseur de calques*, ou (barre d'outils Normes CAO)

Cet outil permet de sélectionner des calques du dessin, et de les convertir vers de nouveaux paramètres (nom, couleur, etc.).

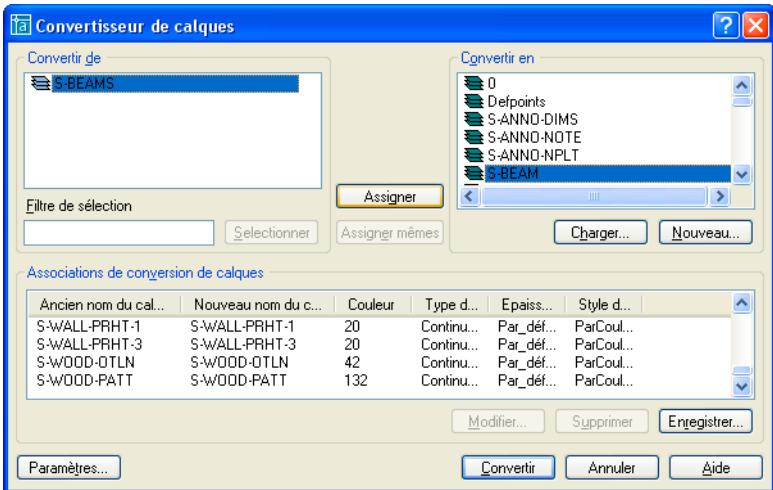

Dans la liste Convertir de, sélectionnez un (ou plusieurs) calque à convertir, et sélectionnez un calque cible dans la liste Convertir en. Les calques cibles peuvent être chargés depuis un fichier ( DWG, DWT, ou DWS), ou créés directement avec le bouton Nouveau. Si plusieurs calques sont assignés à un seul calque cible, ils seront fusionnés en un seul calque.

Cliquez ensuite sur le bouton Assigner. Répétez la même procédure autant de fois que nécessaire.

Une fois que tous les calques à convertir ont été assignés à un calque cible, cliquez sur le bouton Convertir.

# **Annotation d'un dessin**

## LE TEXTE

Vous trouverez les différents outils de texte dans la barre d'outils Texte :

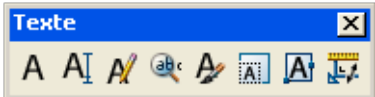

### *Style de texte*

*Format > Style de texte* (ST), ou

Cette boîte de dialogue permet de créer des styles de texte, qui pourront ensuite être utilisés pour la création de texte (outils de texte, cotation, tableaux).

Un style de texte est constitué d'une police de caractères, et facultativement d'un ou plusieurs styles de police (gras, italique, souligné, pour les polices TrueType uniquement), d'une hauteur, et d'un ou plusieurs effets (renversé, reflété, etc.).

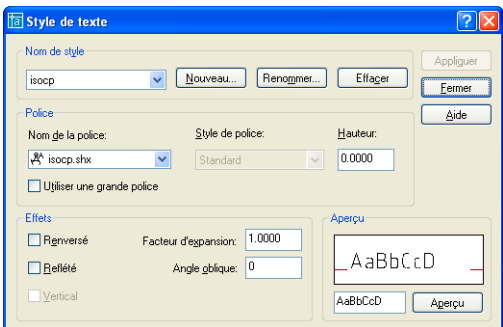

Gardez obligatoirement une hauteur de 0 pour le style de texte qui sera utilisé pour les textes des cotes.

Vous pouvez choisir le style de texte courant dans la barre d'outils Styles:

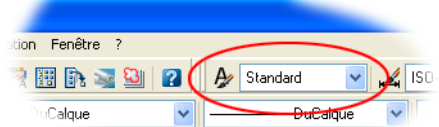

### *Texte sur une ligne*

 $Dessin > Texte > Ligne$  (TD), ou  $\mathsf{A}\hspace{-1.5pt}[\Gamma]$ 

Permet de créer une seule ligne de texte.

Chaque pression sur ENTREE commence une nouvelle ligne, chaque ligne étant un objet indépendant. Appuyez sur ENTREE deux fois pour terminer la commande.

Options:

Style : permet de choisir un style de texte Justifier: permet de choisir une option de justification, qui déterminera la position du texte par rapport à son point de base.

## *Texte multiligne*

*Dessin > Texte > Texte multiligne* (TT), ou  $\bf{A}$  (barre d'outils Texte ou Dessin)

Cette commande permet de créer un bloc de texte de largeur définie. Cliquez deux points pour tracer un rectangle, qui définira la largeur du paragraphe.

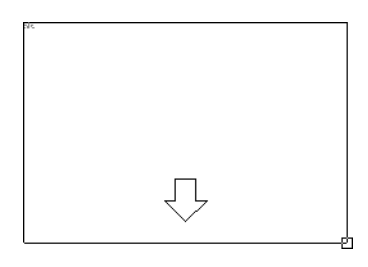

Une fois la fenêtre tracée, l'éditeur de texte multiligne s'affiche :

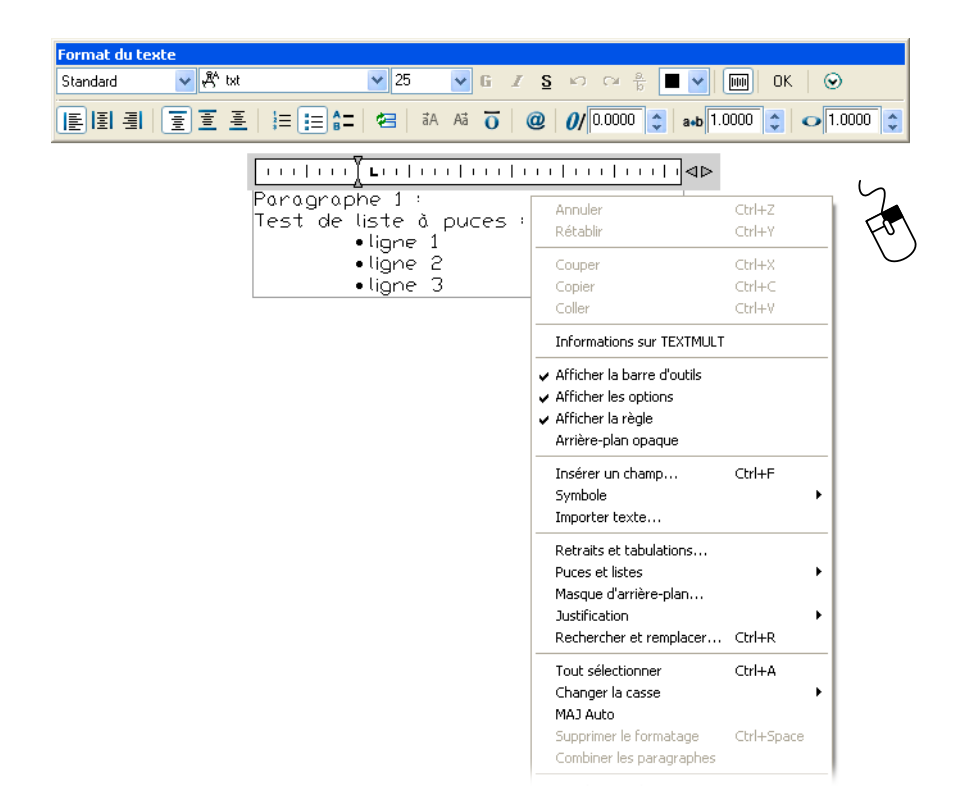

La barre Format du texte permet de choisir le style de texte, la police, la hauteur du texte (en unités de dessin). Vous pouvez également mettre le texte en gras, italique, ou souligné (si la police le permet), empiler du texte, changer sa couleur. La barre comporte ses propres boutons Annuler et Rétablir, et un bouton OK qui permet de valider le texte.

Au fur et à mesure de la saisie, le texte passe automatiquement à la ligne lorsqu'il rencontre la fin du paragraphe. Appuyez sur ENTREE pour commencer un nouveau paragraphe, ou sur MAJ+ENTREE pour insérer un saut de ligne dans le paragraphe courant.Utilisez le menu contextuel (clic droit) pour plus d'options: choix de la justification, insertion de symboles, etc.

### *Editer un texte*

*Modification > Objet > Texte > Modifier* (ED), ou  $\mathcal{H}$ 

Cliquez sur un bloc de texte multiligne pour afficher l'éditeur, ou sur un texte simple pour le corriger directement.

Utilisez la fenêtre Propriétés pour modifier le formatage d'un texte simple (hauteur, style de texte, etc.).

Il est beaucoup plus rapide de double-cliquer sur un texte pour l'éditer.

### *Rechercher / remplacer*

# *Edition > Rechercher*, ou

Affiche la boîte de dialogue ci-dessous, qui permet de rechercher et de remplacer du texte. Vous pouvez lancer la recherche dans le dessin entier, ou effectuer une sélection.

Vous pouvez choisir dans les options de la commande les types d'objets à prendre en compte (texte, textes des cotes, attributs, etc.).

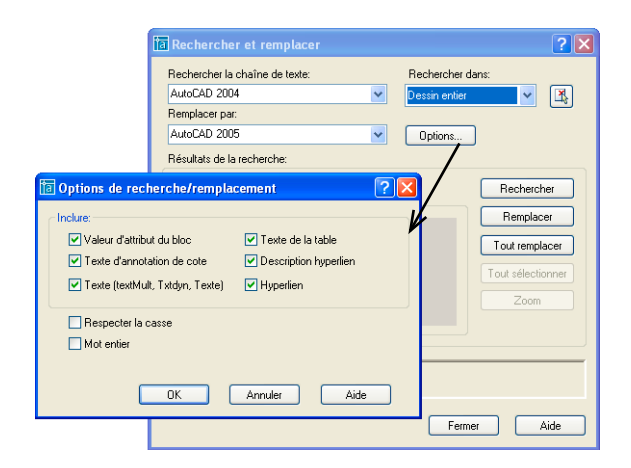

### *Mettre le texte à l'échelle*

*Modification > Objet > Texte > Echelle*, ou

Permet de donner une nouvelle hauteur à tous les textes sélectionnés.

Le point de base utilisé peut être le point de base respectif de chaque texte, ou peut être choisi globalement (Milieu Centre par exemple).

La nouvelle hauteur peut être définie de trois façons différentes:

• en entrant une nouvelle hauteur en unités

• avec l'option Correspondance objet: sélectionnez un texte source, et tous les textes sélectionnés prendront la même hauteur que celui-ci

• avec l'option Facteur échelle : entrez un facteur (ex : 2 pour doubler la hauteur de tous les textes sélectionnés, 0.5 pour la réduire de moitié).

## *Justifier le texte*

*Modification > Objet > Texte > Justifier*, ou

Modifie le point de justification des objets texte sélectionnés sans les déplacer.

En effet, si vous utilisez la fenêtre Propriétés pour modifier la justification, le point de base reste fixe et c'est le texte qui se déplace.

### *Convertir la distance entre les espaces*

## 匸

Disponible uniquement dans les onglets de présentation, cette commande permet de convertir une valeur de l'espace Papier en son équivalent dans l'espace Objet, ou inversement.

Elle est par exemple très pratique pour calculer la hauteur à donner à un texte créé en espace Objet en fonction de la hauteur voulue sur le papier et de l'échelle de la fenêtre.

Cette commande peut être utilisée de manière transparente pour entrer la hauteur du texte pour la commande Texte sur une ligne par exemple, ou toute autre commande demandant une valeur dans la ligne de commande.

### *Champs de texte*

*Insertion > Champ* (AutoCAD 2005)

Un champ est un texte particulier, dont la valeur reflète une propriété du dessin (auteur, description, etc.), d'un objet du dessin (longueur, aire, etc.), ou une date. Les champs peuvent être mis à jour en cas de modification du dessin. Sélectionnez une catégorie de champ, un objet (pour la catégorie Objets), un type de champ, un format, puis cliquez sur OK pour insérer le champ dans le dessin.

Dans l'exemple ci-dessous, un champ affichant l'aire d'un polygone a été inséré dans le dessin :

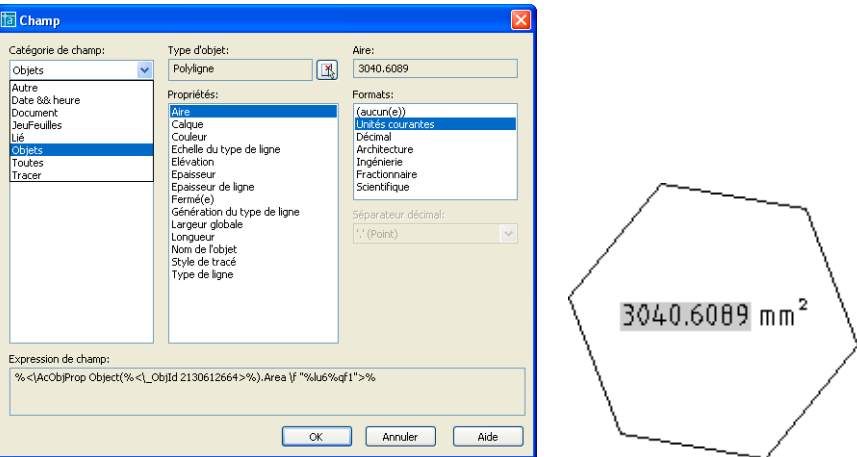

Vous pouvez également insérer un champ dans l'éditeur de texte multiligne, à l'aide du menu contextuel.

### *Mise à jour d'un champ*

*Outils > Mettre à jour les champs*

Un champ de texte n'est pas mis à jour automatiquement lorsque la propriété à laquelle il est lié est modifiée. Il est

donc nécessaire de mettre à jours les champs manuellement à l'aide de cette commande.

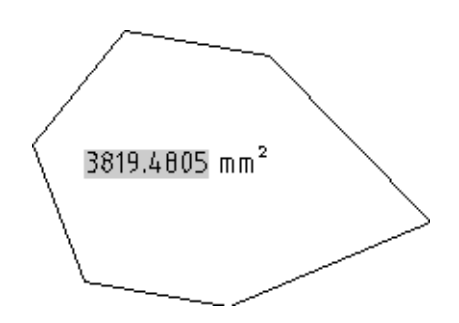

## Les tableaux

Une des nouveautés d'AutoCAD 2005 est l'apparition d'outils permettant la création de tableaux. Ces outils permettent une mise en forme simple et rapide de tableaux pour créer par exemple des nomenclatures, listes de pièces, légendes, etc.

### *Styles de tableau*

*Format > Style de tableau*, ou *A* (barre d'outils Styles)

Avant de dessiner des tableaux, vous pouvez créer un ou plusieurs styles de tableau. Un style de tableau permet de définir tous les paramètres de mise en forme du tableau : styles de texte utilisés, couleurs des texte et bordures, position du texte dans les cellules, etc.

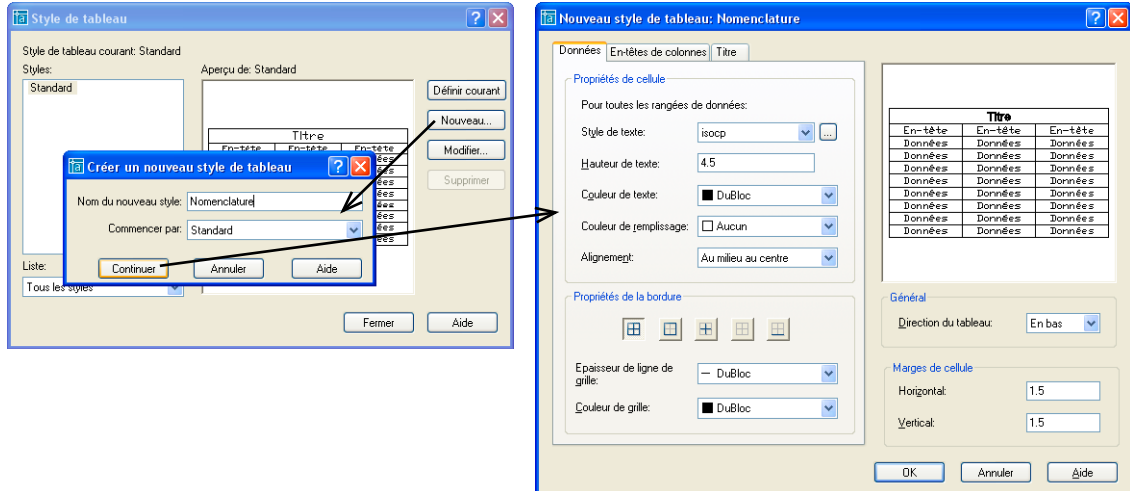

La boîte de dialogue comporte trois onglets, permettant de formater différemment les cellules des lignes de données, de la ligne d'en-têtes, et de la ligne de titre.

Les lignes d'en-têtes et de titre peuvent être désactivées.

Si vous modifiez un style de tableau, les tableaux basés sur ce style seront automatiquement mis à jour.

## *Insérer un tableau*

*Dessin > Tableau*, ou **ED** (barre d'outils Dessin)

Affiche la boîte de dialogue suivante, qui permet de définir le nombre de colonnes et de rangées du nouveau tableau, la largeur des colonnes et hauteur des lignes, ainsi que le style de tableau à utiliser.

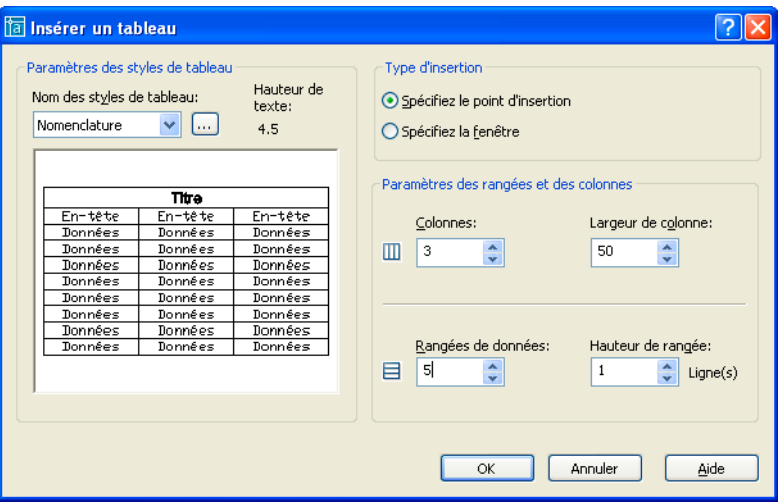

Après avoir cliqué sur OK, cliquez un point pour positionner le tableau dans le dessin. Vous pouvez ensuite directement entrer du texte dans les cellules. Appuyez sur la touche TAB ou les flèches de direction pour passer de cellule en cellule. Cliquez sur OK après avoir entré le texte.

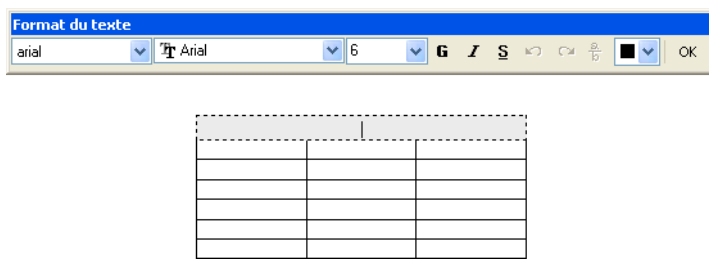

### *Modifier un tableau*

Vous pouvez double-cliquer dans une cellule du tableau pour modifier le texte de la cellule.

Vous pouvez également sélectionner une cellule en cliquant dedans, ou sélectionner le tableau complet, puis utiliser les poignées ou la fenêtre Propriétés pour redimensionner le tableau entier, une colonne, une ligne, ou une cellule. Utilisez également le menu contextuel pour, par exemple, insérer des lignes et des colonnes.

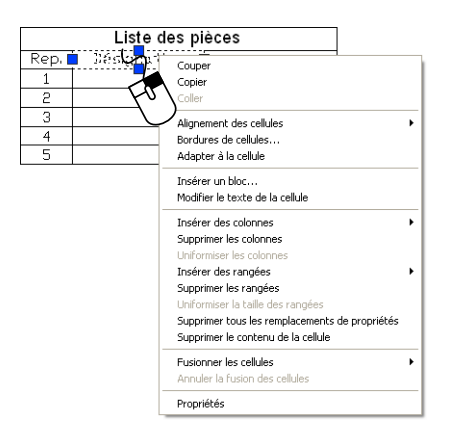

Après avoir sélectionné une cellule, maintenant la touche MAJ enfoncée pour en sélectionner d'autres.

### *Formules*

AutoCAD 2006 permet d'utiliser des formules dans un tableau.

Pour insérer une formule, sélectionner une cellule puis choisissez un type de formule dans le menu contextuel (clic droit). Vous pouvez également taper directement une formule sous forme d'un texte précédé du signe = (ex:  $=$ A1\*B2).

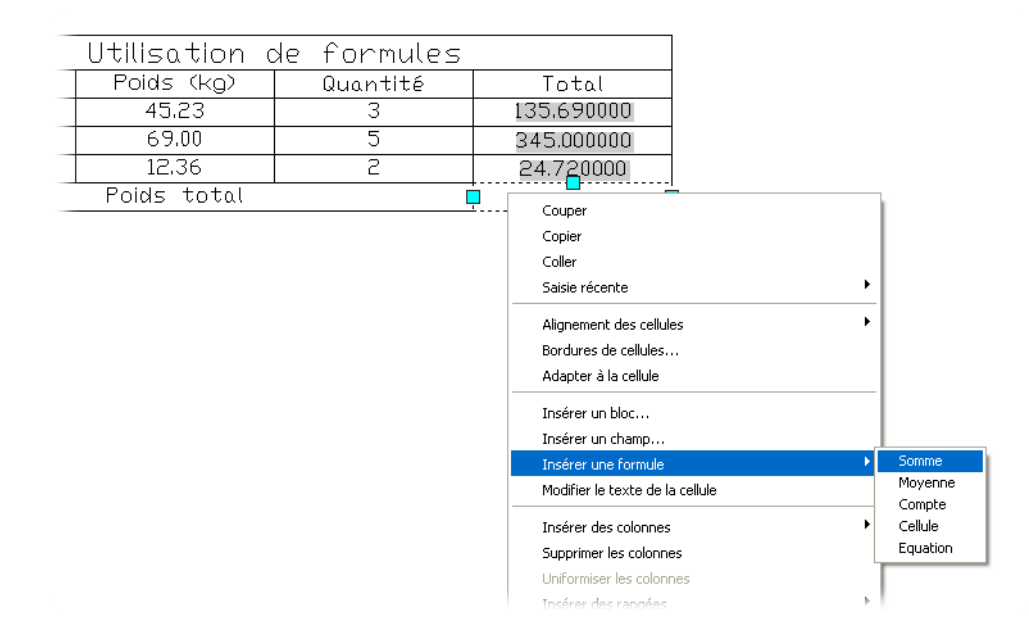

## La cotation

Les différents outils de cotation d'AutoCAD sont disponibles dans le menu Cotation, ou la barre d'outils Cotation :

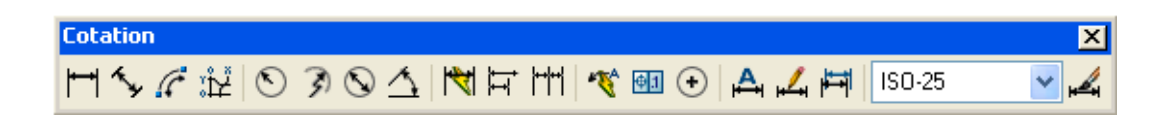

### *Styles de cotes*

*Format > Style de cotes*, *Cotation > Style*, ou

Un style de cote correspond à un ensemble de paramètres définissant l'aspect des cotes du dessin. Il est possible de définir plusieurs styles de cotes dans un même dessin.

D'une manière générale, un style de cote est défini avec les valeurs en mm (hauteur de texte, taille des flèches, etc.) que vous désirez obtenir sur le papier une fois le dessin tracé. La taille des cotes est ensuite ajustée en fonction de l'échelle du dessin à l'aide du facteur d'échelle général du style de cote (onglet Ajuster).

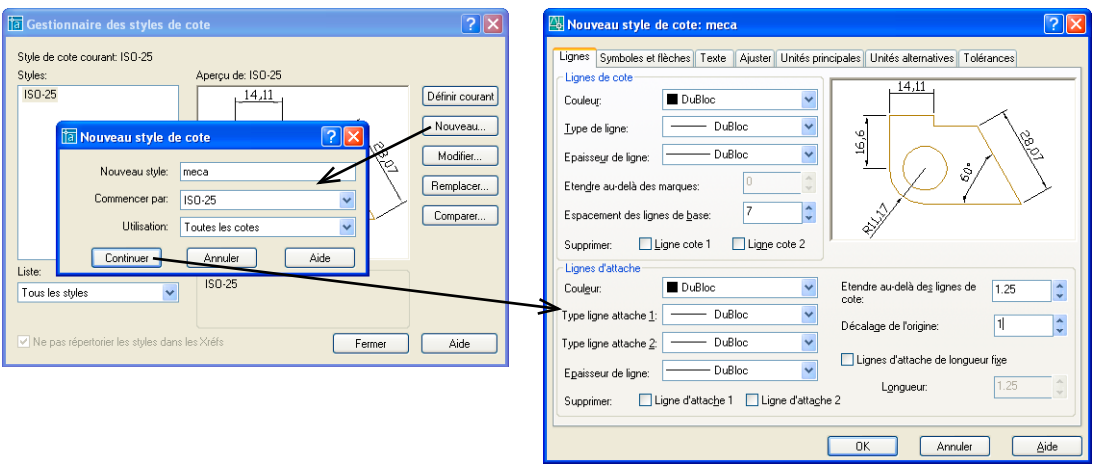

Lorsqu'un nouveau style de cotes est créé, il est obligatoirement créé sur la base d'un style existant. Le style de cotes par défaut est ISO-25.

L'onglet Lignes permet de définir l'aspect (couleur, épaisseur, taille et espacements…) des lignes d'attaches et lignes de cote (voir figure suivante).

L'onglet Symboles et flèches permet de définir l'aspect des flèches, des marques au centre, et la position des symboles de longueur d'arc (AutoCAD 2006).

L'onglet Texte permet de définir l'aspect du texte de cote (style de texte utilisé, couleur, hauteur…).

L'onglet Ajuster permet de définir la position du texte de cote, ainsi que l'échelle générale des cotes. Ce dernier paramètre doit être réglé sur Echelle des cotes selon présentation lorsque la cotation est effectuée dans un onglet de Présentation (recommandé). Les cotes seront alors mises à l'échelle automatiquement.

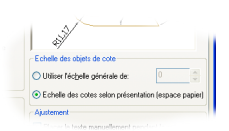

L'onglet Unités principales permet de définir les paramètres du texte de cote (notation, précision, arrondi…).

L'onglet Unités principales permet d'afficher une deuxième valeur sur les cotes, correspondant à la conversion de l'unité principale vers une autre unité (selon le Multiplicateur des unités alternatives).

Enfin l'onglet Tolérance permet de définir les paramètres et l'aspect du texte des tolérances. Ces dernières ne sont toutefois généralement pas définies dans le style de cote, mais ajoutées par la suite à l'aide de la fenêtre Propriétés.

La figure ci-dessous présente les termes utilisés pour décrire les différentes parties d'une cote dans AutoCAD:

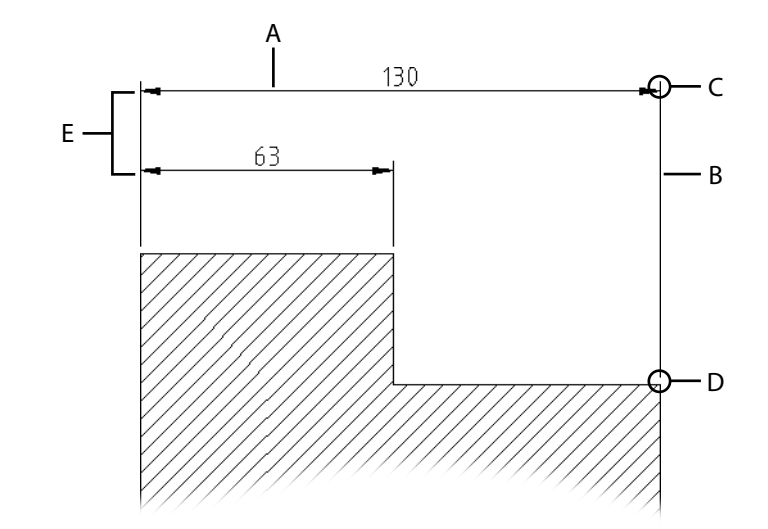

- **A**. Ligne d'attache
- **B**. Ligne de cote
- **C**. Etendre au-delà des lignes de cotes
- **D**. Décalage de l'origine
- **E**. Espacement des lignes de base

Le choix du style de cotes courant se fait dans la barre d'outils Cotation, ou la barre d'outils Styles:

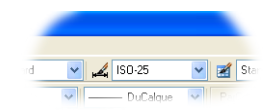

## *Cotation linéaire / Alignée*

*Cotation > Linéaire* / *Alignée*, ou /

La cotation linéaire permet de coter la distance horizontale ou verticale entre deux points, tandis que la cotation alignée cote la distance absolue entre deux points.

Il suffit de cliquer les deux points d'attache de la cote, puis de cliquer pour positionner la ligne de cote.

### Options:

• textMult: affiche l'Editeur de texte multiligne, qui permet de modifier un texte de cote. AutoCAD représente la cote réelle par des chevrons (< >). Pour ajouter un préfixe ou un suffixe à la cote, entrez-le avant ou après les chevrons. Pour modifier ou remplacer la valeur, remplacez les chevrons par le nouveau texte de cote (cote forcée).

- TExte : idem que textMult, mais dans la ligne de commande
- Angle : modifie l'angle du texte de cote
- Horizontale : force la cote en horizontal
- Verticale : force la cote en vertical
- Rotation : permet de donner un angle aux lignes d'attaches.

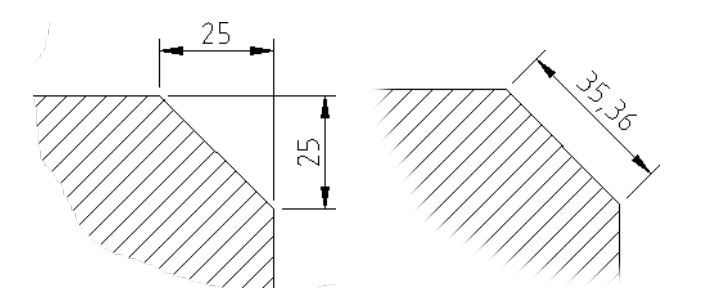

### *cotation de longueur d'arc*

*Cotation > Longueur d'arc, ou (AutoCAD 2006)*

Permet de coter la longueur développée d'un arc.

### *Cotation ordonnée*

*Cotation > Superposée*, ou

Permet de coter la coordonnée X ou Y d'un point. AutoCAD utilise le système de coordonnées courant pour déterminer les coordonnées. Pour utiliser un point particulier comme origine, vous pouvez déplacer le SCU au préalable.

Cliquez un point à repérer, puis un point pour placer le texte.

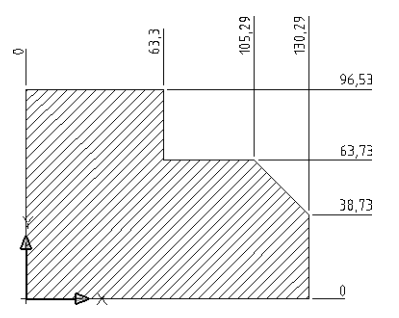

### *Cote de rayon / diamètre*

*Cotation > Rayon* / *Diamètre*, ou /

Permet de coter le rayon ou le diamètre d'un cercle ou d'un arc. Sélectionnez l'objet, puis cliquez un point pour placer la cote.

Pour les grands rayons, AutoCAD 2006 permet de créer une cote de rayon raccourcie  $\Box$ .

### *Cotation Angulaire*

*Cotation > Angulaire*, ou

Permet de coter l'angle entre deux objets (sélectionner les objets, puis placer la cote), l'angle d'ouverture d'un arc
(sélectionner l'objet, puis placer la cote), ou un angle défini par trois points (appuyez sur ENTREE après avoir lancé la commande, cliquez les points, puis placez la cote). L'unité d'angle utilisée est définie dans le style de cote.

### *Cotation rapide*

*Cotation > Cotation rapide*, ou

Permet de créer rapidement une série de cotes. Cette commande est particulièrement utile pour créer une série de cotes de ligne de base ou continues, ou pour coter une série de cercles et d'arcs.

Sélectionnez la géométrie à coter, puis choisissez le type de cotes à créer à l'aide des options:

- Continue : crée une série de cotes continues
- Décalée : crée une série de cotes décalées
- Ligne de base : crée une série de cotes de ligne de base
- Superposées: crée une série de cotes superposées
- Rayon : crée une série de cotes de rayon
- Diamètre : crée une série de cotes de diamètre
- Pointréférence : définit un nouveau point de référence pour les cotes de ligne de base ou superposées
- Editer: modifie une série de cotes
- Paramètres: définit l'accrochage aux objets par défaut pour spécifier les origines de la ligne d'attache.

Puis cliquez pour placer les cotes.

#### *Cotation de ligne de base*

 $\text{Cotation}$  > Ligne de base, ou

Permet de créer une série de cotes (linéaires, alignées, angulaires) à partir d'une même ligne de base. Cette commande nécessite qu'une première cote existe auparavant. La cote prise comme référence est la dernière créée, mais vous pouvez appuyer sur ENTREE pour pouvoir sélectionner la ligne d'attache à utiliser comme référence.

#### *Cotation continue*

*Cotation > Continue*, ou

Permet de créer une série de cotes adjacentes (chaîne de cotes). Cette commande nécessite qu'une première cote (linéaire, alignée, ordonnée, angulaire) existe auparavant. La cote prise comme référence est la dernière créée, mais vous pouvez appuyer sur ENTREE pour pouvoir sélectionner la ligne d'attache à utiliser comme référence.

#### *Repère*

*Cotation > Repère*, ou

Utilisez cette commande pour créer rapidement des lignes de repère avec annotation. Appuyez sur ENTREE avant de cliquer le point de départ pour afficher la boîte de dialogue Paramètres, qui permet de contrôler précisément l'aspect des repères.

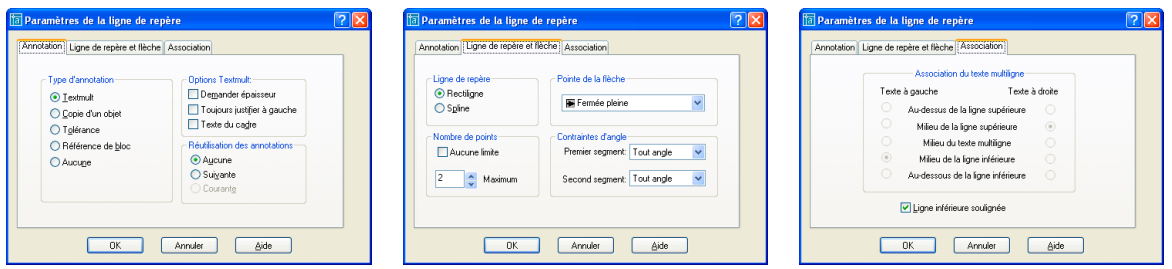

## *Tolérance*

*Cotation > Tolérance*, ou

Permet de placer dans le dessin un bloc de tolérances géométriques.

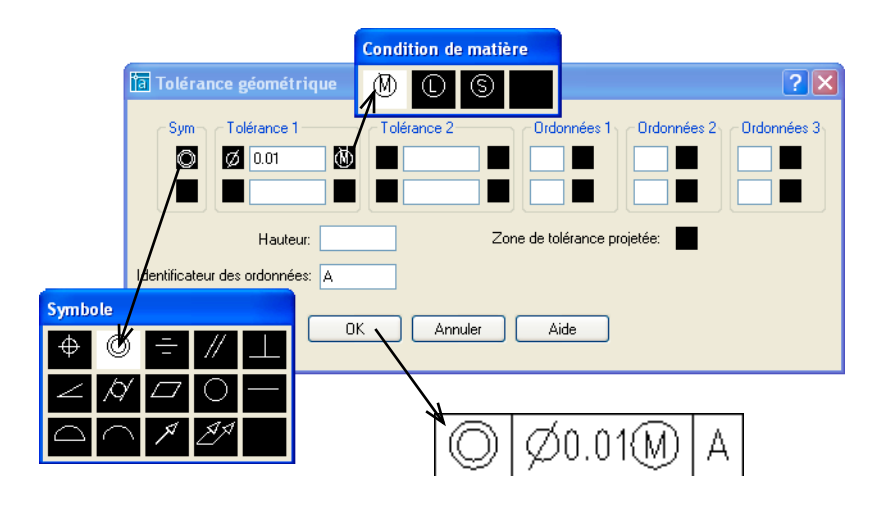

## *Marque centrale*

*Cotation > Marque centrale*, ou

Crée une marque au centre du cercle ou de l'arc sélectionné. L'aspect est défini dans le style de cotes.

## *Edition des cotes*

Pour modifier des cotes, vous pouvez:

• sélectionner la (les) cote(s), et faire un clic droit. De nombreuses possibilités d'édition vous sont présentées dans le menu contextuel.

- sélectionner la (les) cote(s), et utiliser la fenêtre Propriétés
- utiliser une des commandes suivantes: Modifier la cote, Modifier le texte de la cote, Editer texte.

## *Modifier la cote*

*Cotation > Oblique* (pour l'option Oblique), ou

Sélectionnez une option, puis sélectionnez une ou plusieurs cote(s).

Options:

74

Début: replace le texte de cote pivoté à son emplacement par défaut Nouv : permet de modifier le texte de toutes les cotes sélectionnées à l'aide de l'éditeur de texte multiligne. AutoCAD représente la mesure générée entre chevrons (< >). Pour ajouter un préfixe ou un suffixe à la valeur, entrez-le avant ou après les chevrons.

Rotation : fait pivoter le texte de cote

Oblique : règle l'angle d'inclinaison des lignes d'attache associées aux cotes linéaires.

## *Modifier le texte de cote*

*Cotation > Aligner le texte*, ou

Permet de modifier la position du texte de la cote sélectionnée, ou son angle.

## *Mettre à jour la cote*

*Cotation > Mettre à jour*, ou

Applique les paramètres du style de cote courant aux cotes sélectionnées.

## *Associativité des cotes*

Depuis la version 2002, AutoCAD prend en charge deux nouvelles et puissantes fonctions de cotation : la cotation associative fondée sur la géométrie et la cotation Objet/Papier.

L'associativité fondée sur la géométrie permet d'attacher des cotes aux objets ou aux éléments les constituant. Les cotes sont mises à jour automatiquement en cas de déplacement ou de modification de la géométrie associée. Les lignes de repère sont également associatives.

La cotation objet/papier permet de coter dans l'espace Papier la géométrie de l'espace objet . Ces cotes de l'espace Papier restent associatives dans les situations suivantes:

- modification de la géométrie dans l'espace objet
- déplacement de la fenêtre de présentation

• application d'un panoramique ou d'un zoom dans une fenêtre de présentation.

Le type des cotes créées dépend de la variable DIMASSOC, qui peut prendre 3 valeurs:

• 0 : les cotes créées sont décomposées (à éviter)

• 1 : les cotes sont semi-associatives, comme dans les versions antérieures d'AutoCAD. C'est le cas lorsqu'un fichier d'une version antérieure est ouvert.

• 2 : les cotes sont totalement associatives. C'est le cas par défaut pour un nouveau dessin basé sur un brouillon.

Ce paramètre est sauvegardé dans le fichier. Lorsque vous commencez un dessin à partir d'un gabarit, la valeur en vigueur dans le fichier gabarit sera utilisée.

Il peut également être modifié dans la boîte de dialogue Options, onglet Préférences utilisateur:

- Cotation associative Rendre associatives les nouvelles cotes

## *Régénérer les cotes*

#### Commande COTREGEN

Met à jour les positions de toutes les cotes associatives du dessin en cours. Les cotes associatives doivent être mises à jour manuellement avec la commande COTREGEN dans trois cas :

- après un panoramique ou un zoom avec une souris à roulette dans une présentation avec l'espace objet actif, mettez à jour les cotes associatives créées dans l'espace papier.
- après l'ouverture d'un dessin qui a été modifié avec une version précédente d'AutoCAD, mettez à jour les cotes associatives si les objets cotés ont été modifiés.
- après l'ouverture d'un dessin contenant des références externes qui sont cotées dans le dessin courant, mettez à jour les cotes associatives si la géométrie de référence externe associée a été modifiée.

# **Blocs, Xrefs et images**

# Les blocs

## *Principe*

Dans AutoCAD, un bloc est un objet complexe nommé, constitué à partir de plusieurs objets (lignes, cercles, arcs, blocs imbriqués, etc.).

Le bloc dans son ensemble est traité comme un objet unique. Il est possible de modifier l'échelle et l'angle de rotation à l'insertion du bloc.

Contrairement à une simple copie d'objets, l'insertion de multiples occurrences d'un même bloc n'aura quasiment aucun impact sur le poids du fichier.

Il existe deux types de blocs:

• Le bloc (bloc interne): un bloc est sauvé uniquement dans le dessin en cours. On ne peut pas l'insérer dans d'autres dessins, sauf à l'aide du Design Center.

• Le fichier bloc (Wbloc): c'est un bloc exporté sous forme de fichier dwg indépendant. Il peut donc être inséré par la suite dans n'importe quel dessin, et permet de constituer une bibliothèque.

Les blocs, de manipulation simple, permettent de créer une bibliothèque d'éléments réutilisables.

## *Créer un bloc*

*Dessin > Bloc > Créer* (B), ou <sup>D</sup> (barre d'outils Dessin)

Permet de créer un bloc à partir d'une sélection d'objets. Le bloc créé sera enregistré dans le dessin actif.

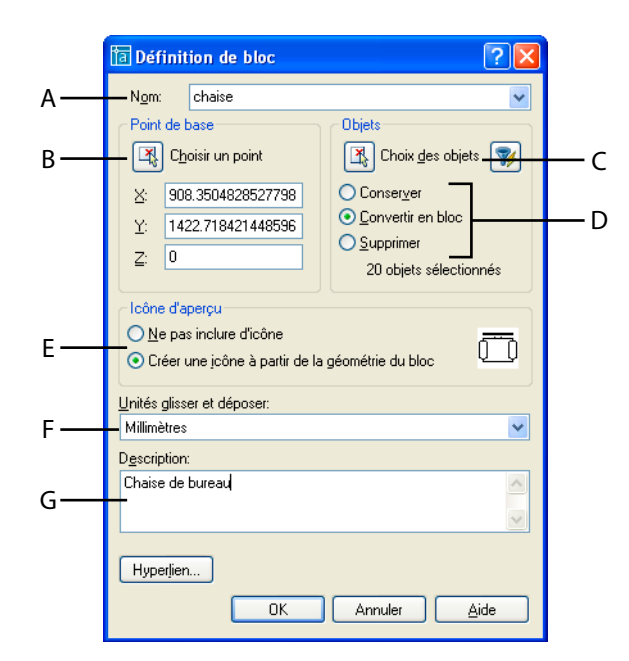

**A**. Entrez le nom du bloc à créer, ou sélectionnez un bloc existant pour le redéfinir.

**B**. Cliquez pour choisir le point de base du bloc, qui sera le point utilisé pour placer le bloc dans le dessin à l'insertion.

**C**. Cliquez pour choisir les objets du dessin à partir desquels le bloc doit être créé.

**D**. Permet de choisir ce que vont devenir les objets sélectionnés une fois le bloc créé. Dans tous les cas, le bloc sera disponible dans le dessin.

- **E**. Si une icône est créée, elle sera visible dans le Design Center.
- **F**. Indiquez l'unité dans laquelle le bloc a été dessiné.
- **G**. Entrez une description pour le bloc (facultatif).

## *Créer un bloc fichier*

#### Commande WBLOC

Cette commande permet de créer un bloc qui sera enregistré en tant que fichier DWG indépendant, à l'emplacement spécifié. Le bloc peut être créé de plusieurs façons:

- à partir d'objets sélectionnés (source : objets)
- en exportant un bloc du dessin (source : bloc)
- en exportant le dessin entier (source : dessin entier).

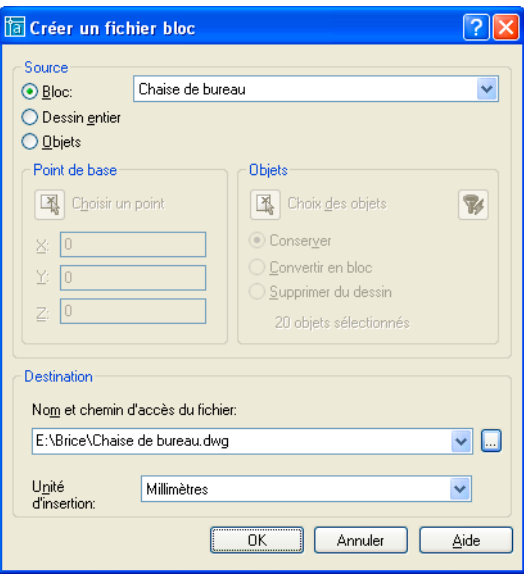

## *Insérer un bloc*

 $Insertion > Block(1)$ , ou  $\Theta$  (barres d'outils Dessin et Insertion)

Permet d'insérer une occurrence d'un bloc défini dans le dessin, ou d'insérer un fichier en tant que bloc dans le dessin courant (cliquez sur Parcourir).

Les coordonnées d'insertion, l'échelle du bloc et son angle de rotation peuvent être entrés dans la boîte de dialogue, ou définis après avoir cliqué sur OK (cochez les case Spécifier à l'écran).

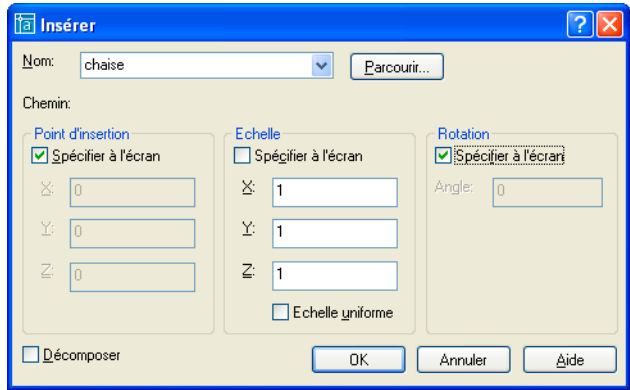

## *Point de base*

#### *Dessin > Bloc > Base*

Il est possible d'insérer en tant que bloc dans le dessin courant tout autre fichier dessin. Le point d'insertion de ce dessin est par défaut le point d'origine du SCG. La commande BASE permet de modifier le point de base du fichier dessin à insérer.

## *Propriétés des blocs*

Chaque entité constituant le bloc peut avoir des propriétés différentes de couleur, type de ligne et calque. Selon les valeurs d'origine de ces propriétés, l'insertion du bloc peut provoquer ou non une modification de l'aspect de chacun de ces objets.

#### Possibilités:

• Toute entité d'un bloc créée sur le calque 0 (avec couleur, type de ligne et épaisseur DUCALQUE) se placera, lors de l'insertion du bloc, sur le calque courant et prendra les caractéristiques de ce calque (couleur, type de ligne, épaisseur).

• Toute entité d'un bloc créée sur un autre calque que 0 (avec couleur, type de ligne et épaisseur DUCALQUE) restera placée sur ce calque, et gardera ses propriétés lors de l'insertion du bloc.

• Toute entité d'un bloc créée sur un autre calque que 0 (mais avec couleur, type de ligne et épaisseur DUBLOC) prendra les caractéristiques du calque courant (couleur, type de ligne,épaisseur).

## *Editer un bloc*

Un bloc peut être décomposé. On retrouve alors les objets qui ont servi à le créer, mais tous les avantages liés à l'utilisation des blocs (attributs, poids du fichier minimisé, etc.) sont perdus.

Pour éditer un bloc sans le décomposer, utilisez la commande d'Edition des références. Toutes les occurrences du bloc dans le dessin seront alors mises à jour.

## Les attributs de bloc

#### *Principe*

Un attribut est un libellé ou une étiquette qui associe des données à un bloc. L'étiquette de l'attribut équivaut au nom d'un champ dans une table de base de données. Vous pouvez associer plusieurs attributs à un bloc, à condition de définir une étiquette différente pour chacun d'eux. Une utilisation typique des attributs concerne les champs d'un cartouche.

Il est possible d'extraire les informations des attributs d'un dessin pour les utiliser dans un tableur ou une base de données, afin de générer une liste de pièces ou une nomenclature par exemple.

Lorsque vous insérez un bloc disposant d'un attribut variable, AutoCAD vous invite à entrer les données associées à ce bloc. Si le bloc dispose uniquement d'attributs constants (valeur invariable), AutoCAD ne demande pas de valeur lors de l'insertion du bloc.

Les attributs peuvent aussi être invisibles. Un attribut invisible n'est ni affiché ni tracé, toutefois l'information d'attribut est stockée dans le fichier dessin et peut être extraite.

Les commandes permettant la gestion des attributs se trouvent dans la barre d'outils Modifier II:

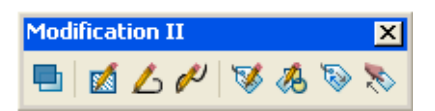

## *Définir les attributs*

*Dessin > Bloc > Définir les attributs* (AT)

Cette commande permet de définir une étiquette d'attribut, qui sera ensuite associée à un bloc (en la sélectionnant lors du choix des objets constituant le bloc).

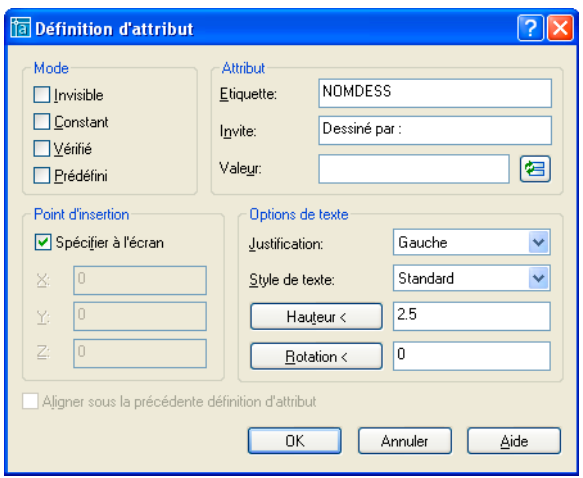

Etiquette : identifie chaque occurrence d'un attribut dans le dessin. L'étiquette est constituée de toute combinaison de caractères à l'exception d'espaces. Les minuscules sont converties en majuscules.

Invite : indique l'invite de l'attribut affichée lors de l'insertion d'un bloc contenant cette définition d'attribut. Si vous

ne spécifiez pas l'invite, l'étiquette est utilisée comme invite par défaut. Si vous sélectionnez Constant dans la zone Mode, l'option Invite n'est pas disponible.

Valeur: spécifie la valeur par défaut de l'attribut (peut être vide). Depuis AutoCAD 2005, la valeur de l'attribut peut contenir des champs de texte.

Un attribut peut être défini suivant plusieurs modes:

- Invisible : indique que les valeurs d'attributs ne sont ni affichées ni imprimées lors de l'insertion du bloc.
- Constant: affecte aux attributs une valeur fixe.
- Vérifié : demande une vérification de la valeur des attributs lors de l'insertion du bloc.
- Prédéfini: établit la valeur par défaut de l'attribut. La valeur peut être modifiée en éditant les attributs.

Il faut également définir un point d'insertion, ainsi que les options de texte (hauteur, justification, rotation et style). Cela permet de positionner l'attribut par rapport aux objets auxquels il sera associé lors de la création du bloc.

Une fois toutes les définitions d'attributs créées, il faut créer un bloc contenant ces dernières ainsi que les autres entités à inclure dans le bloc. Lors de la sélection d'objets, vous pouvez sélectionner les étiquettes une par une afin de définir leur ordre d'apparition lors de l'insertion du bloc.

## *Editer les attributs*

## *Modification > Objet > Attribut > Unique*, ou

Permet de modifier la valeur, l'apparence ou les propriétés des attributs du bloc sélectionné, sans altérer les autres occurrences de ce bloc dans le dessin.

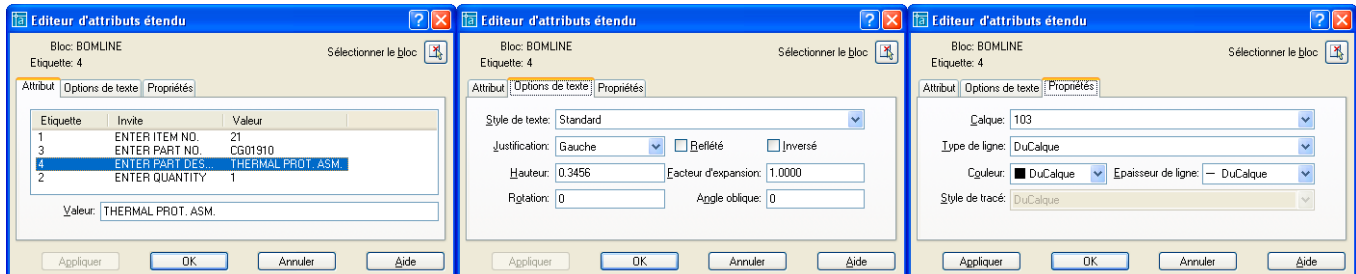

L'onglet Attribut vous permet de modifier la valeur des attributs du bloc sélectionné.

L'onglet Options de texte vous permet de modifier l'aspect du texte de l'attribut sélectionné dans l'onglet Attribut (hauteur, style, etc.).

L'onglet Propriétés vous permet de modifier les propriétés (couleur, calque, etc.) de l'attribut sélectionné dans l'onglet Attribut.

Vous pouvez double-cliquer sur un bloc contenant des attributs pour les éditer.

## *Gestionnaire des attributs de bloc*

*Modification > Objet > Attribut > Gestionnaire des attributs de bloc*, ou

Permet de gérer les définitions d'attributs de blocs du dessin. Les possibilités sont à peu de choses près les mêmes

qu'avec la commande précédente, mais les modifications s'appliquent cette fois à toutes les occurrences du bloc dans le dessin.

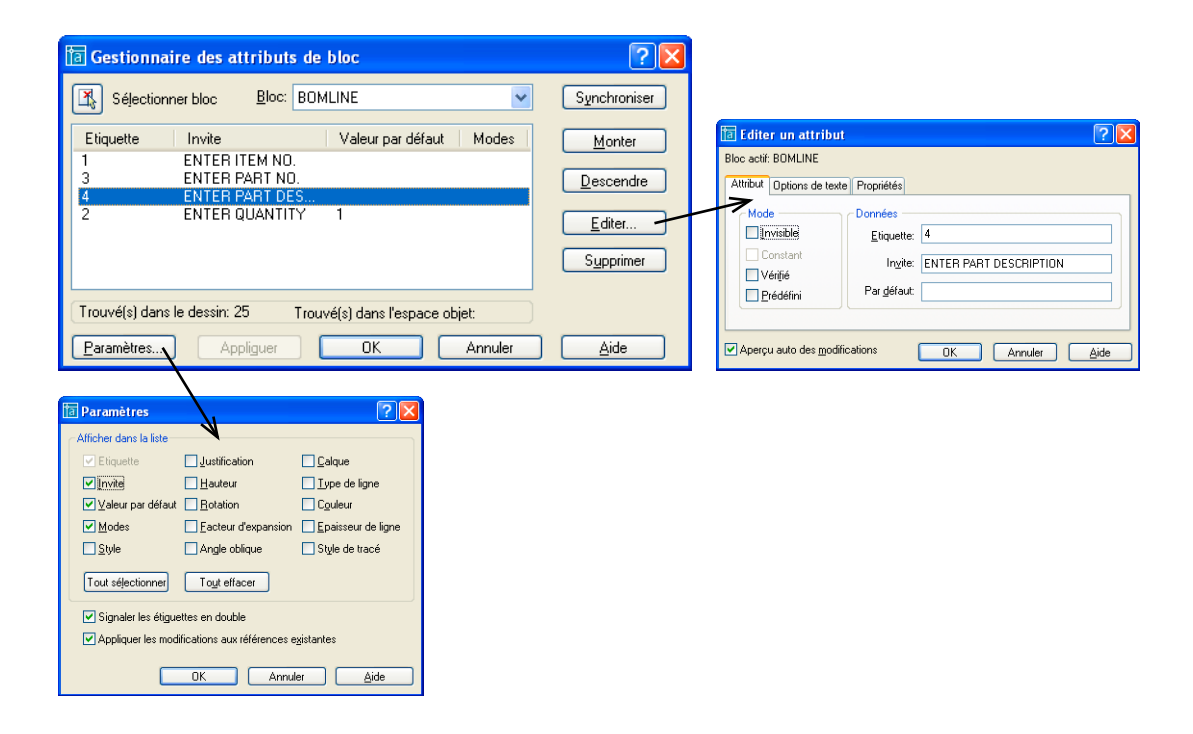

### *Synchroniser les attributs*

## $\mathbf{r}$

Met à jour toutes les instances du bloc spécifié avec les propriétés courantes des attributs définis pour ce bloc.

#### *Extraction d'attributs*

*Outils > Extraction d'attributs*, ou

L'extraction d'attributs permet de récupérer les informations des attributs de bloc du dessin (ou de plusieurs dessins), et d'enregistrer ces informations dans un fichier externe (format ASCII délimité par des virgules, ASCII délimité par des tabulations, Microsoft Excel ou Access si ces applications sont installées sur votre système).

L'extraction étendue d'attributs est idéale pour générer par exemple un devis ou une nomenclature directement à partir des données du dessin. Il suffit pour cela de suivre l'assistant pas à pas.

## Les références externes (Xrefs)

#### *Principes*

Les références externes (Xrefs) sont des fichiers AutoCAD insérés dans votre dessin à la manière d'un fichier bloc. La différence vient du fait que le fichier référencé est lié au fichier dans lequel il est inséré (dessin hôte).

AutoCAD recherche le fichier Xref et le charge à chaque ouverture du dessin hôte.

Si vous transmettez le dessin à quelqu'un, le fichier référencé doit donc être joint au fichier principal (voir la fonction eTransmit).

Si le fichier externe a été modifié, la Xref sera mise à jour automatiquement à l'ouverture du dessin hôte

Les commandes relatives à la gestion des Xrefs se trouvent dans la barre d'outils Référence :

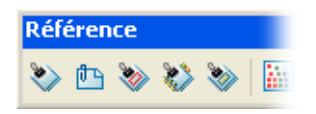

### *Attacher une référence externe*

*Insertion > Référence externe* (XA), ou

Cette commande permet d'insérer une nouvelle Xref dans le dessin. Après avoir désigné le fichier à insérer, une boîte de dialogue apparaît. Elle est quasiment identique à celle permettant l'insertion d'un bloc.

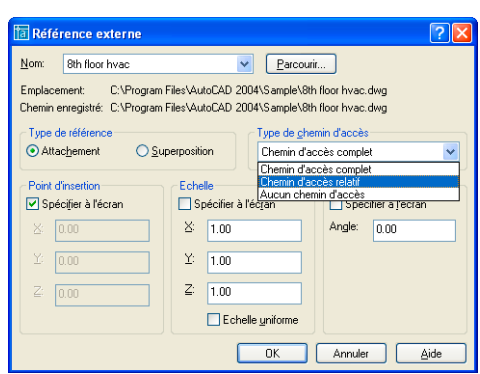

L'emplacement du fichier référencé peut être enregistré sous forme de chemin complet (chemin absolu), ou sous forme de chemin relatif (emplacement du fichier référencé par rapport à l'emplacement du dessin hôte).

Le type de référence détermine le comportement des Xref imbriquées. Contrairement aux Xrefs attachées, les Xrefs superposées ne sont pas affichées si vous insérez le dessin hôte sous forme de référence externe dans un autre dessin.

#### *Gestionnaire des références externes*

*Insertion > Gestionnaire des références externes* (XR), ou

Cette commande fait apparaître une boîte de dialogue permettant de gérer les Xref.

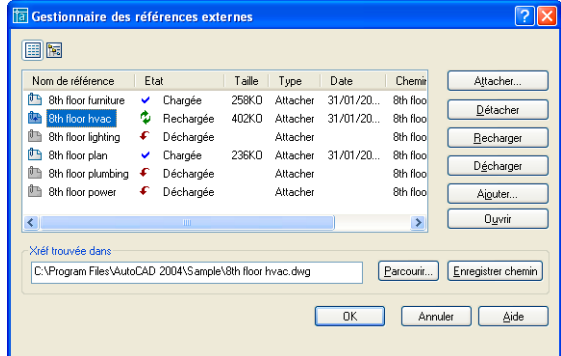

Le bouton Attacher permet d'insérer une nouvelle Xref dans le dessin.

En sélectionnant une (ou plusieurs) Xref, vous pouvez cliquer sur:

- Détacher: permet de supprimer définitivement une Xref du dessin
- Décharger: permet de supprimer temporairement une Xref du dessin
- Recharger: fait réapparaître une Xref déchargée, ou rafraîchit une Xref modifiée
- Ajouter: transforme la Xref en bloc du dessin, et donc supprime tout lien avec le fichier externe
- Ouvrir: ouvre le fichier Xref (AutoCAD 2005)
- Parcourir: permet de modifier le chemin de la Xref (si le fichier de la Xref a été déplacé ou renommé par exemple)
- Enregistrer chemin : permet d'enregistrer définitivement le nouveau chemin de la Xref s'il a été modifié.

## *Délimiter une référence externe*

*Modification > Délimiter > Xréf*, ou

Permet de délimiter la Xref sélectionnée à l'aide d'un contour rectangulaire ou polygonal, pour n'en afficher qu'une partie. Cette commande fonctionne également pour les blocs.

Options:

• ACtif: affiche uniquement la partie délimitée de la référence externe ou du bloc

• INactif: affiche toute la géométrie de la référence externe ou du bloc, en ignorant le contour de délimitation

• Profdelim: définit les plans de délimitation avant et arrière d'une référence externe ou d'un bloc. Les objets en dehors du volume défini par le contour et le chemin spécifié ne sont pas affichés

• Supprimer: supprime un contour de délimitation pour la référence externe ou le bloc sélectionné. Pour temporairement désactiver un contour de délimitation, utilisez l'option INactif. La commande Supprimer efface le contour ainsi que la profondeur de délimitation.

• générer POlyligne : dessine automatiquement une polyligne coïncidente avec le contour de délimitation. La polyligne assume le calque, le type de ligne et les paramètres courants. Cette option est utile pour modifier le contour de délimitation courant à l'aide de la commande PEDIT puis redéfinir le contour de délimitation avec la nouvelle polyligne. Pour visualiser la référence externe entière en redéfinissant le contour, utilisez l'option INactif pour désactiver le contour de délimitation.

• Nouveau contour: permet de créer un nouveau contour de délimitation rectangulaire, polygonal, ou reprenant le tracé d'une polyligne existante.

## *Ajout de références externes*

*Modification > Objet > Référence externe > Ajouter*, ou

Permet d'ajouter au dessin des symboles qui dépendent de références externes (blocs, styles de cote, calques, types de ligne, styles de texte, etc.).

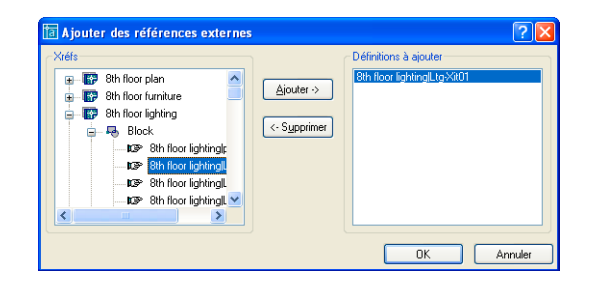

## *Cadre de délimitation des références externes*

*Modification > Objet > Référence externe > Cadre*, ou

Permet de rendre visible ou invisible les cadres de délimitation des Xref et blocs du dessin.

### *Gestion des Xrefs*

*Outils > Options > onglet Fichiers* (OP)

Vous pouvez définir dans les options d'AutoCAD des noms de projets, chaque projet pouvant contenir plusieurs chemins de recherche.

Vous pouvez ensuite affecter un projet à chacun de vos dessins (un projet par dessin) à l'aide de la variable PROJECTNAME.

Si AutoCAD ne parvient pas à trouver un fichier lié (Xref ou image), il explorera alors les chemins associés au projet affecté au dessin courant.

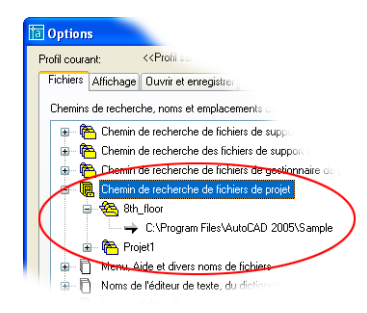

## *Droits d'édition des Xrefs*

*Outils > Options > onglet Ouvrir et enregistrer* (OP)

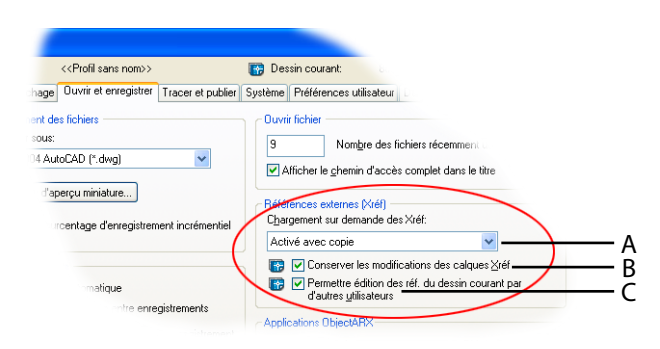

**A**. Choisissez Activé avec copie pour permettre l'édition par d'autres utilisateurs des Xrefs utilisées dans le dessin. Si vous choisissez Activé, les Xrefs seront en lecture seule tant qu'elles seront chargées dans le

dessin courant.

**B**. Détermine si les modifications apportées aux calques de la Xref dans le dessin hôte sont enregistrées dans le dessin hôte.

**C**. Cochez la case pour autoriser l'utilisation de l'Edition de références sur le dessin courant, lorsque celuici est utilisé en tant que Xref dans un autre dessin.

## *Icônes de notification*

Lorsque vous ouvrez un dessin contenant des Xrefs, une icône de notification s'affiche dans la barre d'état, dans le coin inférieur droit de l'écran (AutoCAD 2004). Vous pouvez cliquer dessus pour afficher le Gestionnaire des références externes.

Si une Xref du dessin est modifiée en-dehors du dessin hôte, une bulle de notification s'affiche pour vous prévenir que la Xref doit être rechargée.

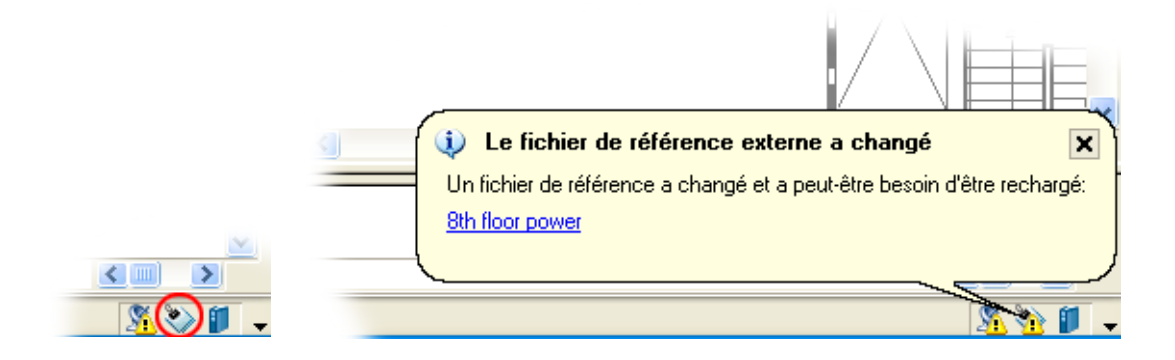

# Edition de références

## *Principe*

Vous avez la possibilité d'éditer un bloc sans avoir à le décomposer, ou d'éditer une Xref du dessin sans avoir à ouvrir le fichier externe, en utilisant l'Edition de références.

Dans le cas d'un bloc, les modifications apportées au bloc affecteront toutes les occurrences du bloc dans le dessin.

Dans le cas d'une Xref, les modifications apportées seront enregistrées dans le fichier de la Xref.

Utilisez la barre d'outils Editref:

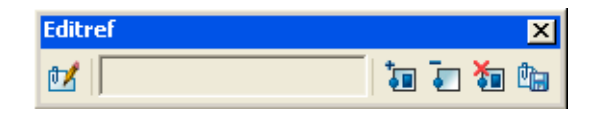

## *Editer un bloc ou une Xref*

*Modification > Editer les Xréfs et les blocs > Edition des références dans le dessin*, ou

Sélectionner le bloc ou la Xref à modifier, puis cliquez sur OK (l'élément peut être une Xref ou un bloc imbriqué). Dans les versions antérieures à AutoCAD 2004, il faut ensuite sélectionner les objets à modifier et valider. Le reste du dessin est alors estompé et verrouillé, pour permettre une édition plus facile. L'intensité de l'estompage peut être modifiée dans l'onglet Affichage de la boîte de dialogue Options.

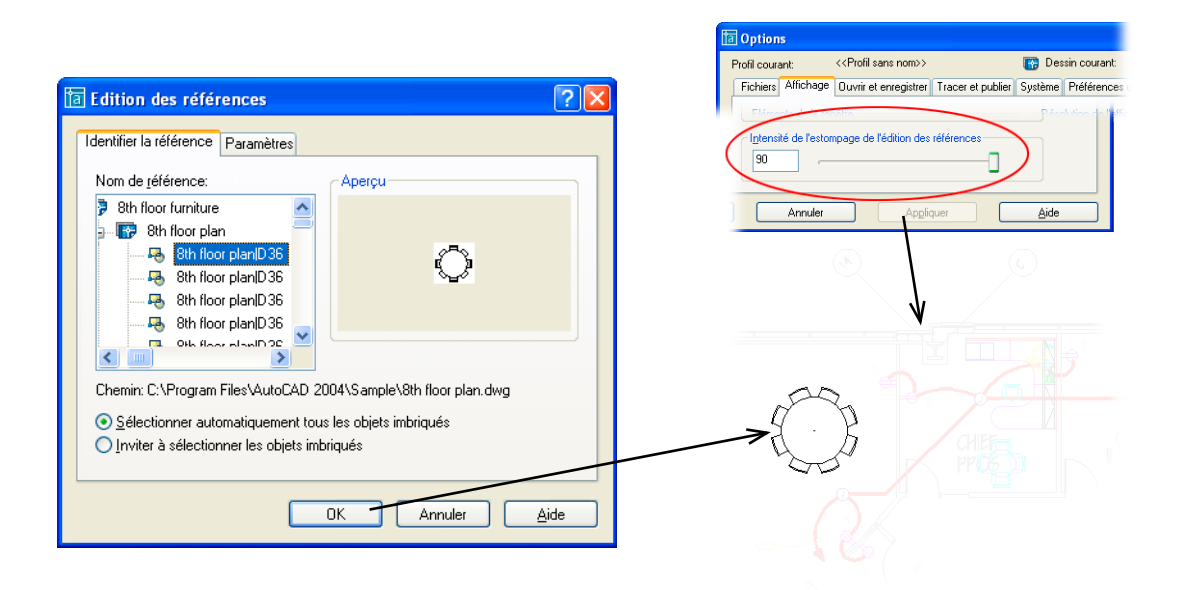

Vous pouvez également double-cliquer sur une Xref ou un bloc (sauf s'il contient des attributs) pour l'éditer.

## *Ajouter/ supprimer des objets*

*Modification > Editer les Xréfs et les blocs > Ajouter au jeu de sélection / Supprimer du jeu de sélection*, ou /

Permet d'importer dans le bloc (ou la Xref) édité des objets du dessin , ou d'en supprimer des objets (ceux-ci deviennent alors des entités du dessin).

#### *Enregistrer / ignorer les modifications*

*Modification > Editer les Xréfs et les blocs > Enregistrer l'édition des références / Fermer les références*, ou  $\Box$  /  $\Box$ 

Permet de quitter l'édition du bloc (ou de la Xref) en :

• ignorant les modifications apportées durant la session d'édition

•enregistrant les modifications apportées durant la session d'édition : l'objet modifié et reconstruit reste un bloc ou une référence externe.

## Insertion d'images

#### *Principe*

AutoCAD permet d'insérer dans un dessin des images bitmap (raster) dans différents formats courants: JPEG, TIFF, PNG, etc.

Cela vous permettra d'améliorer la présentation de vos dessins en incluant par exemple des photos issues d'un appareil photo numérique ou d'un scanner. Il est également possible d'utiliser une image en fond de plan et de dessiner par dessus (dessin hybride raster/vectoriel).

La barre d'outils Référence permet de gérer les images du dessin :

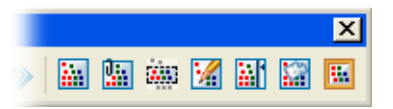

Les images se comportent exactement de la même manière que les Xrefs : l'emplacement du fichier image est mémorisé dans le dessin AutoCAD, et l'image est chargée à l'ouverture du dessin hôte. Si vous transmettez le dessin à quelqu'un, le fichier image doit donc être joint au fichier AutoCAD.

#### *Attacher une image*

*Insertion > Image raster*, ou

Cette commande permet d'insérer une nouvelle image dans le dessin. Après avoir désigné le fichier à insérer, une boîte de dialogue apparaît. Elle est quasiment identique à celle permettant l'insertion d'une Xref. La taille de l'image dans le dessin est déterminée par la résolution indiquée dans l'image et ses dimensions en pixels, par l'unité définie dans la boîte de dialogue Contrôle des unités, et par l'échelle d'insertion de l'image.

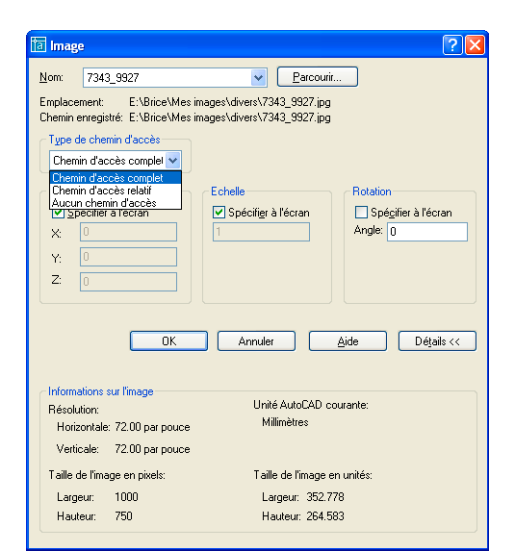

#### *Gestionnaire des images*

*Insertion > Gestionnaire des images*, ou

Cette commande fait apparaître une boîte de dialogue permettant de gérer les images.

Le bouton Attacher permet d'insérer une nouvelle image dans le dessin.

En sélectionnant une (ou plusieurs) image, vous pouvez cliquer sur:

- Détacher: permet de supprimer définitivement une image du dessin
- Décharger: permet de supprimer temporairement une image du dessin
- Recharger: fait réapparaître une image déchargée, ou rafraîchit une image modifiée
- 88
- Parcourir: permet de modifier le chemin de l'image (si le fichier a été déplacé ou renommé par exemple)
- Enregistrer chemin : permet d'enregistrer définitivement le nouveau chemin de l'image s'il a été modifié.

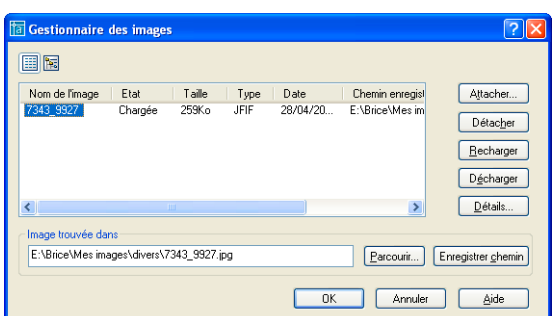

### *Délimiter l'image*

*Modification > Délimiter > Image*, ou

Permet de délimiter l'image sélectionnée à l'aide d'un contour rectangulaire ou polygonal, pour n'en afficher qu'une partie.

Options:

- ACtif: affiche uniquement la partie délimitée de l'image
- INactif: affiche toute l'image, en ignorant le contour de délimitation

• Supprimer: supprime un contour de délimitation pour l'image sélectionnée. Pour temporairement désactiver un contour de délimitation, utilisez l'option INactif.

• Nouveau contour: permet de créer un nouveau contour de délimitation rectangulaire ou polygonal.

#### *Ajuster l'image*

*Modification > Objet > Image > Ajuster*, ou

Permet d'ajuster la luminosité, le contraste et l'estompe de l'image sélectionnée. Le réglage de ces valeurs modifie l'affichage de l'image, sans modifier le fichier externe.

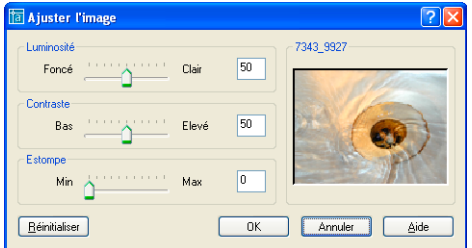

Vous pouvez double-cliquer sur le cadre d'une image pour l'ajuster.

## *Qualité de l'image*

*Modification > Objet > Image > Qualité*, ou

Permet de choisir la qualité d'affichage des images (Elevée ou Brouillon). L'affichage en mode Brouillon permet d'accélérer les opérations d'affichage (zooms, pan, etc.).

### *Transparence de l'image*

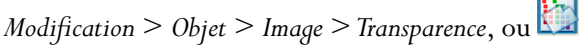

Permet d'activer ou désactiver la transparence de l'image sélectionnée.

Plusieurs formats de fichier image (PNG, TIFF…) acceptent des images comportant des pixels transparents. L'activation de la transparence d'une image permet à AutoCAD de reconnaître les pixels transparents afin que le dessin s'affiche au travers de ces pixels. Par défaut, les images sont liées avec la transparence désactivée.

## *Cadre de l'image*

*Modification > Objet > Image > Cadre*, ou

Permet de rendre visible ou invisible le cadre de délimitation des images du dessin. Si le cadre est désactivé, les images ne peuvent plus être sélectionnées.

# **DesignCenter et palettes d'outils**

# **DESIGNCENTER**

## *Principe*

Le DesignCenter est une palette permettant un accès rapide aux ressources (définitions de calques, blocs, styles de texte, styles de cote, styles de tableau, xrefs, présentations…) contenues dans n'importe quel fichier de dessin, qu'il soit ou non ouvert dans AutoCAD.

Vous pouvez importer ces ressources dans votre dessin simplement en les faisant glisser depuis le DesignCenter.

## *Le DesignCenter*

 $Outils \geq DesignCenter (CTRL+2)$ , ou **b** (barre d'outils Standard)

La fenêtre du DesignCenter est divisée en deux: l'arborescence dans la partie gauche et la zone de contenu dans la partie droite.

L'onglet Dossier permet d'accéder dans l'arborescence à tout dessin stocké sur le disque dur ou le réseau. L'onglet Dessins ouverts ne donne accès qu'aux fichiers actuellement ouverts dans AutoCAD.

Une fois le fichier source sélectionné dans l'arborescence, double-cliquez dans la zone de contenu sur la catégorie qui vous intéresse (calques, blocs, etc.). Vous pourrez ensuite importer un élément dans votre dessin en le faisant glisser depuis la zone de contenu du DesignCenter vers la zone graphique de votre dessin.

Vous pouvez également faire glisser un élément depuis le DesignCenter vers une palette d'outils.

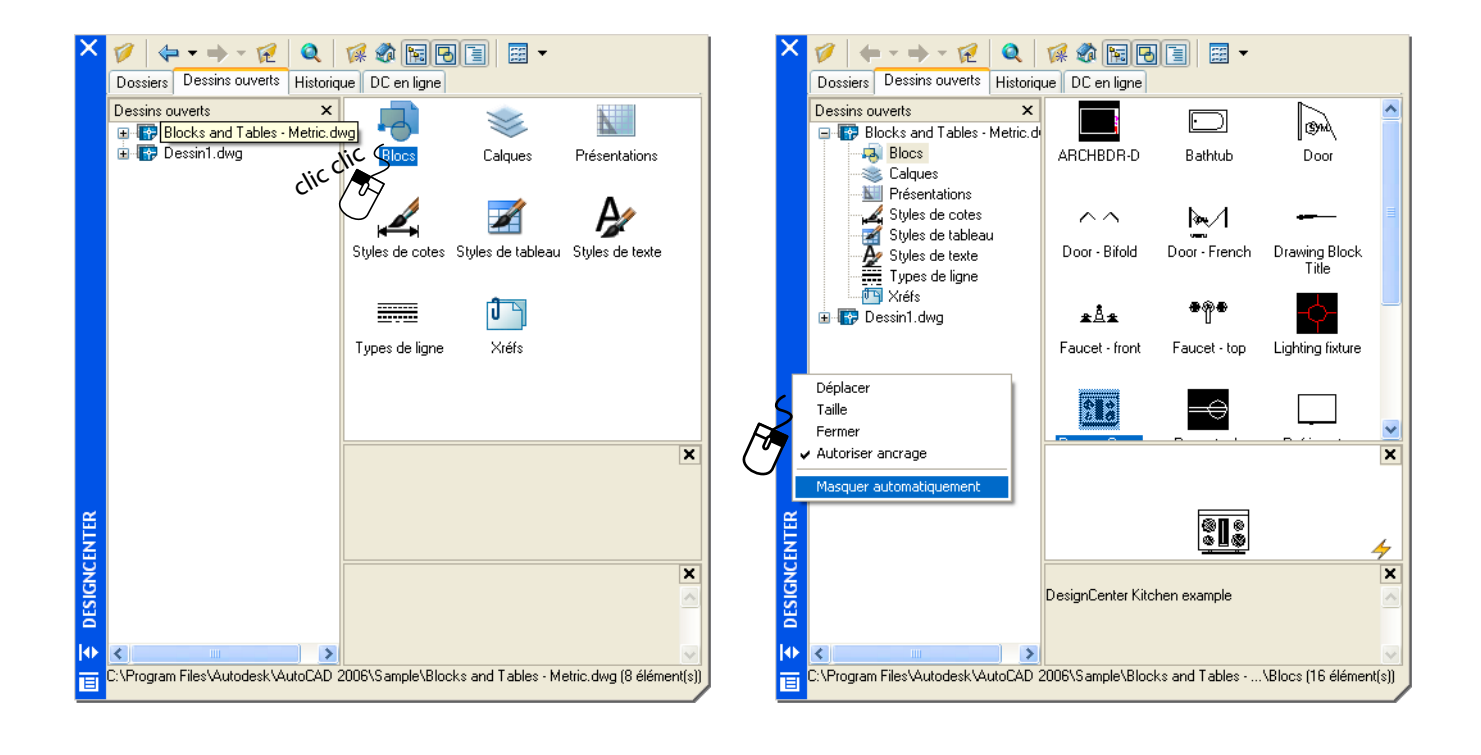

## PALETTES D'OUTILS

#### *Principe*

Les palettes d'outils sont affichées sous forme d'onglets dans la Fenêtre des palettes d'outils.

Elles permettent l'insertion rapide dans le dessin de blocs ou de motifs de hachures principalement, appelés outils. Les avantages par rapport à une insertion directe depuis le DesignCenter sont:

• un accès direct sans avoir à naviguer dans l'arborescence jusqu'au dessin source

• la possibilité de personnaliser le comportement des outils (choix du calque sur lequel sera inséré un bloc par exemple).

### *La Fenêtre des palettes d'outils*

*Outils > Fenêtre des palettes d'outils* (CTRL+3), ou (barre d'outils Standard)

Pour utiliser un outil existant de la palette active, il suffit de cliquer dessus. Pour choisir une autre palette, cliquez sur l'onglet correspondant.

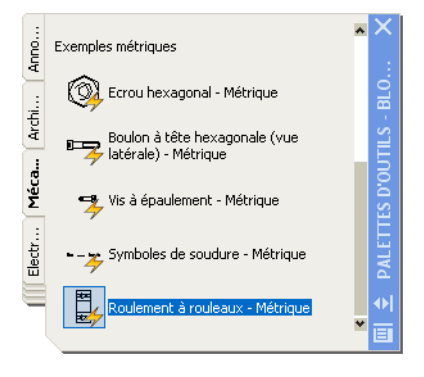

## *Créer une palette*

Pour créer une nouvelle palette vide, faites un clic droit sur la palette (pas sur un outil) et choisissez *Nouvelle palette* dans le menu contextuel.

Vous pouvez de la même manière supprimer ou renommer la palette active.

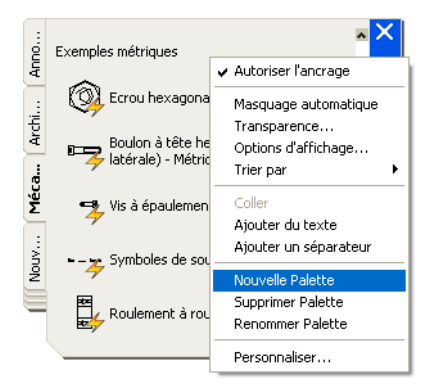

## *Ajouter un outil*

Pour ajouter un outil à votre palette, vous pouvez:

• faire glisser dans la palette un bloc, une xref, une image ou un motif de hachures depuis la zone de contenu du DesignCenter.

• faire glisser dans la palette un objet du dessin courant, directement depuis la zone graphique. Cet objet peut être un bloc, une xref, une image ou un motif de hachures, mais également un objet de dessin (ligne, cercle, etc.) ou une cote.

Vous pouvez alors utiliser le nouvel outil pour créer des objets dans votre dessin dont les propriétés seront identiques à celles de l'objet que vous avez déplacé vers la palette d'outils.

#### *Modifier un outil*

Un clic droit sur un outil vous permettra de le supprimer, de le renommer, ou d'accéder à ses propriétés. Les propriétés d'un outil peuvent être personnalisées de manière à prédéfinir les propriétés (calque, couleur, etc.) de l'objet qui sera créé par cet outil.

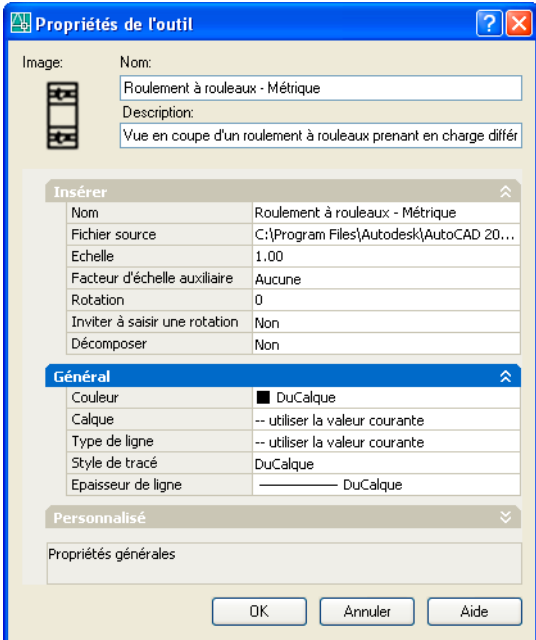

# **Mise en page et impression**

## Mise en page d'un dessin

Une fois votre dessin terminé dans l'onglet objet (sans annotations), il vous faudra passer dans un onglet de présentation afin de procéder à sa mise en page et de le configurer pour l'impression.

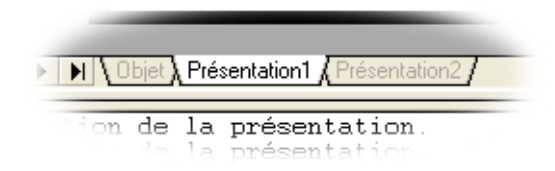

C'est dans cet onglet de présentation que vous insérerez un cadre et un cartouche, que vous créerez une ou plusieurs vues du dessin, et que vous les annoterez.

Les barres d'outils Présentation et Fenêtres vous seront utiles:

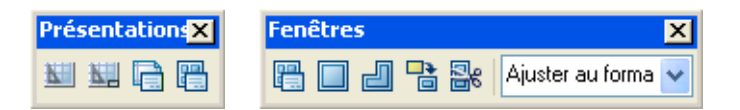

### *Configuration du tracé*

*Fichier > Gestionnaire des mises en page*, ou

Les paramètres de mise en page vous permettent de déterminer l'imprimante à utiliser, le format de papier, l'orientation, etc.

Le Gestionnaire de mises en page permet de:

- modifier les paramètres de mise en page de l'onglet courant (cliquez sur le bouton Modifier)
- créer de nouvelles mises en pages nommées (cliquez sur le bouton Nouveau)

• appliquer une mise en page nommée à la présentation courante (sélectionnez une mise en page et cliquez sur Définir courant).

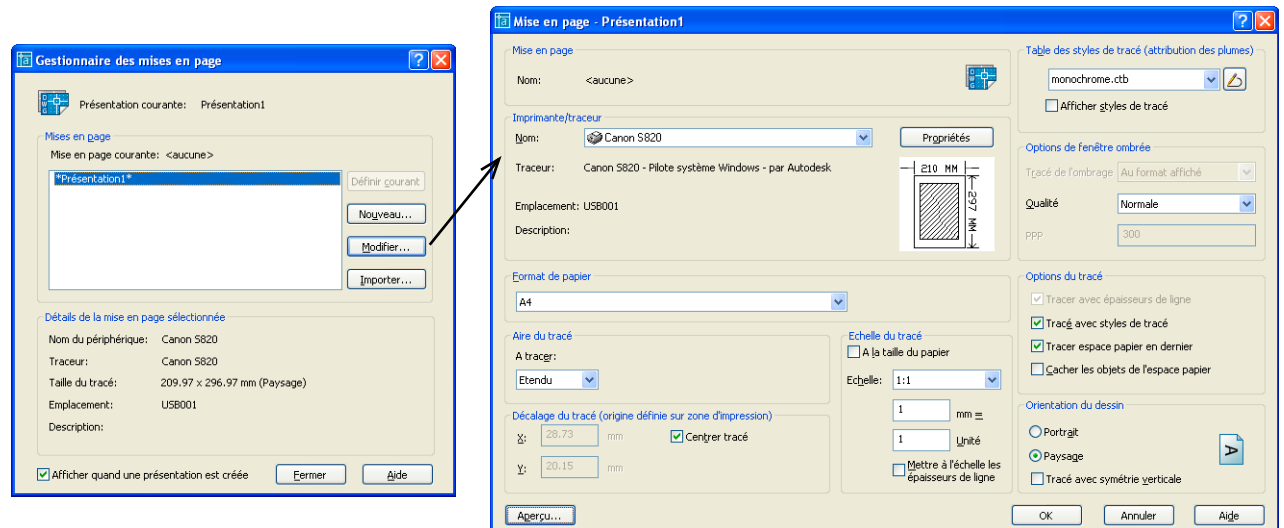

Une fois ces paramètres définis, vous devriez obtenez une présentation semblable à celle montrée ci-dessous. Une fenêtre a été créée, dans laquelle votre dessin apparaît, au moins en partie.

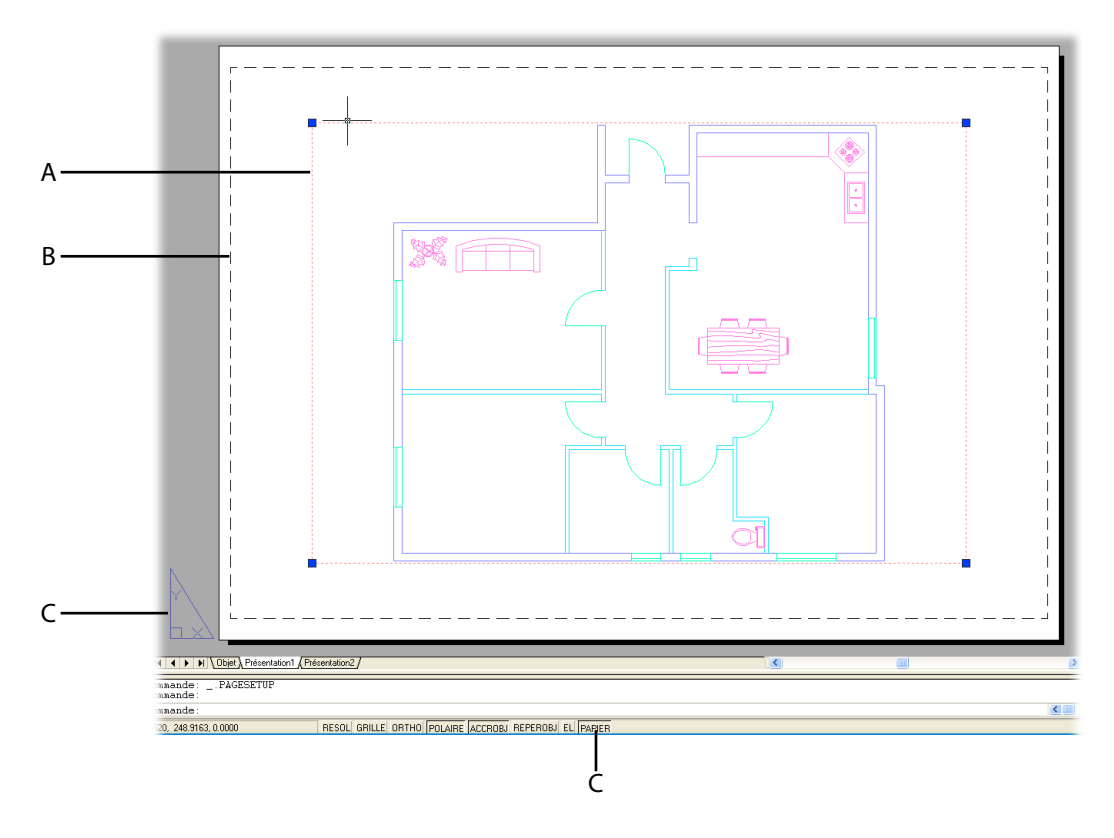

**A**. Fenêtre générée automatiquement. Pour sélectionner la fenêtre, cliquez sur celle-ci. A l'aide des poignées vous pourrez la manipuler.

**B**. Limites de la zone imprimable.

**C**. Nous sommes en Espace Papier.

## *Espace Objet et Espace Papier*

Dans un onglet de présentation, vous pouvez être dans deux espaces différents: l'espace PAPIER et l'espace OBJET. Cela est indiqué par un bouton de la barre d'état, qui affiche OBJET ou PAPIER. L'icône du SCU s'affiche également sous la forme d'une équerre en espace Papier.

En espace Papier, vous ne pouvez travailler que sur la mise en page du dessin, et non sur le dessin lui-même (vous pouvez par exemple modifier la fenêtre contenant votre dessin à l'aide de ses poignées, ou insérer un cartouche).

Vous êtes en espace Objet après avoir activé une fenêtre. Vous pouvez alors zoomer à l'intérieur de la fenêtre, et dessiner ou modifier des objets exactement comme si vous étiez en onglet Objet. La seule différence est que l'on reste dans le contexte d'un onglet de présentation.

On passe en espace Objet en cliquant sur le bouton PAPIER de la barre d'état. Ce dernier affiche alors OBJET, et une des fenêtres s'active (contour gras). Vous pouvez également double-cliquer dans une fenêtre, ou cliquez sur le bouton Agrandir la fenêtre  $\Box$  dans la barre d'état (AutoCAD 2005).

On passe à nouveau en espace Papier en cliquant sur le bouton OBJET de la barre d'état. Ce dernier affiche alors PAPIER, et les fenêtres se désactivent. Vous pouvez également double-cliquer en-dehors d'une fenêtre. Si la fenêtre a été agrandie, cliquez sur le bouton Réduire la fenêtre  $\Box$  dans la barre d'état. Vous avez alors la possibilité, en sélectionnant une fenêtre, de la redimensionner à l'aide des poignées.

# Insérer un cadre et un cartouche

Une fois le format de papier fixé, il est temps d'insérer dans le dessin un cadre et un cartouche. Cela se résume en fait à l'insertion d'un ou plusieurs blocs, contenant en général des attributs à renseigner (voir chapitre Blocs). Ces blocs doivent être insérés en espace Papier à l'échelle 1, de manière à ce que les fenêtres se trouvent à l'intérieur du cadre.

 Si le cadre n'est pas centré sur la feuille, modifiez la mise en page. Il suffit de choisir Etendu en aire de tracé, et de cocher la case Centrer le tracé.

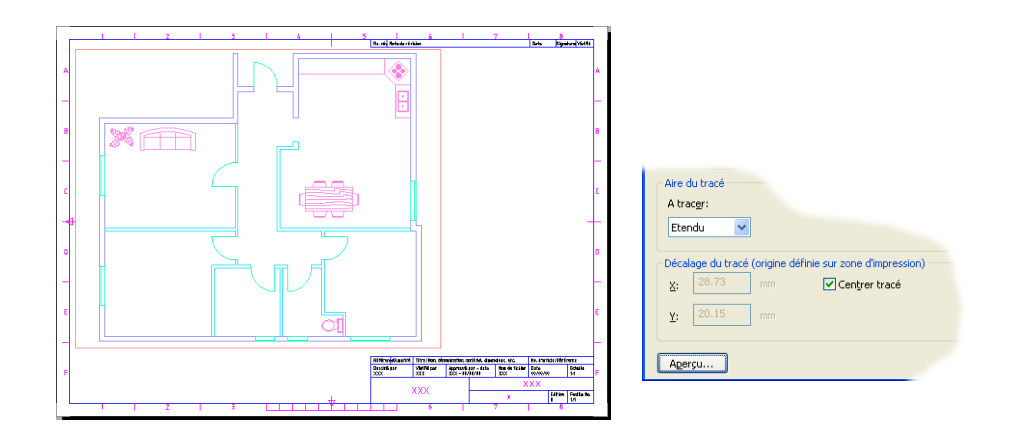

## Gestion des fenêtres

Il est possible de créer plusieurs fenêtres dans un même onglet de présentation, chacune pouvant avoir une échelle différente.

Vous pouvez afficher dans chacune d'elle tout ou une partie seulement de votre dessin (contenu de l'onglet Objet). Vous avez également la possibilité de masquer un calque dans une fenêtre en le gardant visible dans une autre (voir chapitre Calques).

Utilisez la barre d'outils Fenêtres:

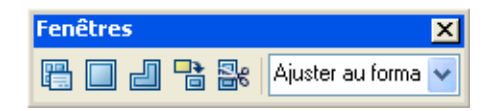

 Il est recommandé de dessiner les fenêtres sur un calque particulier non tracé (voir chapitre Calques), de manière à rendre invisible le contour des fenêtres à l'impression.

## *Définir l'échelle d'une fenêtre*

Une fois en espace Objet, il est possible de configurer l'échelle de la fenêtre active. Pour cela, affichez la barre d'outils Fenêtres.

Il suffit de choisir une échelle correcte dans la liste (vous pouvez également y taper une échelle personnalisée sous forme de fraction), et d'utiliser le panoramique pour positionner correctement le dessin dans la fenêtre. S'il existe plusieurs fenêtres, il suffit de cliquer dans l'une d'elles pour l'activer avant de choisir une échelle.

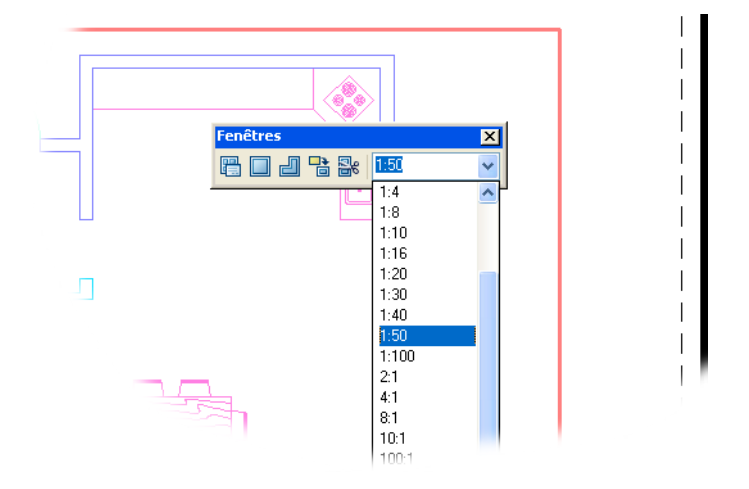

 Dans AutoCAD 2006, la liste de facteurs d'échelles peut être personnalisée à l'aide de la boîte de dialogue *Format > Liste d'échelles*.

## *Verrouiller une fenêtre*

Il est également judicieux de verrouiller la fenêtre une fois l'échelle définie.

Pour cela, sélectionnez la fenêtre (en espace Papier), affichez le menu contextuel (clic droit), et choisissez *Verrouiller la vue > Actif*.

Une fois cette manipulation effectuée, il n'est plus possible de modifier l'échelle d'une fenêtre. De plus, même en espace Objet, vous pouvez zoomer et utiliser le panoramique sans que l'échelle de la fenêtre soit modifiée.

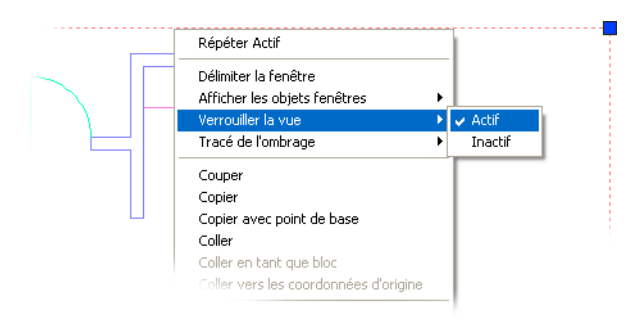

## *Afficher la boîte de dialogue Fenêtres*

*Affichage > Fenêtres > Fenêtres existantes*, ou

Cette boîte de dialogue vous permet de créer plusieurs fenêtres simultanément.

## *Fenêtre unique*

*Affichage > Fenêtres > 1 Fenêtre*, ou

Permet de créer une nouvelle fenêtre rectangulaire.

## *Fenêtre polygonale*

*Affichage > Fenêtres > Fenêtre polygonale*, ou

Permet de créer une nouvelle fenêtre de forme polygonale.

### *Convertir un objet en fenêtre*

*Affichage > Fenêtres > Objet*, ou

Permet de créer une fenêtre à partir d'un objet fermé existant (polyligne fermée, ellipse, spline, région ou cercle).

## *Délimiter une fenêtre existante*

*Modification > Délimiter > Fenêtre*, ou

Permet de délimiter une fenêtre rectangulaire existante en utilisant un objet (polyligne fermée, ellipse, spline, région ou cercle) dessiné en espace Papier comme contour.

Vous pouvez également utiliser l'option Polygonal pour tracer un contour de délimitation polygonal.

## Gestion des onglets de présentation

Un même fichier peut contenir plusieurs onglets de présentation, ayant chacun ses propres paramètres de tracé. Vous pouvez créer un onglet vierge, ou importer un onglet complet depuis un autre dessin, ou un fichier gabarit. Vous pouvez également supprimer ou renommer un onglet, ou réorganiser les onglets.

Tout ceci peut être réalisé à l'aide du menu contextuel obtenu par un clic droit sur un onglet de présentation existant. Vous pouvez également utiliser la barre d'outils Présentations.

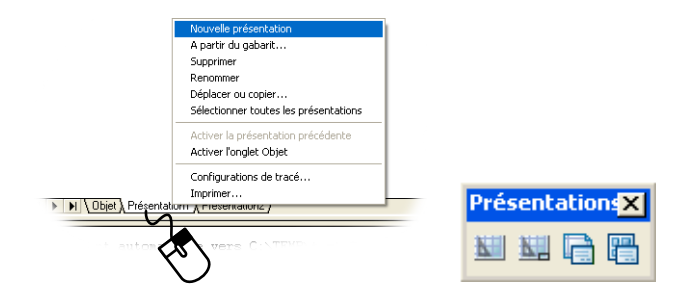

#### *Nouvelle présentation*

*Outils > Assistants > Créer présentation*, ou

Crée un nouvel onglet de présentation vierge.

### *Présentation issue d'un gabarit*

#### N.

Importe une présentation préconfigurée (paramètres de tracé, cadre et cartouche, etc.) depuis un fichier gabarit (fichier DWT), ou un fichier dessin (fichier DWG).

## **ANNOTATIONS**

#### *Cotation*

Depuis AutoCAD 2002, vous pouvez créer des cotes complètement associatives, et ce même si vous cotez en espace Papier.

Le plus simple est donc de coter directement en espace Papier toutes les vues, avec une échelle générale des cotes de 1 (ou Echelle des cotes selon présentation).

Si vous effectuez un panoramique dans une fenêtre, ou que vous changez son échelle, il vous faudra régénérer les cotes (commande COTREGEN, voir chapitre Cotation), afin qu'elles se repositionnent correctement par rapport à la géométrie cotée.

Pour conserver une compatibilité maximale de vos fichiers avec les versions antérieures d'AutoCAD, vous pouvez également coter en espace Objet dans l'onglet de présentation. Il faut alors absolument verrouiller les fenêtres, et cocher la case Echelle des cotes selon présentation pour le style de cote utilisé (*Format > Style de cote > bouton Modifier > onglet Ajuster*).

#### *Texte*

Vous pouvez créer du texte en espace Papier ou en espace Objet, suivant le cas:

• en espace Papier, vous pouvez créer du texte de mise en page (légende, identifiant de détail). Vous donnerez à ce texte la hauteur qu'il doit avoir sur le plan papier.

• en espace Objet, vous pouvez créer du texte en rapport direct avec une partie du dessin. Il faudra alors compenser l'échelle de la fenêtre (par exemple pour créer du texte de hauteur 5 mm sur le papier dans une fenêtre au 1/50, il faudra lui donner une hauteur de 250 unités).

## **IMPRESSION**

### *Aperçu avant impression*

*Fichier > Aperçu du tracé* (AP), ou **O** (barre d'outils Standard)

Cette commande montre l'apparence qu'aura le dessin une fois tracé. L'aperçu est basé sur la configuration courante du tracé définie à l'aide de la commande Mise en page. Le style de tracé et les épaisseurs apparaissent à l'aperçu, et vous pouvez zoomer durant l'aperçu.

Utilisez le menu contextuel ou la barre d'outils du mode d'aperçu pour quitter ou tracer depuis l'aperçu.

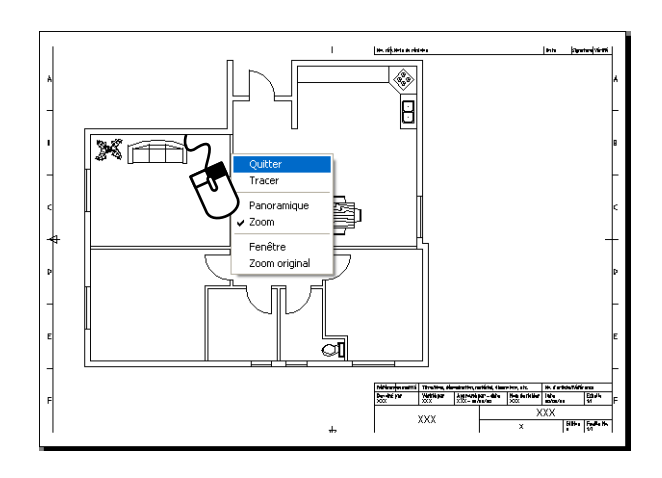

#### *Imprimer*

*Fichier > Imprimer* (TC ou CTRL+P), ou

Cette commande affiche une boîte de dialogue semblable à la boîte de dialogue Mise en page, mais le tracé est déclenché lorsque vous cliquez sur OK.

Cliquez sur le bouton  $\bigcirc$  pour accéder à tous les paramètres d'impression.

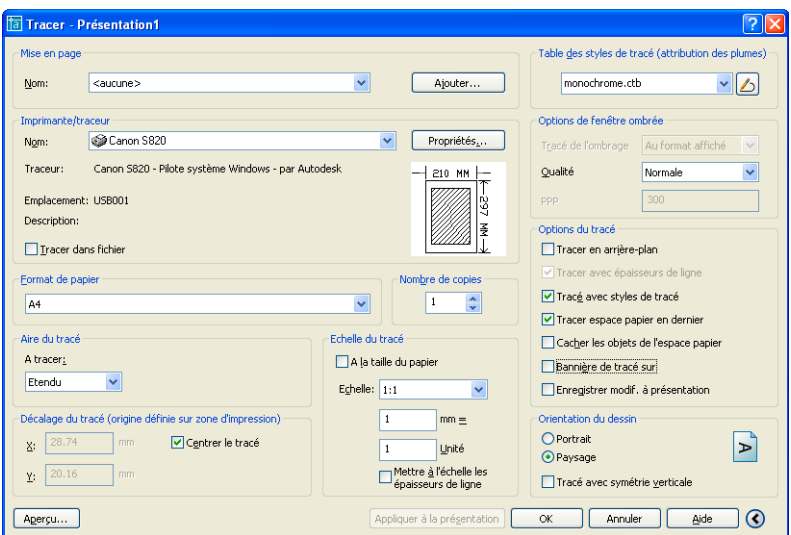